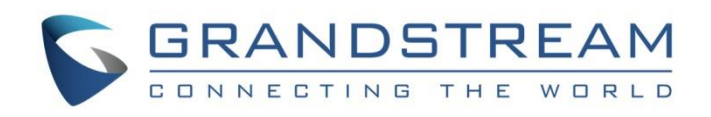

# Grandstream Networks, Inc.

# GVC3210 / GVC3210 RMT

# Video Conferencing Endpoint for Android<sup>™</sup>

# **User Guide**

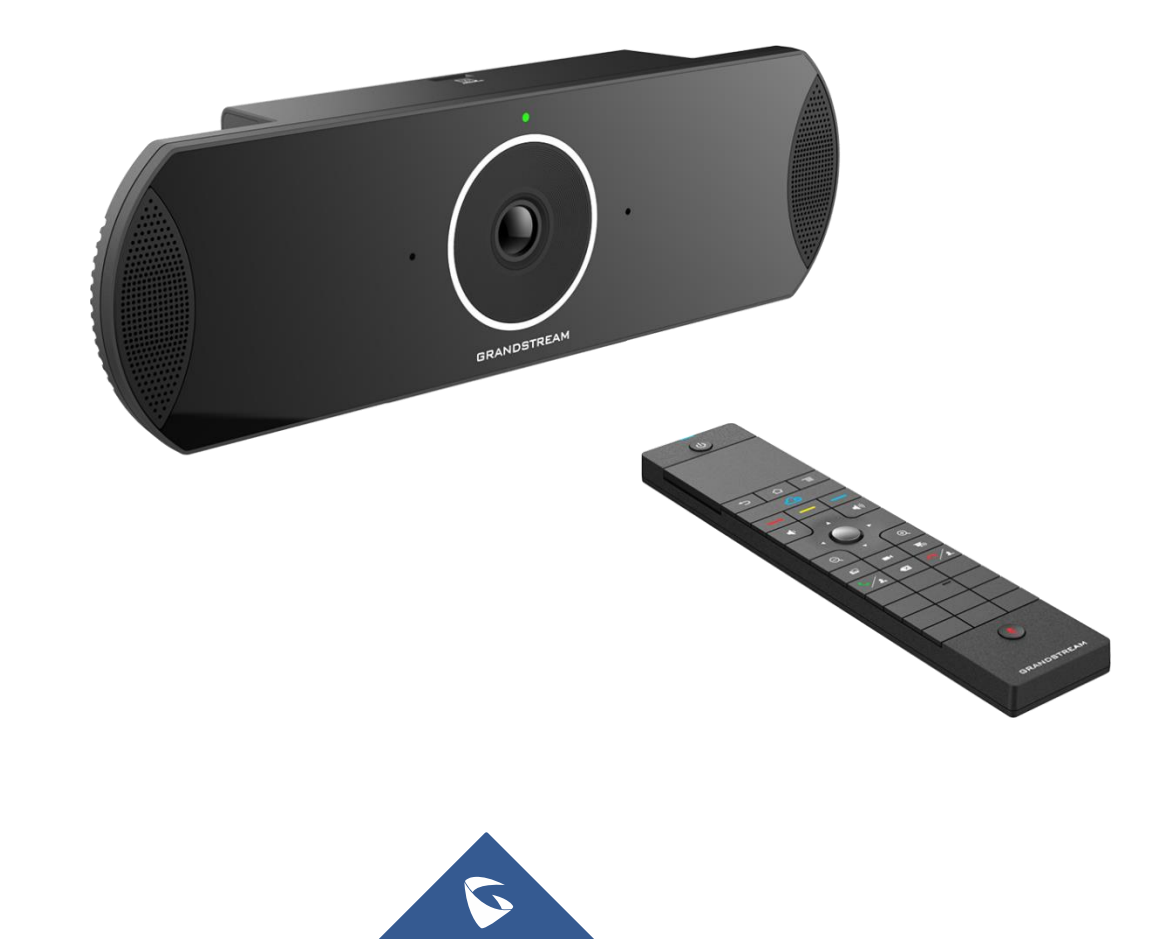

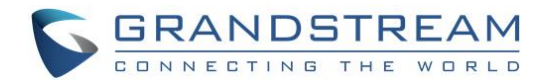

# **COPYRIGHT**

©2021 Grandstream Networks, Inc. [https://www.grandstream.com](http://www.grandstream.com/)

All rights reserved. Information in this document is subject to change without notice. Reproduction or transmittal of the entire or any part, in any form or by any means, electronic or print, for any purpose without the express written permission of Grandstream Networks, Inc. is not permitted.

The latest electronic version of this guide is available for download here:

#### [https://www.grandstream.com/support](http://www.grandstream.com/support)

Grandstream is a registered trademark and Grandstream logo is trademark of Grandstream Networks, Inc. in the United States, Europe and other countries.

# **CAUTION**

Changes or modifications to this product not expressly approved by Grandstream, or operation of this product in any way other than as detailed by this guide, could void your manufacturer warranty.

# **WARNING**

Please do not use a different power adaptor with devices as it may cause damage to the products and void the manufacturer warranty.

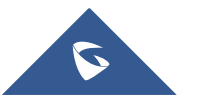

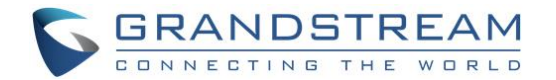

# **FCC Authentication**

For Video Conference Endpoint, model: GVC3210 **FCC ID: YZZGVC3210**

For Bluetooth Remote Control, model: GVC3210 RMT **FCC ID: YZZGVC3210RMT**

Any Changes or modifications not expressly approved by the party responsible for compliance could void the user's authority to operate the equipment.

This device complies with part 15 of the FCC Rules. Operation is subject to the following two conditions: (1) This device may not cause harmful interference, and (2) this device must accept any interference received, including interference that may cause undesired operation.

#### **Note:**

This equipment has been tested and found to comply with the limits for a Class B digital device, pursuant to part 15 of the FCC Rules. These limits are designed to provide reasonable protection against harmful interference in a residential installation. This equipment generates uses and can radiate radio frequency energy and, if not installed and used in accordance with the instructions, may cause harmful interference to radio communications. However, there is no guarantee that interference will not occur in a particular installation. If this equipment does cause harmful interference to radio or television reception, which can be determined by turning the equipment off and on, the user is encouraged to try to correct the interference by one or more of the following measures:

- Reorient or relocate the receiving antenna.
- Increase the separation between the equipment and receiver.
- Connect the equipment into an outlet on a circuit different from that to which the receiver is connected.
- Consult the dealer or an experienced radio/TV technician for help.

# **FCC Radiation Exposure Statement:**

#### **For GVC3210**

This equipment complies with FCC radiation exposure limits set forth for an uncontrolled environment. This equipment should be installed and operated with minimum distance 20cm between the radiator& your body. This transmitter must not be co-located or operating in conjunction with any other antenna or transmitter.

#### **For GVC3210 RMT**

This equipment complies with FCC radiation exposure limits set forth for an uncontrolled environment. This transmitter must not be co-located or operating in conjunction with any other antenna or transmitter.

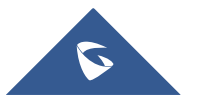

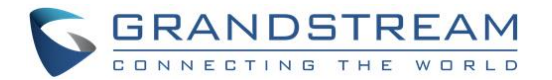

# **CE Authentication**

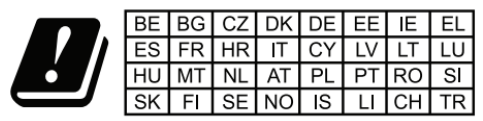

In all EU member states, operation of 5150-5350 MHz is restricted to indoor use only.

Hereby, Grandstream Networks, Inc. declares that the radio equipment GVC3210 and GVC3210 RMT are in compliance with Directive 2014/53/EU.

The full text of the EU declaration of conformity is available at the following internet address:

[https://www.grandstream.com/support/resources/](http://www.grandstream.com/support/resources/)

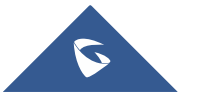

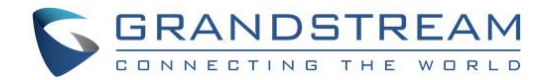

# **GNU GPL INFORMATION**

GVC3210 firmware contains third-party software licensed under the GNU General Public License (GPL). Grandstream uses software under the specific terms of the GPL. Please see the GNU General Public License (GPL) for the exact terms and conditions of the license.

Grandstream GNU GPL related source code can be downloaded from Grandstream Web site from: [https://www.grandstream.com/sites/default/files/Resources/gvc32xx-gpl.tar.gz](http://www.grandstream.com/sites/default/files/Resources/gvc32xx-gpl.tar.gz)

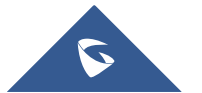

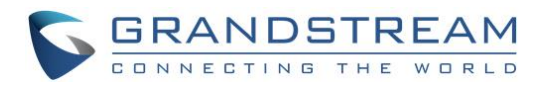

# **Table of Contents**

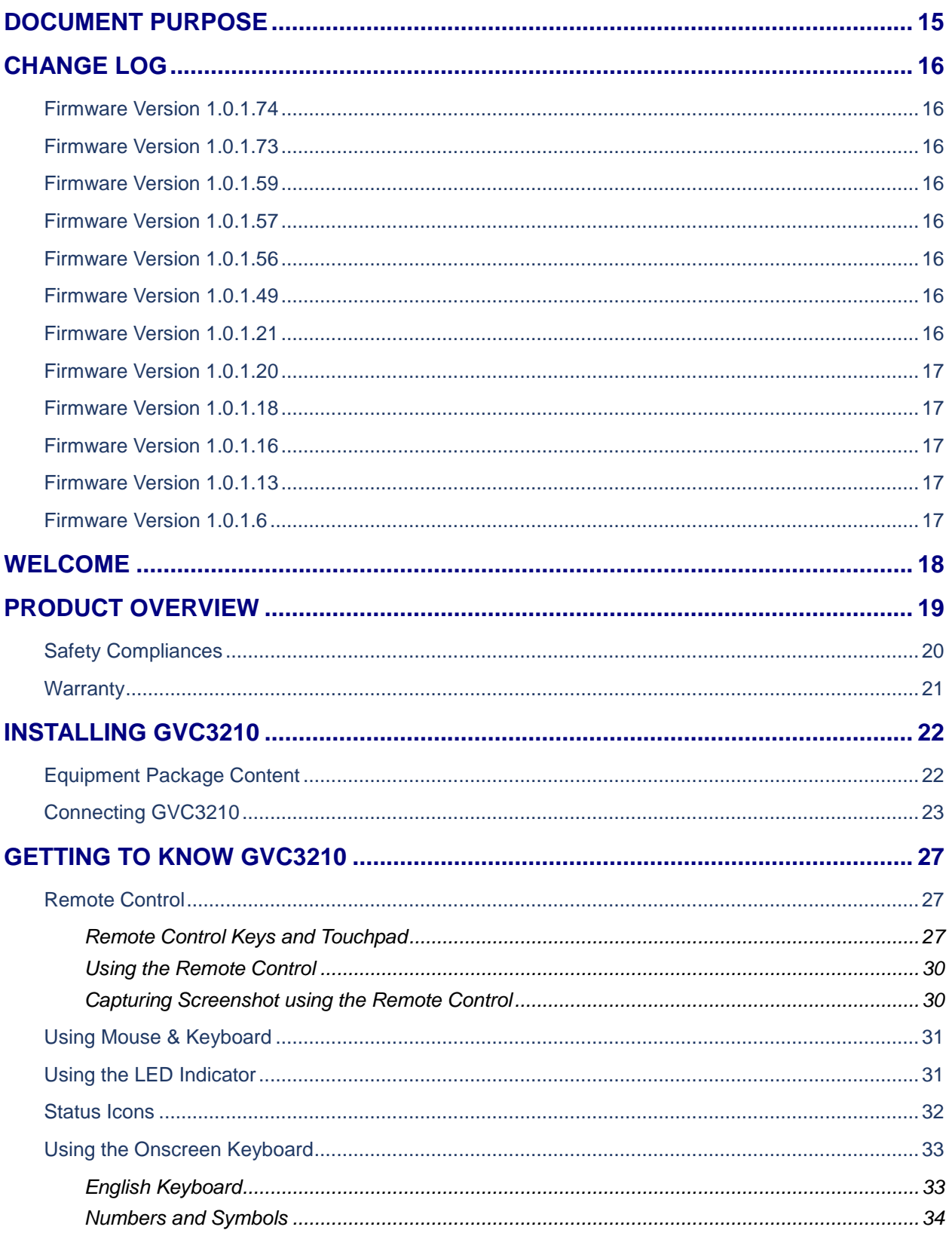

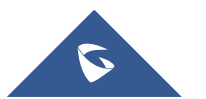

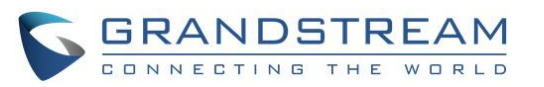

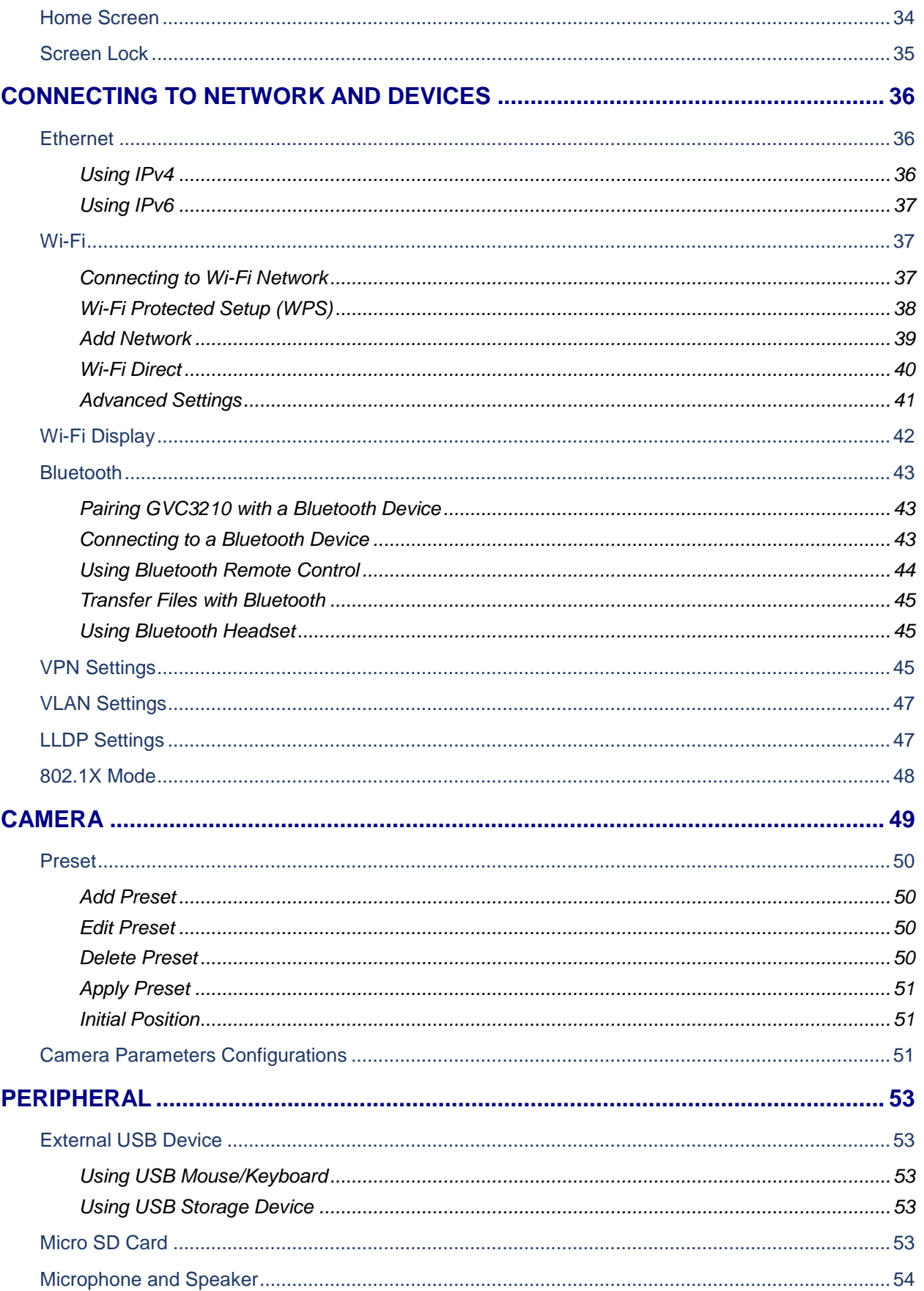

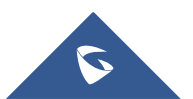

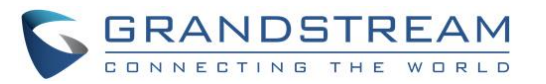

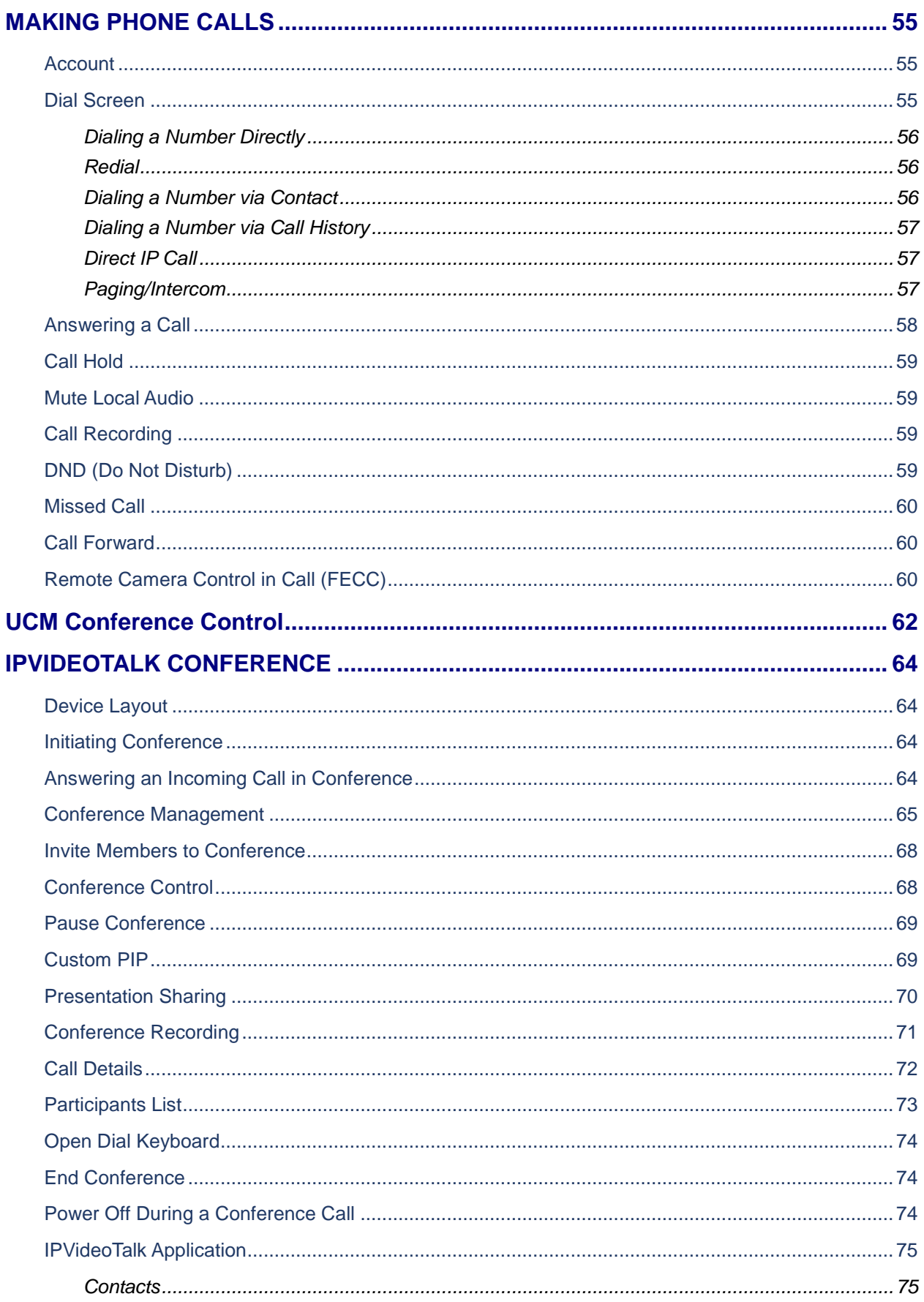

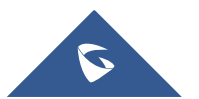

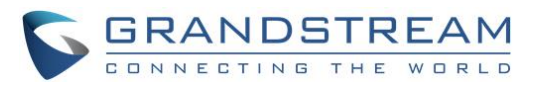

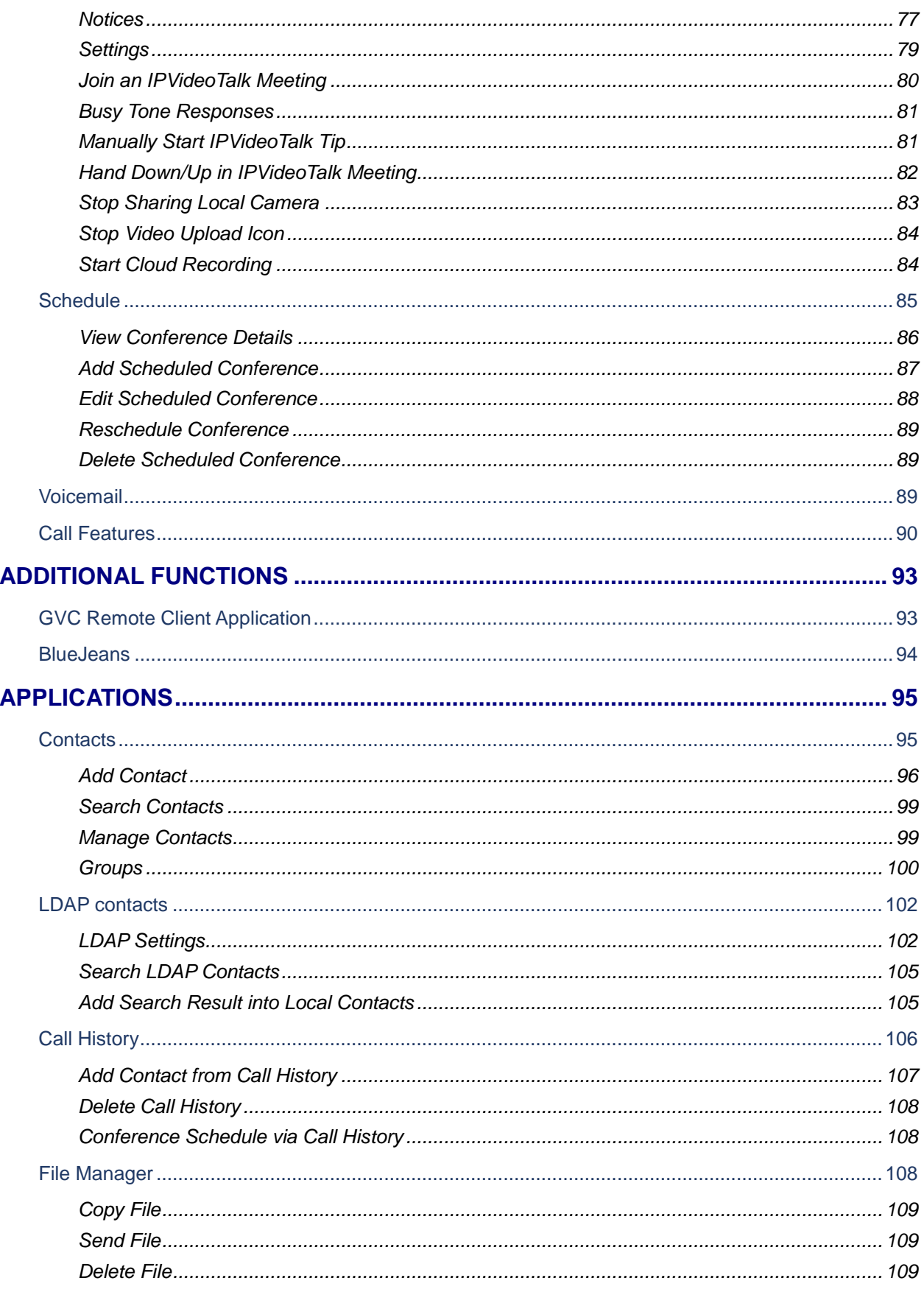

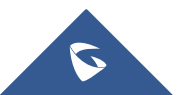

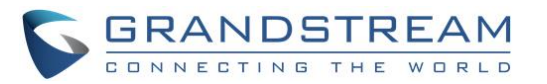

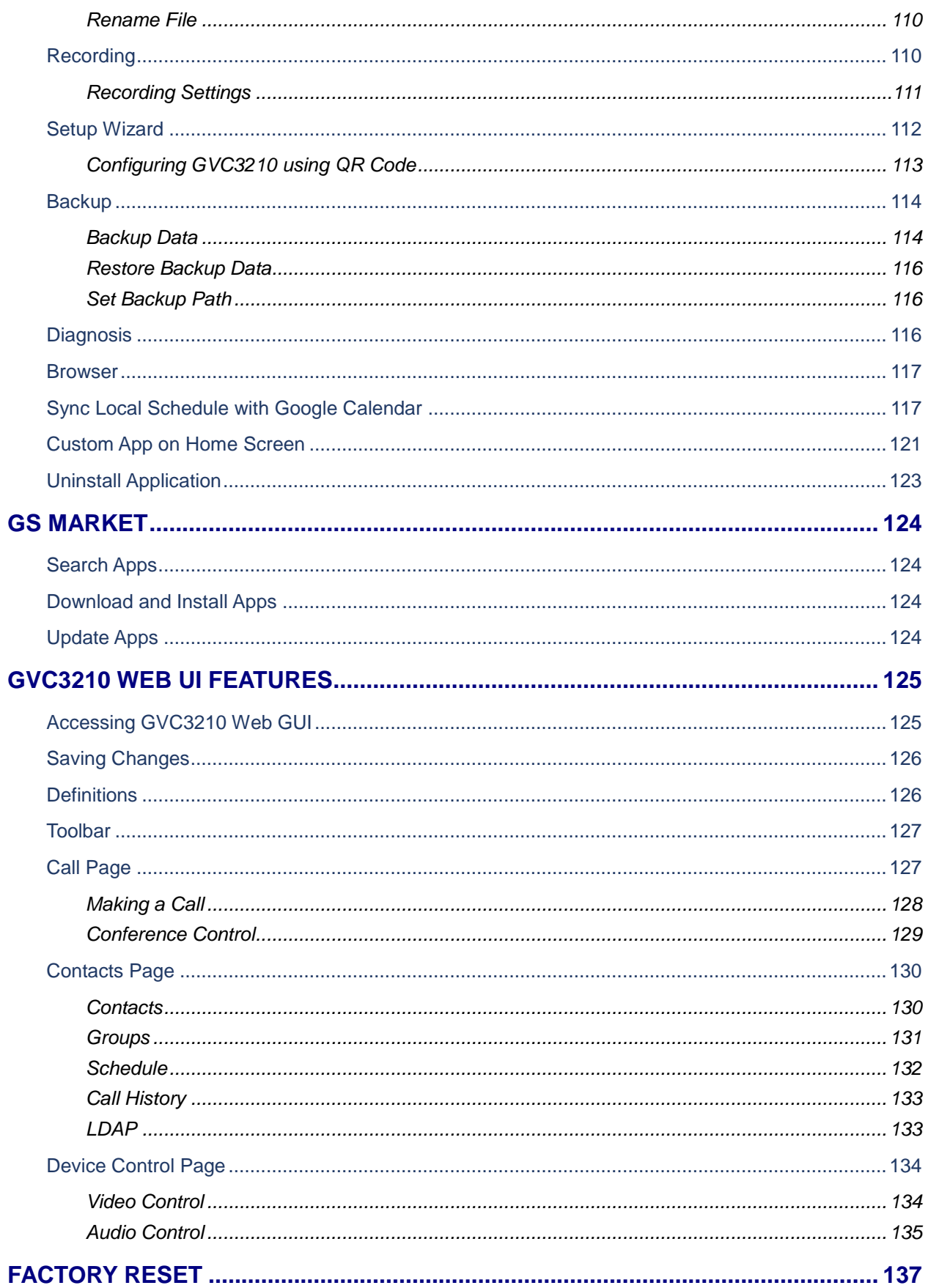

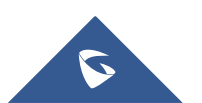

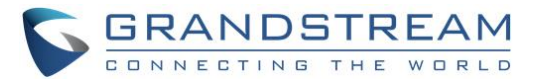

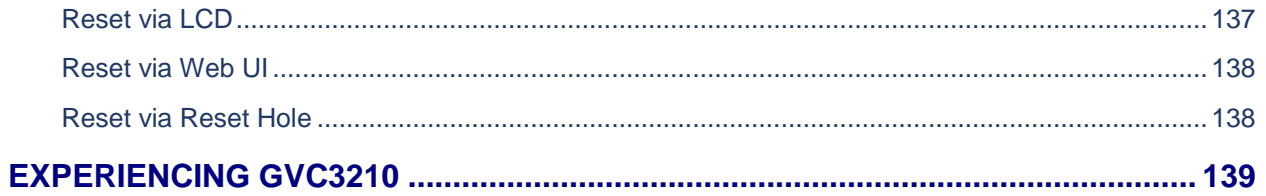

# **Table of Tables**

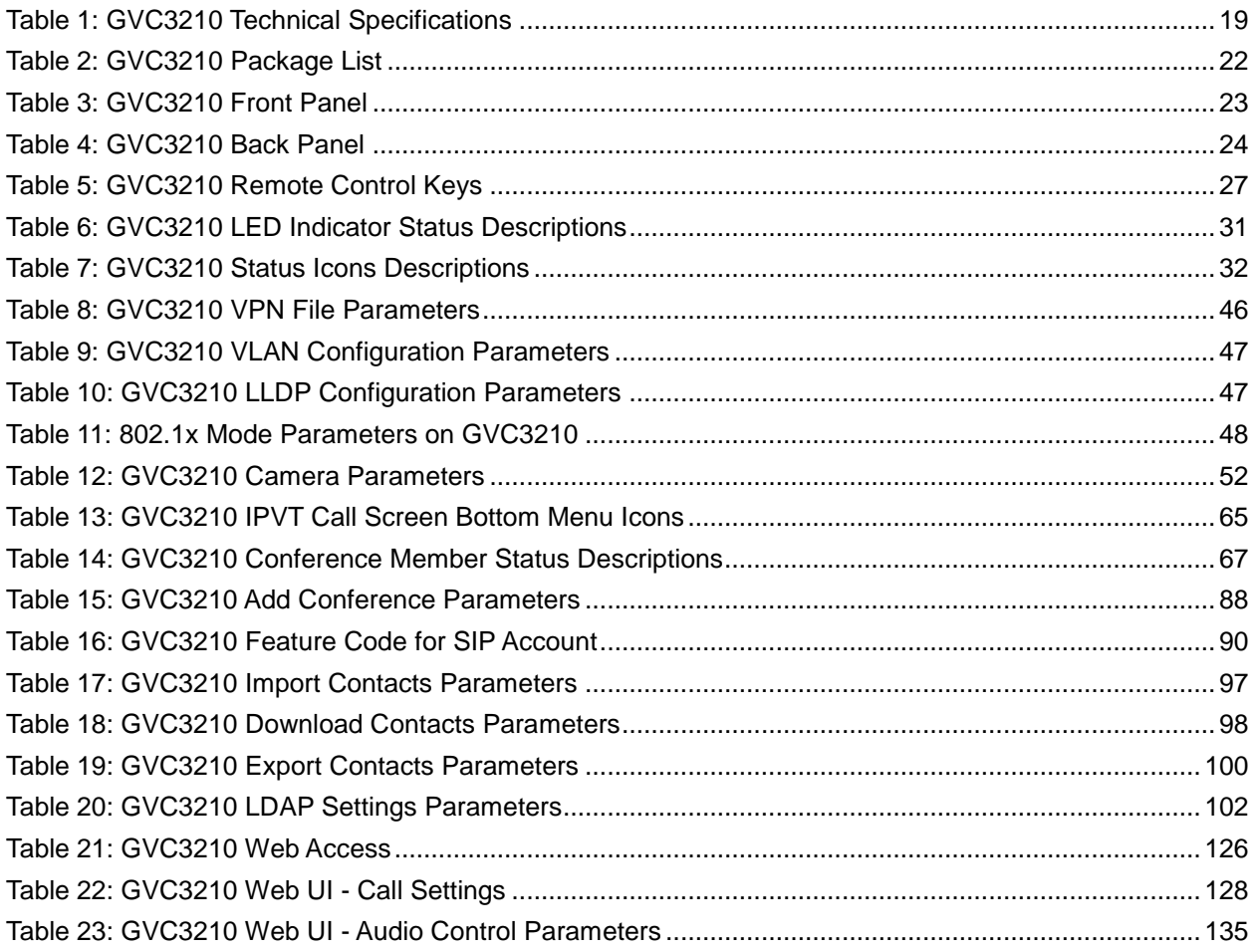

# **Table of Figures**

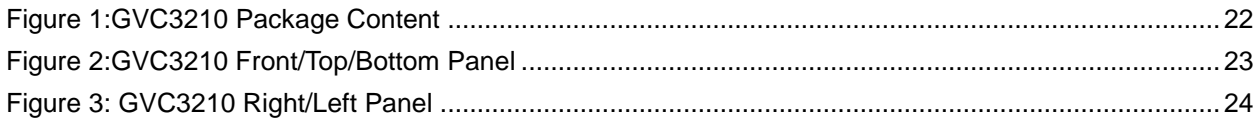

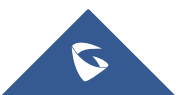

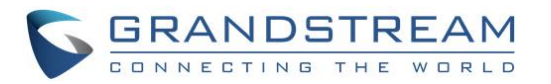

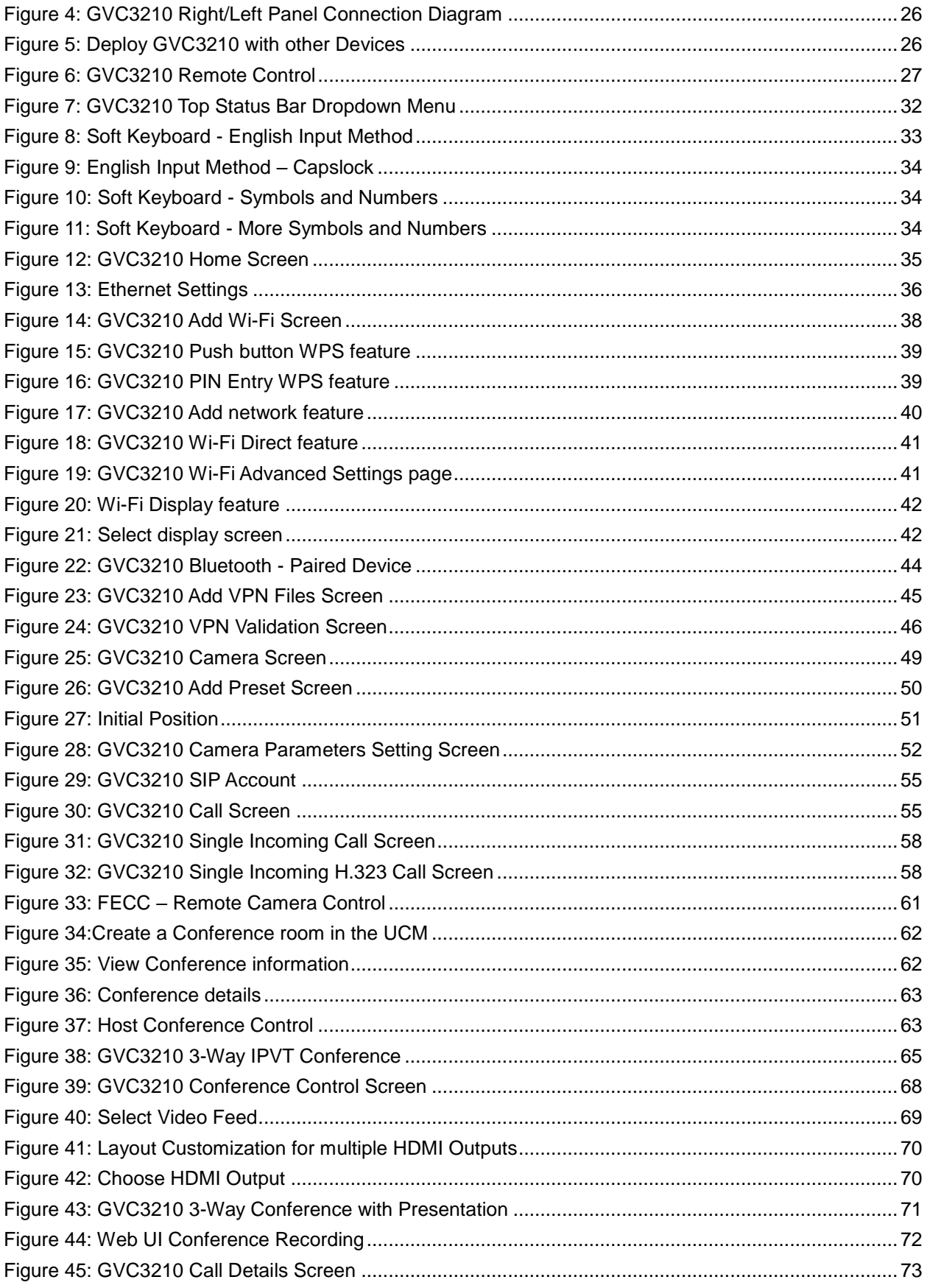

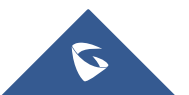

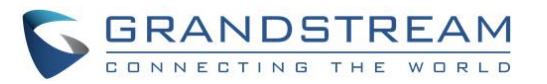

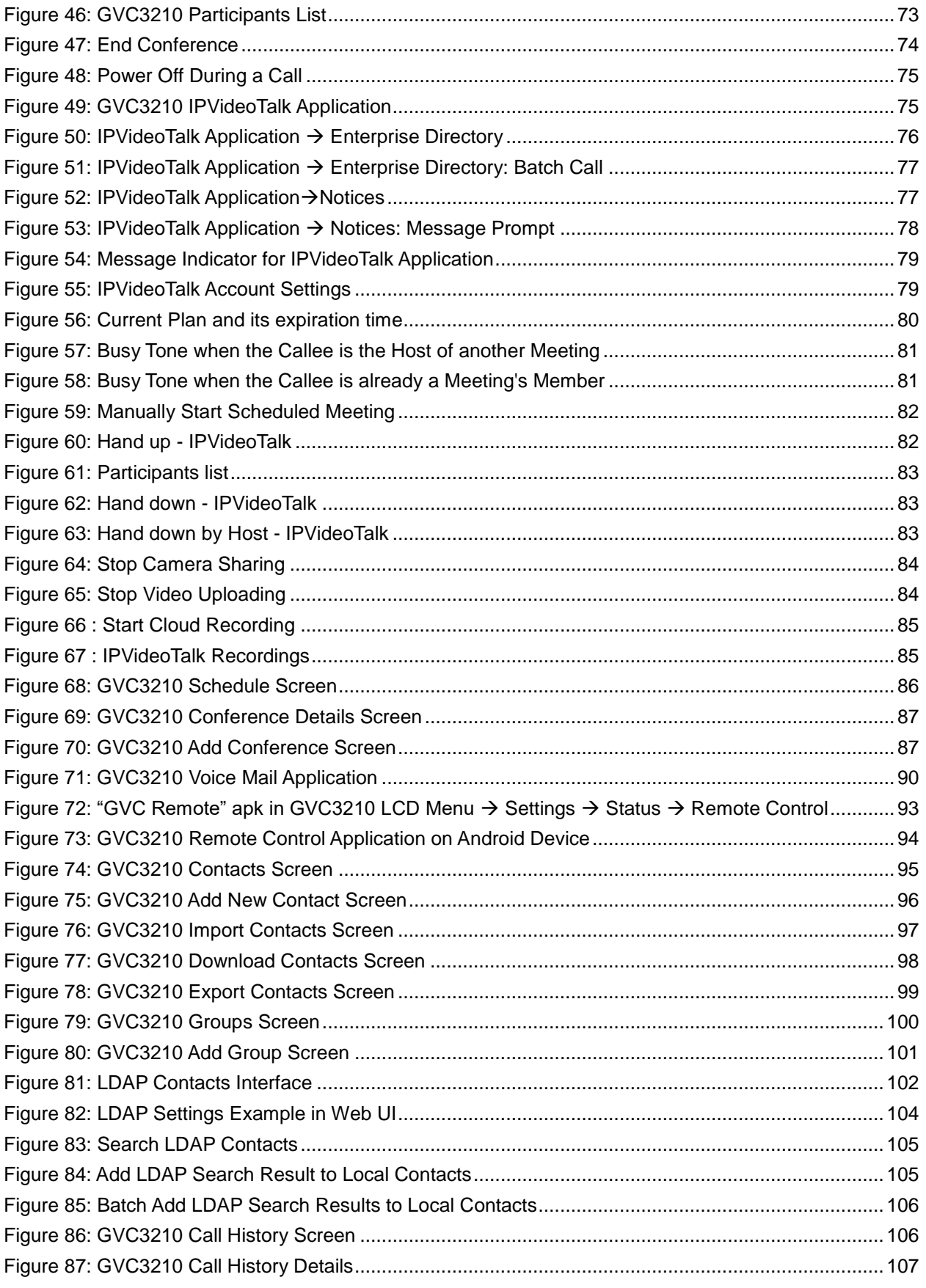

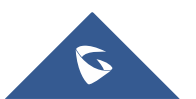

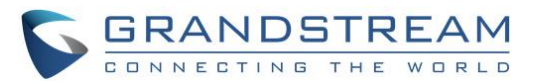

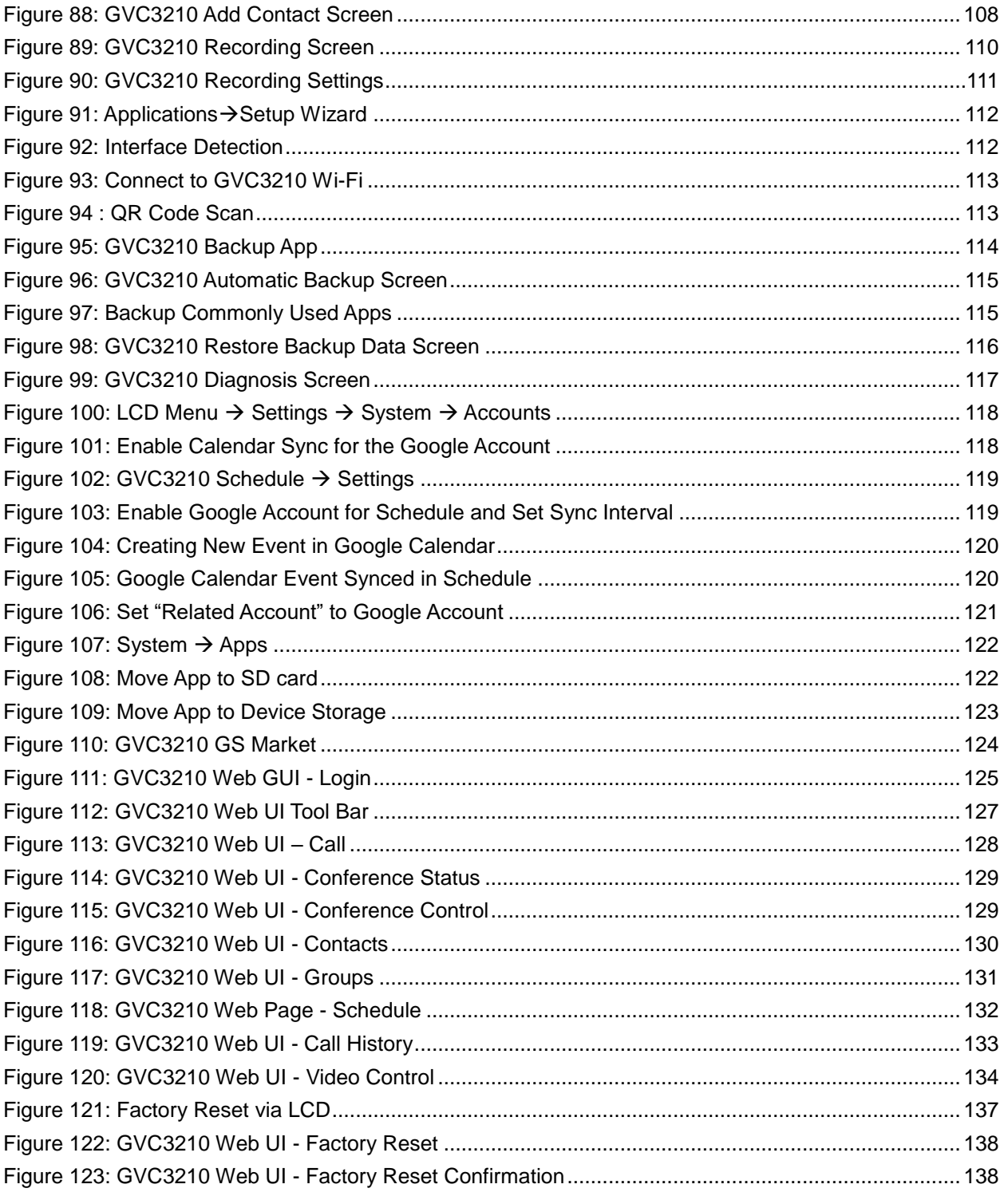

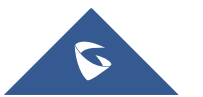

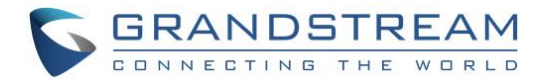

# <span id="page-14-0"></span>**DOCUMENT PURPOSE**

This User Guide describes the basic concept and tasks necessary to use and configure your GVC3210. This document covers the topics of device installation, making basic conference calls and using basic call features.

To learn the advanced features and configurations, please visit [https://www.grandstream.com/support](http://www.grandstream.com/support) to download the latest "GVC3210 Administration Guide".

This guide covers following topics:

- [Product Overview](#page-18-0)
- [Installing GVC3210](#page-21-0)
- [Getting to know GVC3210](#page-26-0)
- **[Connecting to Network and Devices](#page-35-0)**
- [Camera](#page-48-0)
- [Peripheral](#page-52-0)
- [Making Phone Calls](#page-54-0)
- **•** [IPVideoTalk Conference](#page-61-0)
- Additional Functions
- **•** Applications
- GS Market
- GVC3210 Web UI Features
- Factory Reset
- Experiencing GVC3210

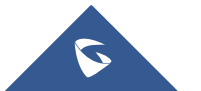

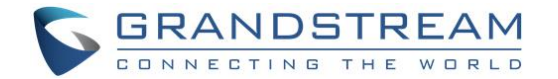

# <span id="page-15-0"></span>**CHANGE LOG**

This section documents significant changes from previous versions of the GVC3210 user manuals. Only major new features or major document updates are listed here. Minor updates for corrections or editing are not documented here.

# <span id="page-15-1"></span>**Firmware Version 1.0.1.74**

No major changes.

# <span id="page-15-2"></span>**Firmware Version 1.0.1.73**

No major changes.

### <span id="page-15-3"></span>**Firmware Version 1.0.1.59**

No major changes.

### <span id="page-15-4"></span>**Firmware Version 1.0.1.57**

<span id="page-15-5"></span>No major changes.

### **Firmware Version 1.0.1.56**

- Added to support Camera Mirror feature. [\[Camera Parameters Configurations\]](#page-50-2)
- Added to support to upgrade GVC3210 through USB drive in the Setup Wizard after factory reset the GVC3210 device. [Setup Wizard]

### <span id="page-15-6"></span>**Firmware Version 1.0.1.49**

- Supported 4K Video Call Recording on GVC3210. [Recording]
- Added Quick Configuration Function Scanning QR code in GVC3210. [Configuring GVC3210 using QR Code]
- Added support to record video files to one connected USB drive which has multiple partitions. [Recording Settings]
- Added pop up window when pressing the power button on the remote control. The popup menu includes functions: Power off, Sleep, and Reboot. [\[Remote Control Keys and Touchpad\]](#page-26-2)
- Added support for UCM's conference control. [\[UCM Conference](#page-61-0) Control].
- <span id="page-15-7"></span>Added new options to control IPVideoTalk meeting layouts. [\[Conference Management\]](#page-64-0)

# **Firmware Version 1.0.1.21**

No major changes.

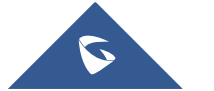

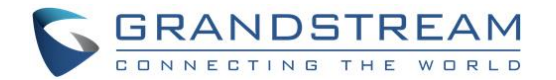

# <span id="page-16-0"></span>**Firmware Version 1.0.1.20**

• No major changes.

### <span id="page-16-1"></span>**Firmware Version 1.0.1.18**

• No major changes.

# <span id="page-16-2"></span>**Firmware Version 1.0.1.16**

Supported to make the calls to Polycom MCU with the number format "IP##ID".

### <span id="page-16-3"></span>**Firmware Version 1.0.1.13**

 Added the option to check the Participants List on GVC3210 during an IPVideoTalk meeting. Users could check all participants in the current IPVideoTalk meeting. [Participants List]

# <span id="page-16-4"></span>**Firmware Version 1.0.1.6**

• This is the initial version.

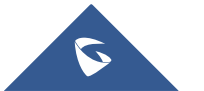

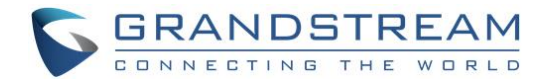

# <span id="page-17-0"></span>**WELCOME**

Thank you for purchasing Grandstream GVC3210 AndroidTM Video Conferencing Endpoint. This document introduces the LCD settings, web UI settings and advanced configurations of GVC3210. To learn the basic configuration and how to use GVC3210, please visit [https://www.grandstream.com/support t](http://www.grandstream.com/support)o download the latest "GVC3210 User Guide".

GVC3210 is a ground-breaking solution that offers small-to-medium businesses a revolutionary video conferencing Endpoint with unprecedented flexibility and the power of support for multiple popular video conferencing protocols and platforms right out of the box. The SIP-based GVC3210 supports Grandstream's robust IPVideoTalk cloud platform for plug and play video conferencing. Additionally, since it is based on Android™ 6.0.1, the GVC3210 offers full access to all video conferencing applications.

The GVC3210 eliminates the traditional barriers to video conferencing and sets a new bar for businessclass video conferencing solutions by offering industry-leading flexibility, interoperability, system compatibility, application richness and ease of use.

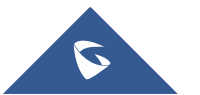

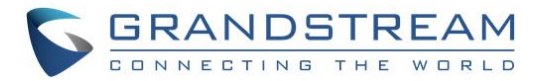

# <span id="page-18-0"></span>**PRODUCT OVERVIEW**

<span id="page-18-1"></span>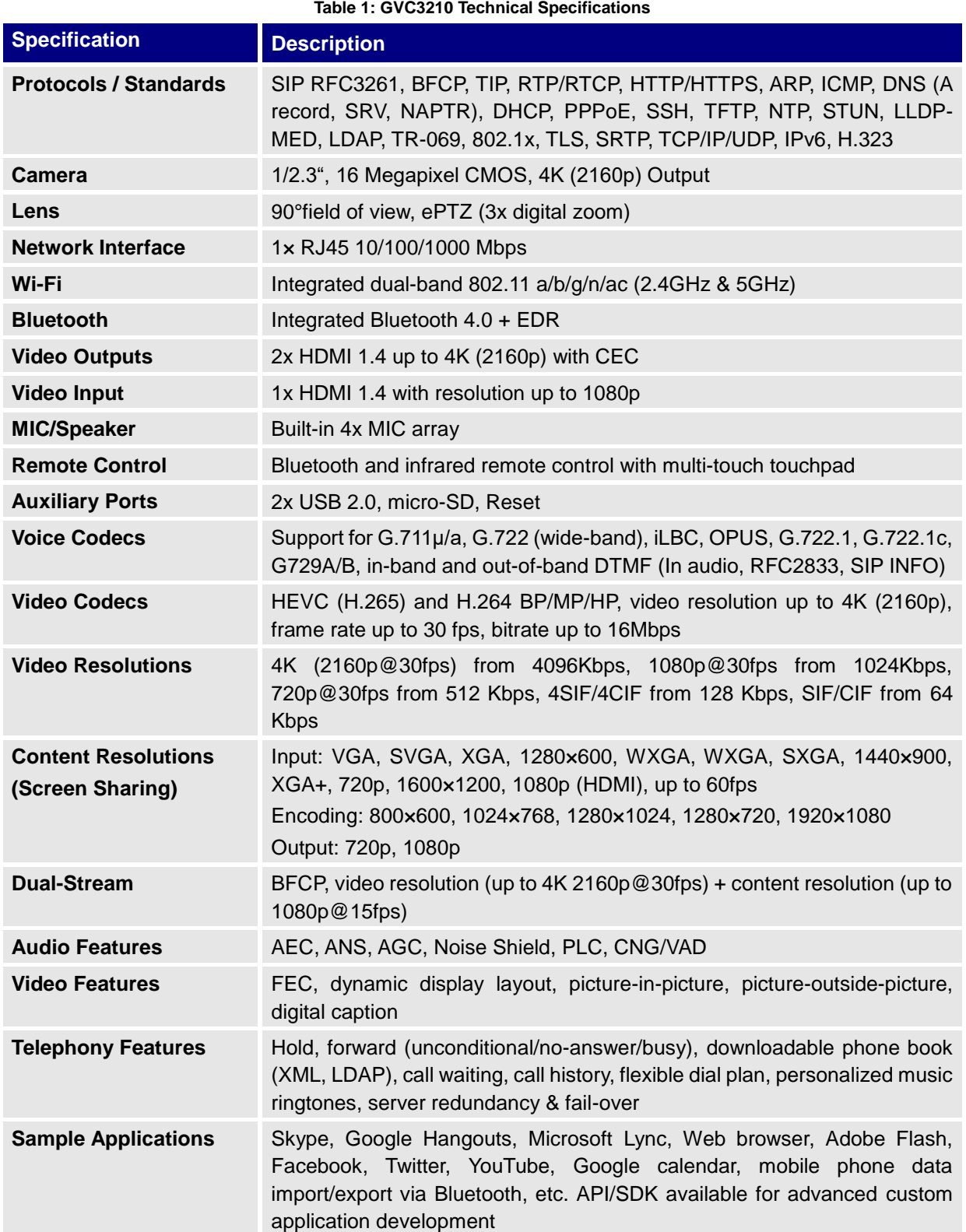

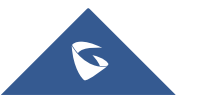

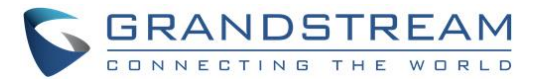

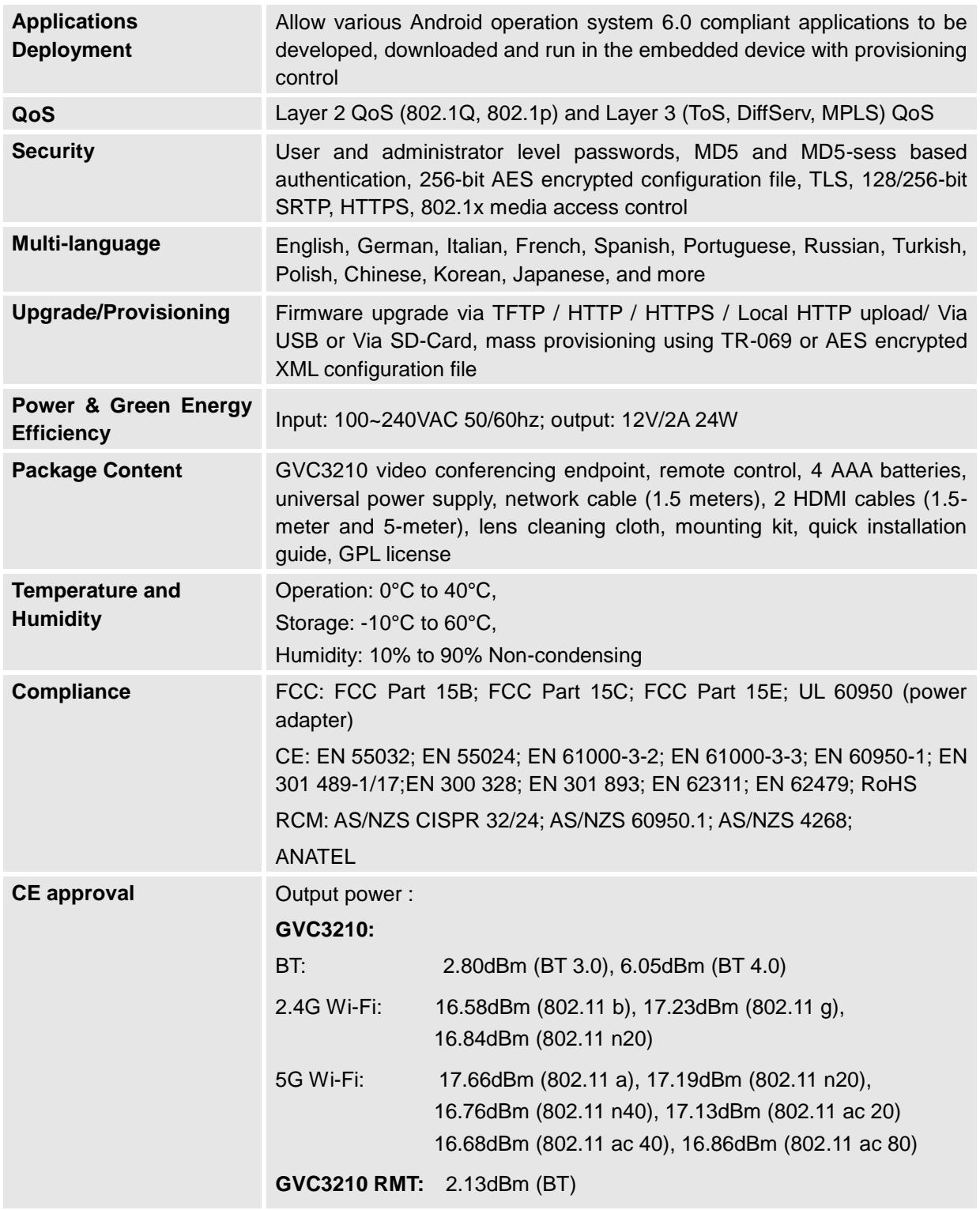

# <span id="page-19-0"></span>**Safety Compliances**

GVC3210 complies with FCC/CE and various safety standards. GVC3210 power adapter is compliant with the UL standard. Use the universal power adapter provided with GVC3210 package only. The manufacturer's warranty does not cover damages to the device caused by unsupported power adapters

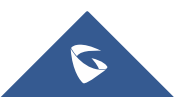

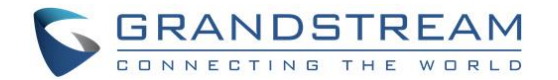

# <span id="page-20-0"></span>**Warranty**

If GVC3210 is purchased from a reseller, please contact the company where the device is purchased for replacement, repair or refund. If the device is purchased directly from Grandstream, please contact Grandstream Support for a RMA (Return Materials Authorization) number before the product is returned. Grandstream reserves the right to remedy warranty policy without prior notification.

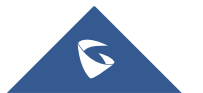

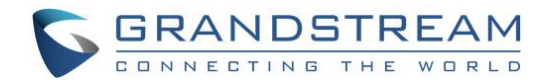

# <span id="page-21-0"></span>**INSTALLING GVC3210**

# <span id="page-21-1"></span>**Equipment Package Content**

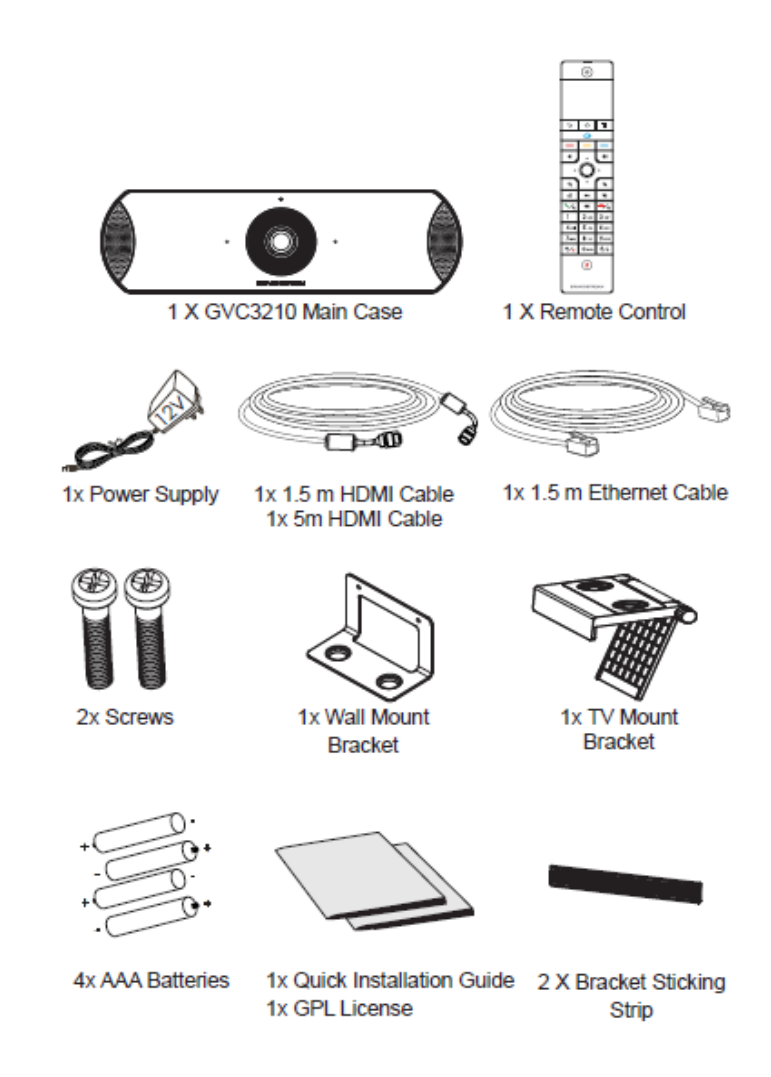

**Figure 1:GVC3210 Package Content**

**Table 2: GVC3210 Package List**

<span id="page-21-3"></span><span id="page-21-2"></span>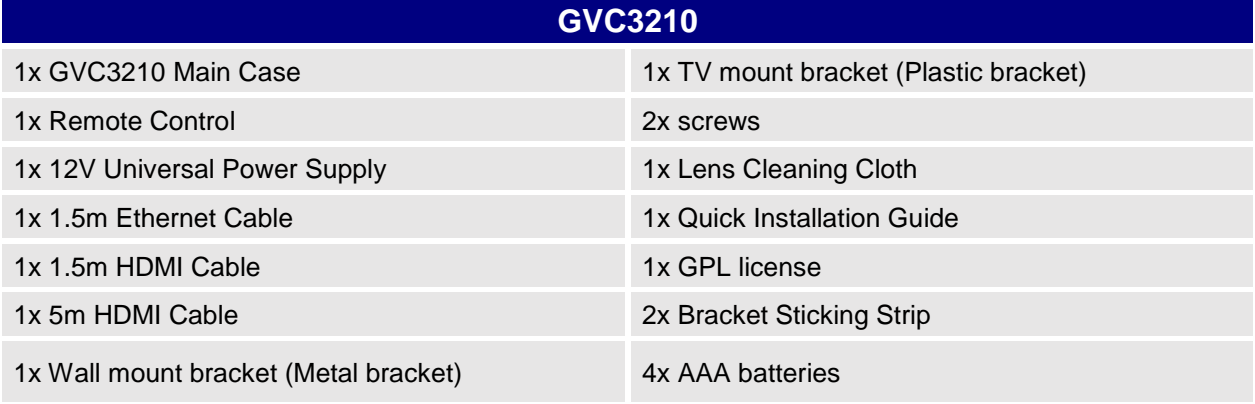

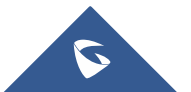

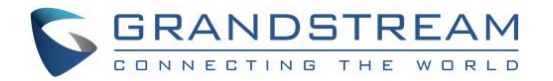

# <span id="page-22-0"></span>**Connecting GVC3210**

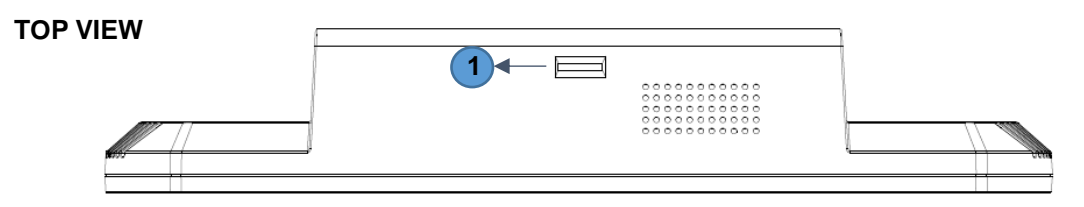

### **FRONT VIEW**

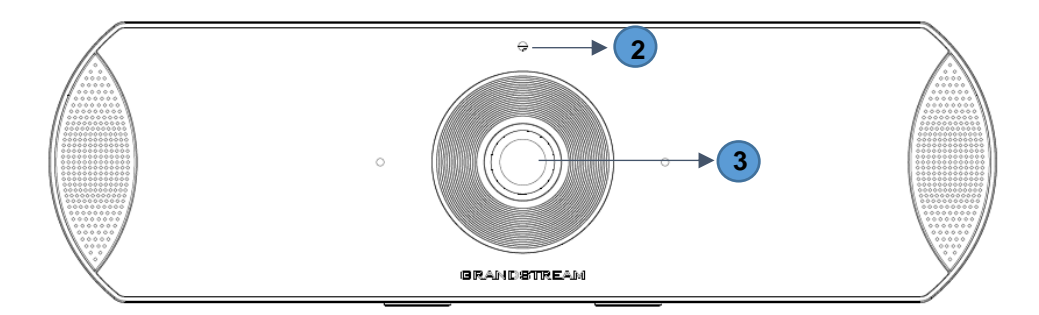

#### **BOTTOM VIEW**

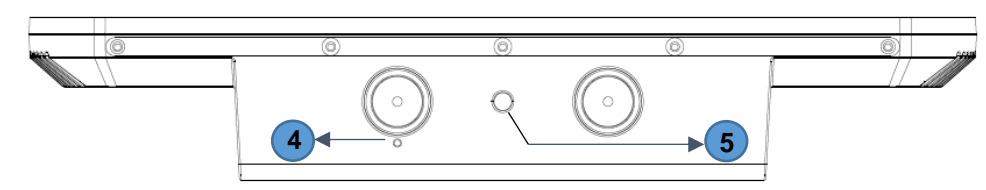

#### **Figure 2:GVC3210 Front/Top/Bottom Panel**

#### **Table 3: GVC3210 Front Panel**

<span id="page-22-2"></span><span id="page-22-1"></span>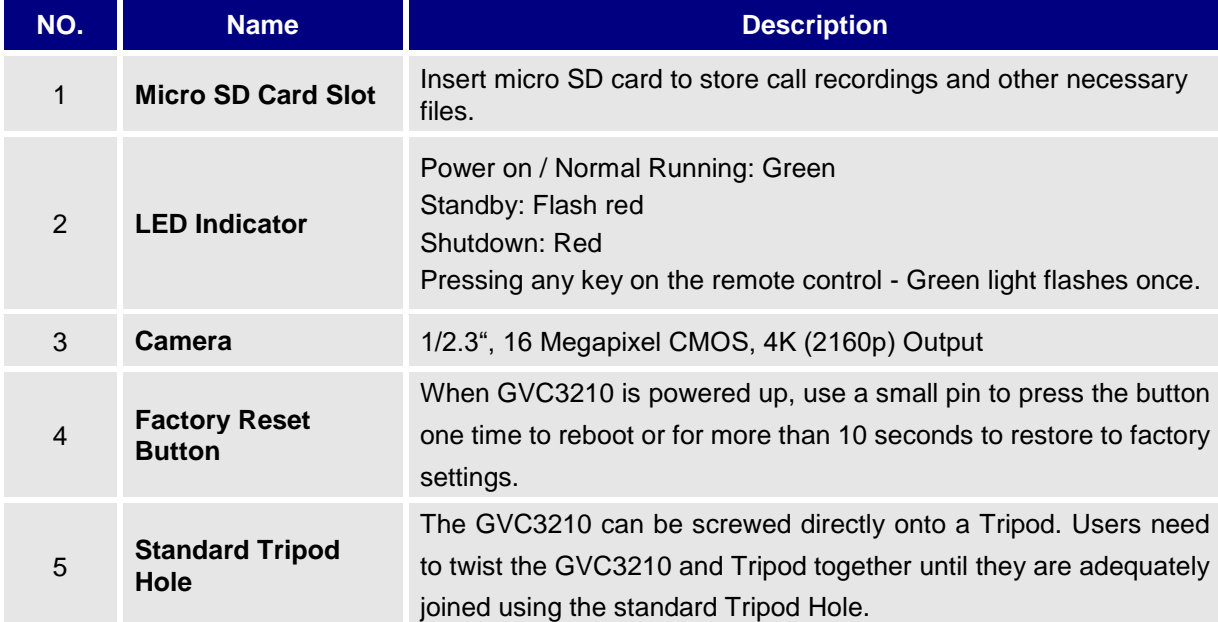

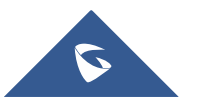

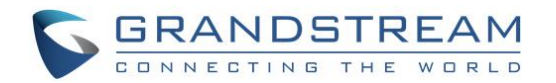

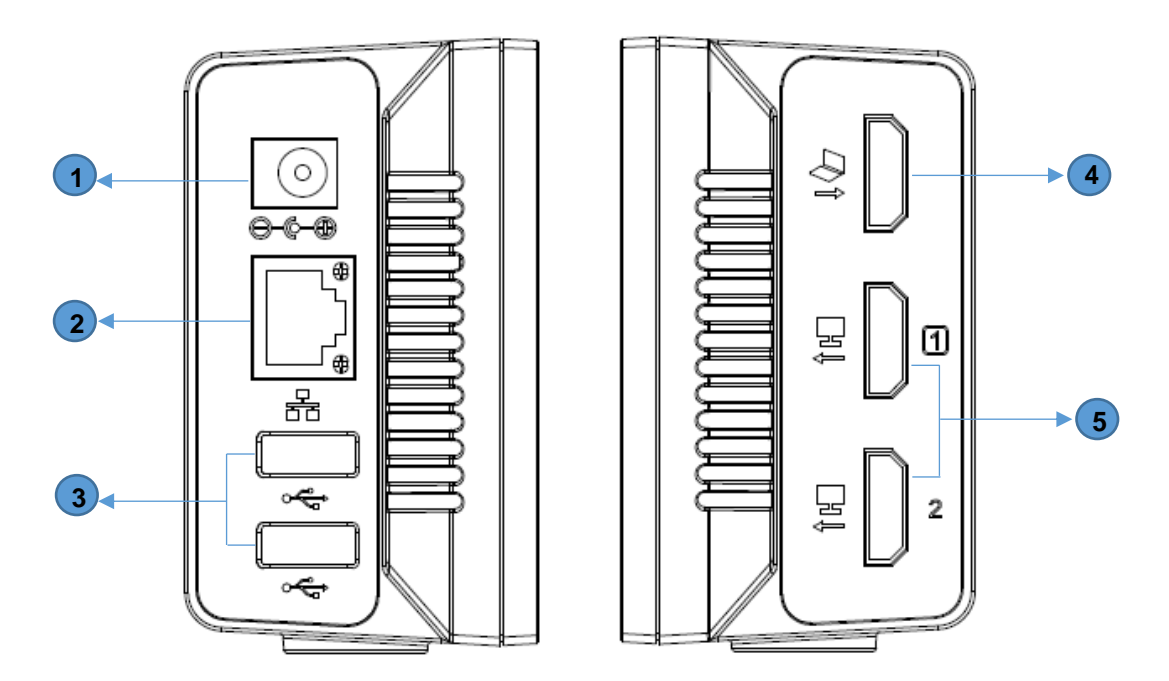

**Figure 3: GVC3210 Right/Left Panel**

#### **Table 4: GVC3210 Back Panel**

<span id="page-23-1"></span><span id="page-23-0"></span>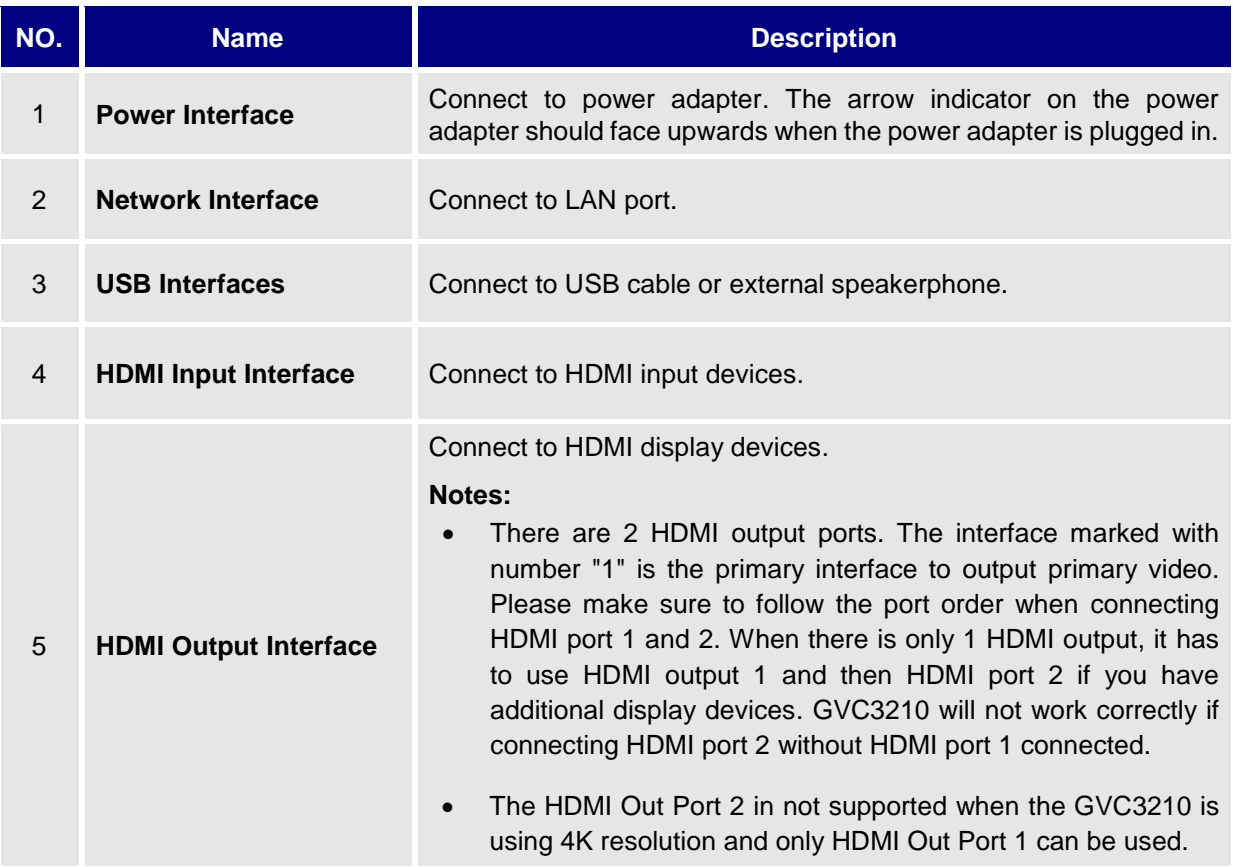

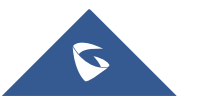

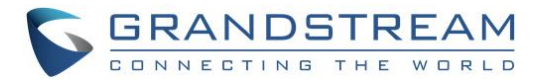

Please connect GVC3210 according to the following procedures:

- 1. Connect the LAN port of the GVC3210 to the RJ-45 socket of a hub/switch or a router (LAN side of the router) using the Ethernet cable. **Note**: The GVC3210 supports Wi-Fi as well. It can be used to connect the GVC3210 to the network.
- 2. Connect the HDMI [1] port of the GVC3210 to the HDMI port of the main display device (e.g., TV) using the HDMI cable. Connect HDMI port 2 if you have additional display devices. **Note**: Please make sure to follow the port order when connecting HDMI port 1 and 2. The GVC3210 will not work correctly if connecting HDMI port 2 without HDMI port 1 connected.
- 3. Connect the 12V DC output plug to the power jack on the GVC3210 and then plug the power adapter into an electrical outlet.
- 4. The LED Indicator in the front of the GVC3210 will show if the device is ready to be used by changing the color from red to green.

**Note**: The display device (e.g., TV) will show the idle HOME screen with IP address on the top status bar as well.

- 5. Insert your micro SD card into the micro SD card slot. The recording files will be saved in Micro SD card.
- 6. (Optional) Connect presentation device (e.g., a laptop) to the GVC3210 HDMI IN port for presentation purpose during conference call.
- 7. (Optional) Connect USB accessory (e.g., mouse, keyboard, USB flash drive, ... etc) to the USB port.

--------------------------------------------------------------------------------------------------------------------------------------------

**Note:**

For detailed instructions about installing GVC3210 on wall mount and TV/Monitor mount etc., please refer to the GVC3210 quick installation guide on [www.grandstream.com.](file:///C:/Users/User/Desktop/Downloads/www.grandstream.com)

--------------------------------------------------------------------------------------------------------------------------------------------

A sample of GVC3210 Right/Left panel connection is shown below:

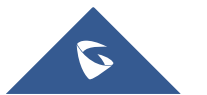

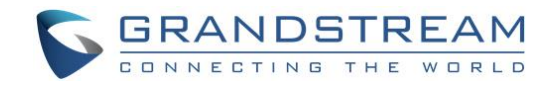

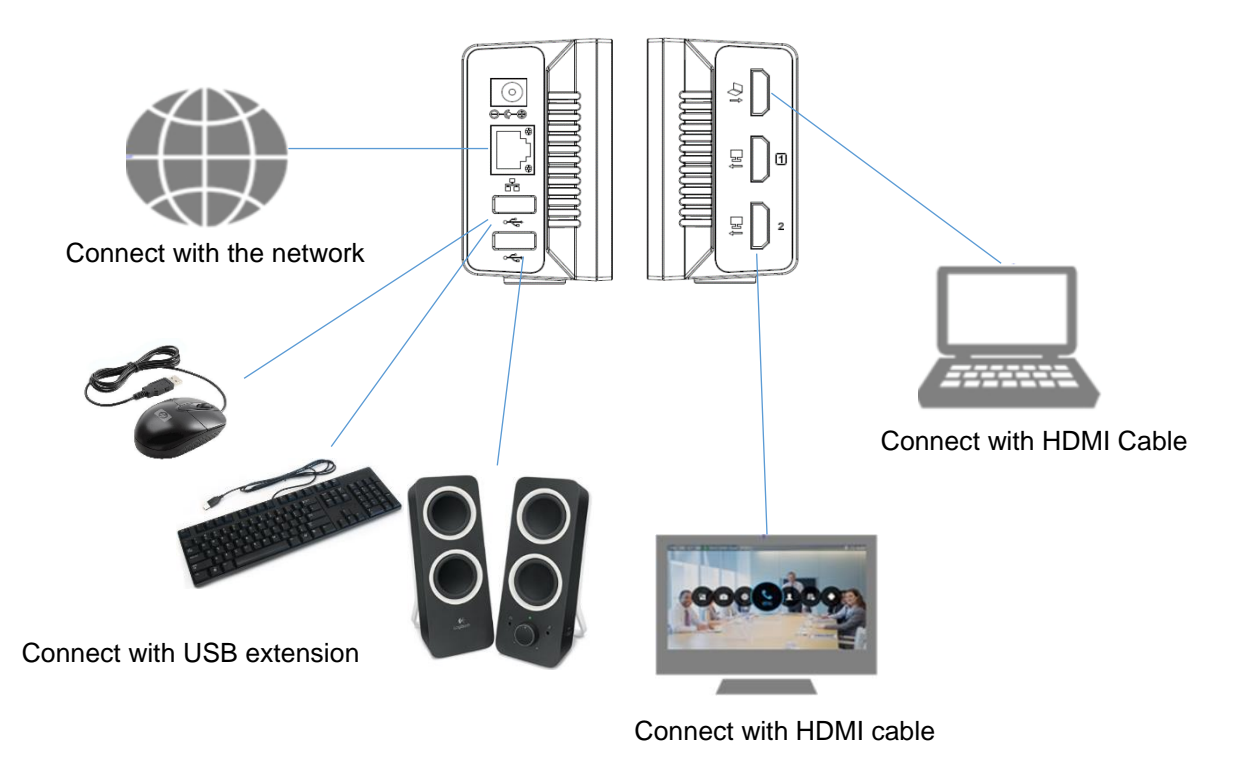

**Figure 4: GVC3210 Right/Left Panel Connection Diagram**

<span id="page-25-0"></span>The following figure shows multiple GVC3210 devices deployed with other VoIP/network devices for video conference and collaboration.

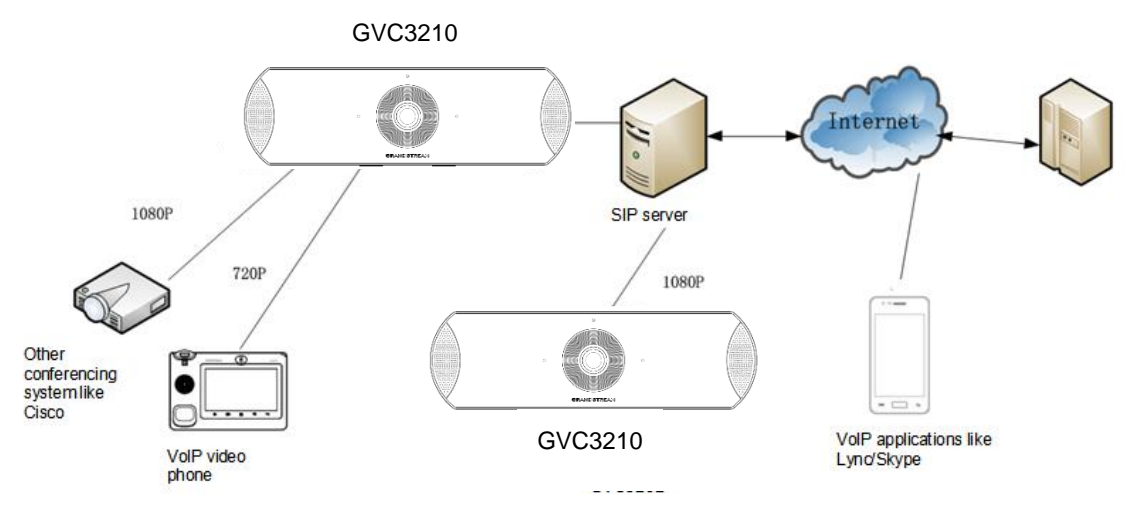

**Figure 5: Deploy GVC3210 with other Devices**

<span id="page-25-1"></span>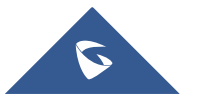

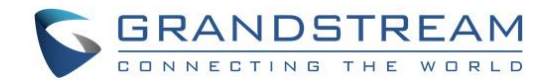

# <span id="page-26-0"></span>**GETTING TO KNOW GVC3210**

# <span id="page-26-1"></span>**Remote Control**

#### <span id="page-26-2"></span>**Remote Control Keys and Touchpad**

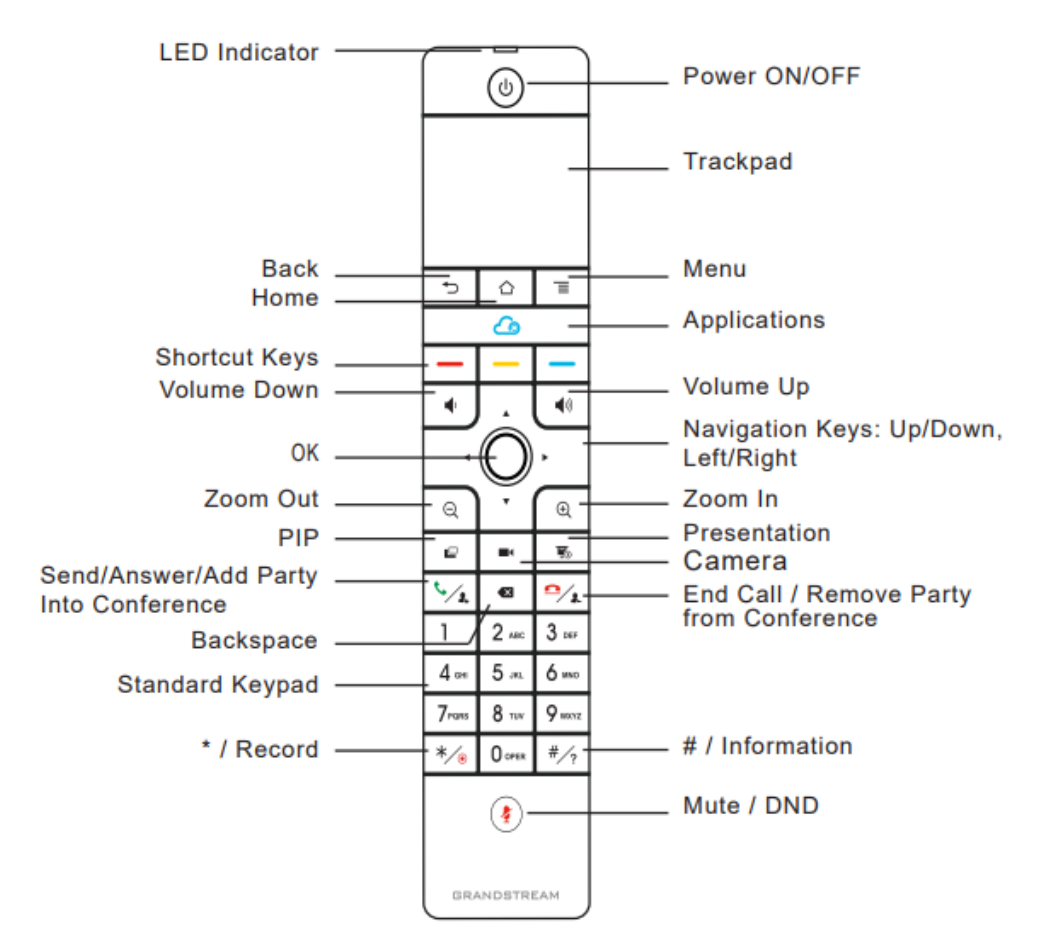

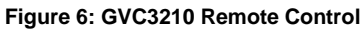

<span id="page-26-4"></span><span id="page-26-3"></span>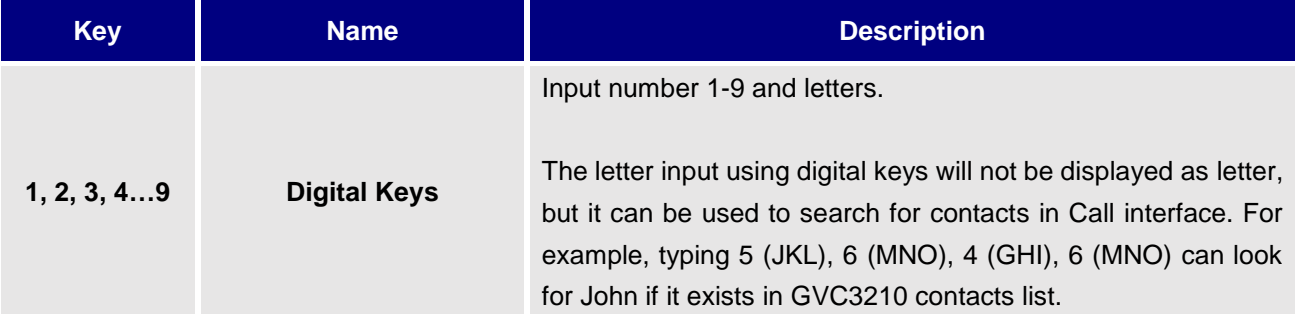

#### **Table 5: GVC3210 Remote Control Keys**

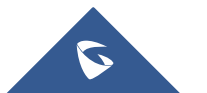

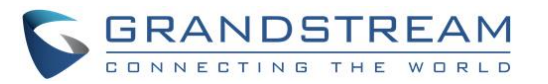

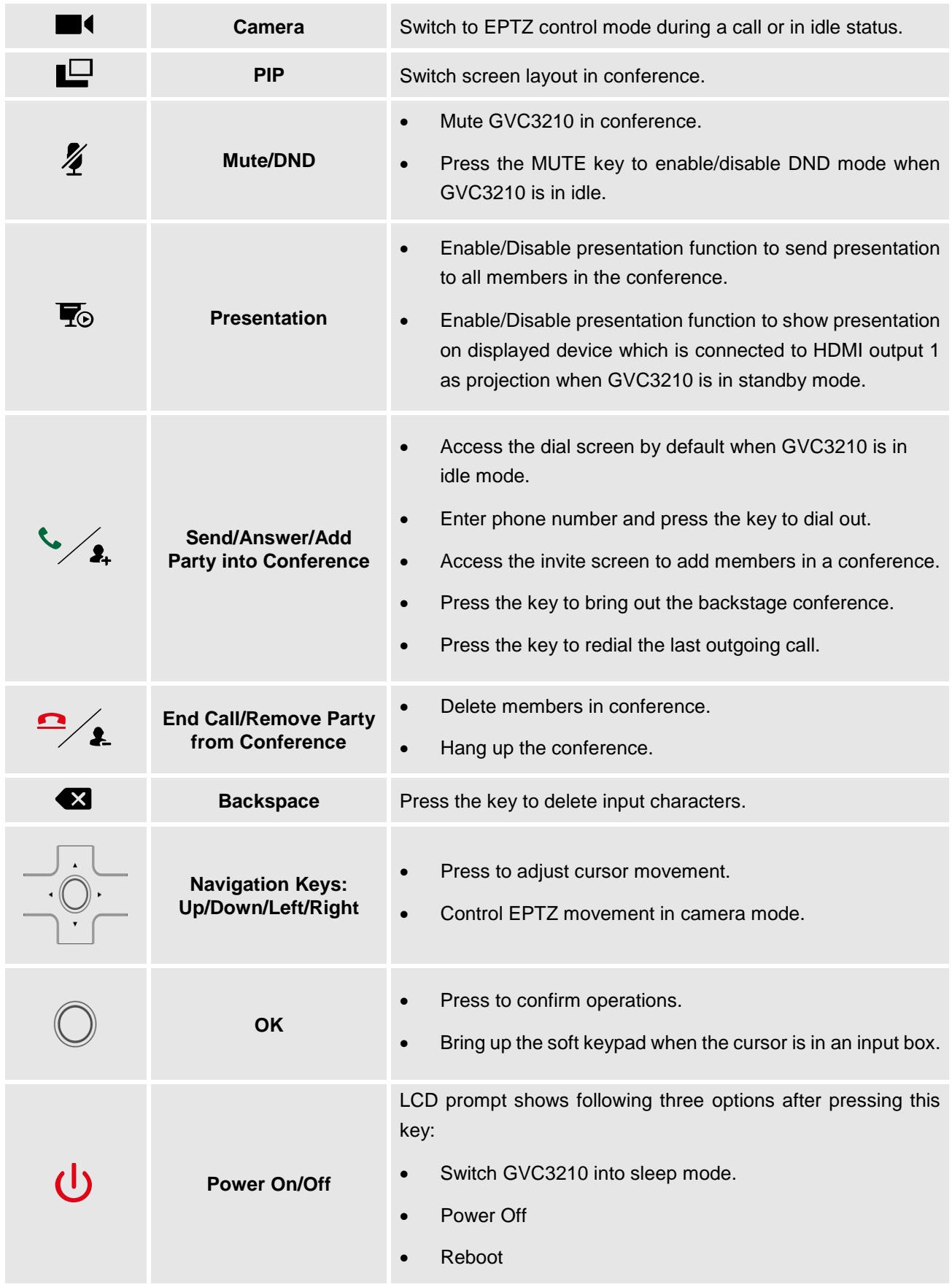

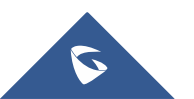

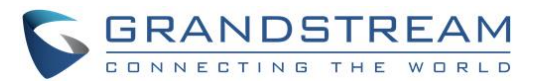

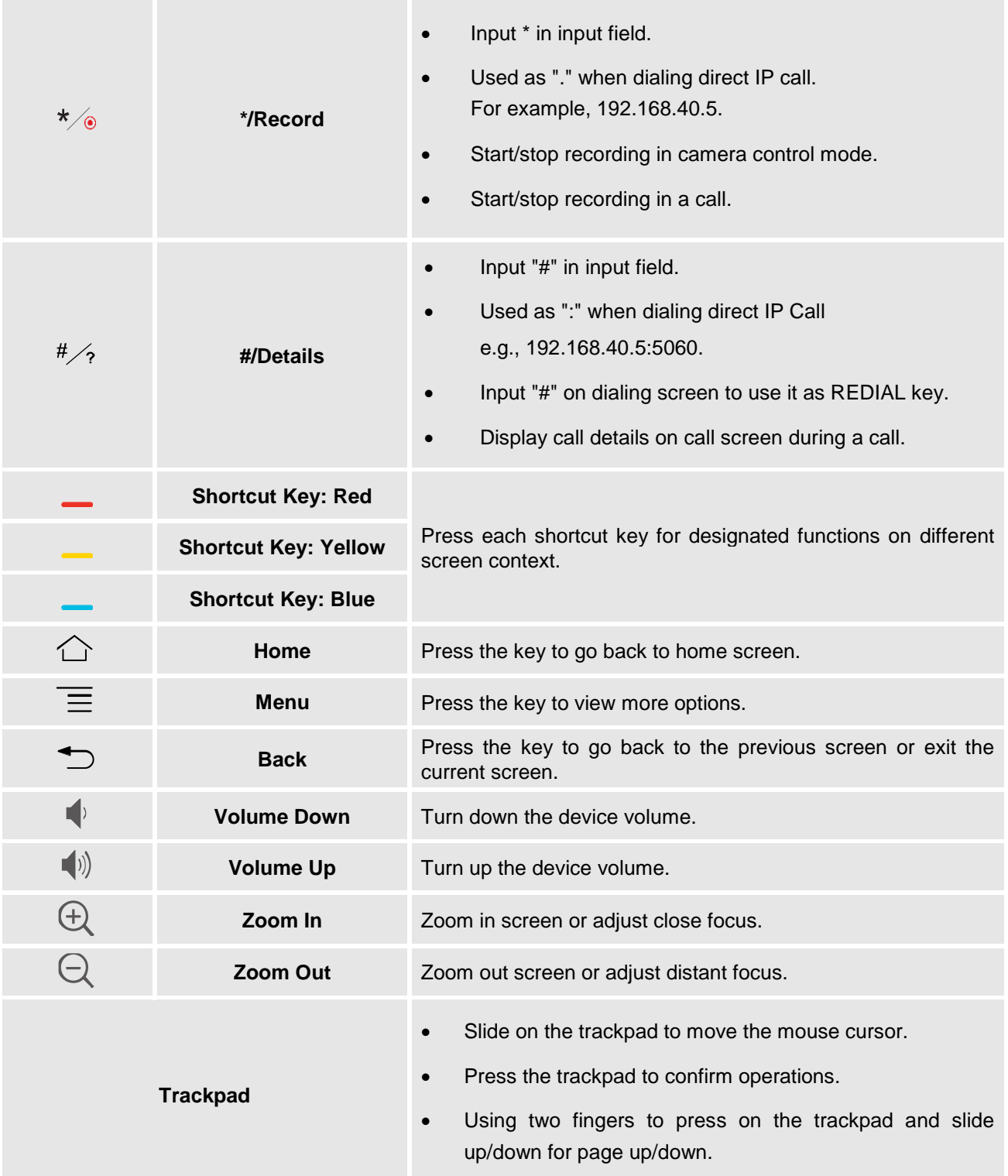

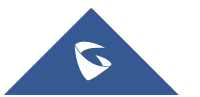

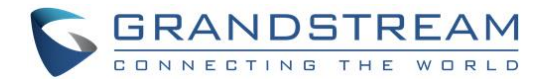

#### <span id="page-29-0"></span>**Using the Remote Control**

GVC3210 remote control is connected to GVC3210 via Bluetooth or infrared connection, and it automatically uses infrared connection when the user receives GVC3210 package, then he may connect it to GVC3210 via Bluetooth.

Before using the remote control, please make sure that 4x AAA batteries are correctly installed on the back of the remote control.

#### **1. Infrared connection:**

Infrared signals are automatically used to connect the remote control to GVC3210. Users need to keep the two devices in front of each other without any substantial obstruction in between. The LED on the remote control is green when using infrared connection mode.

#### **2. Bluetooth Connection**

If the remote control is not paired with the GVC3210 anymore (e.g., a factory reset is made), press OK button and number 5 button at the same time for about 4 seconds. This will initiate pairing process on the remote control.

**Note**: The remote control needs to be placed within the Bluetooth effective range, i.e., 10m from GVC3210.

If the remote control fails to connect to GVC3210, please follow the steps below to troubleshoot:

- Check the battery polarity when placed into the battery case. Make sure the batteries are placed in the correct direction in the remote control.
- Check the battery power.
- Long pressing "OK" button and number "5" button at the same time for about 4 seconds.

If GVC3210 remote control still does not work with the diagnosis above, please try another remote control or contact the device provider.

#### <span id="page-29-1"></span>**Capturing Screenshot using the Remote Control**

To capture a screenshot on GVC3210, the users can press the red shortcut key  $\longrightarrow$  and blue shortcut key at the same time for about 3 seconds. The screenshot picture will be saved in the internal storage of GVC3210. The users can access the screenshot in GVC3210 LCD menu **Applications File Manager**  $\rightarrow$  Internal Storage  $\rightarrow$  Pictures  $\rightarrow$  Screenshot.

Please note that the screenshot captured here does not have the image captured from the camera in the background. If you would like the image captured from camera, you can press the CAMERA button on the remote control and then press the blue shortcut key.

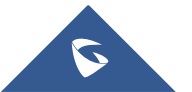

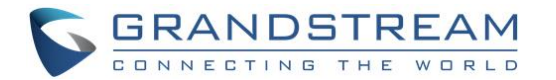

# <span id="page-30-0"></span>**Using Mouse & Keyboard**

When the USB mouse is plugged into GVC3210, users could make the following operations with the mouse.

- Single click the left key of the USB mouse to perform the following operations:
	- $\triangleright$  Access menu.
	- $\triangleright$  Check in the checkbox or enable/disable an option.
	- $\triangleright$  Bring up the drop-down list when clicking on a combo box.
	- $\triangleright$  Switch input methods in the input box, tap on the corresponding buttons on the soft keyboard to input characters.
- Double left clicks  $\Phi$  on the soft keyboard can switch to "Always use upper case" in English input method.
- Single click the right key of the USB mouse to exit the current displayed menu. It will go back to the previous menu without saving the configurations.

# <span id="page-30-1"></span>**Using the LED Indicator**

GVC3210 LED indicator is located right above the camera lens. It can be used to notify the users with current status of the device. Please refer to the status description below.

<span id="page-30-2"></span>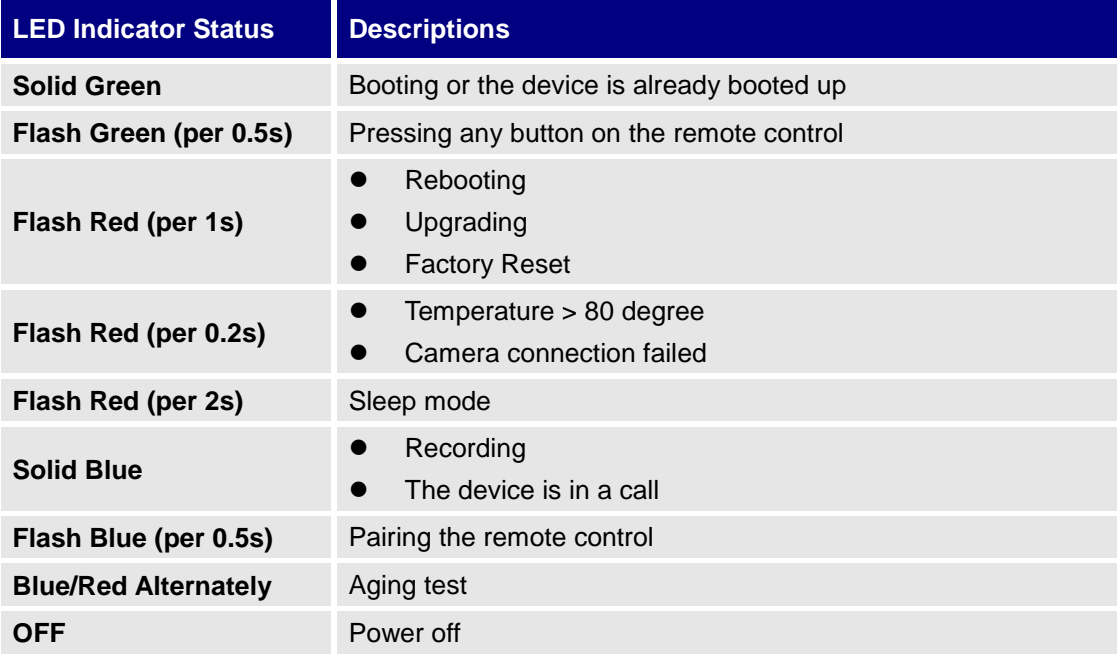

#### **Table 6: GVC3210 LED Indicator Status Descriptions**

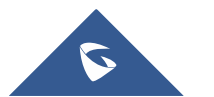

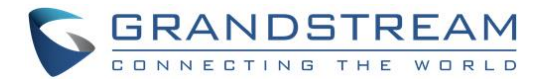

### <span id="page-31-0"></span>**Status Icons**

GVC3210 status icons are displayed on the right side of top status bar on GVC3210 LCD display device. The users can view the top status bar notification details in drop-down panel by long-pressing the MENU key on the GVC remote control or pressing DOWN button when the GVC3210 is in home screen.

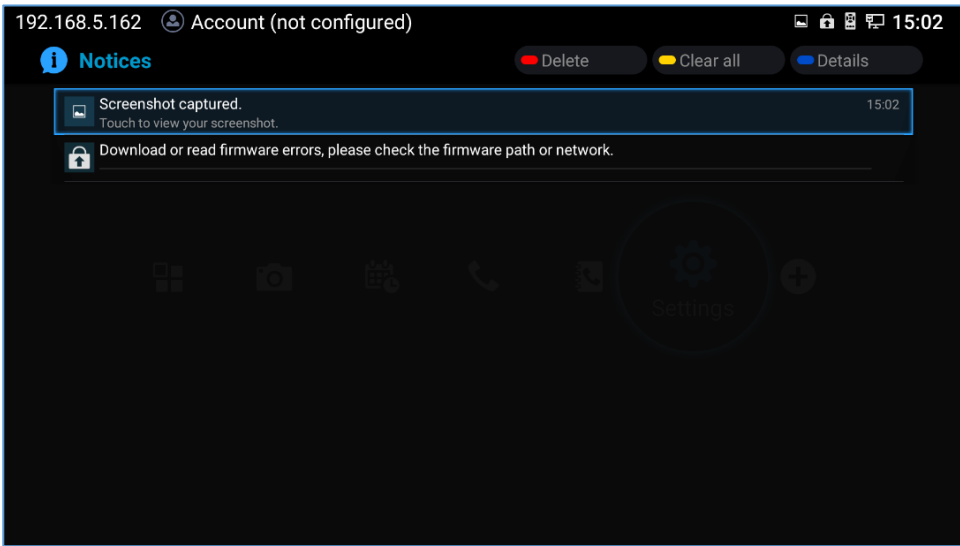

<span id="page-31-2"></span>**Figure 7: GVC3210 Top Status Bar Dropdown Menu**

For some notifications such as Voice Mail, the users can use the GVC remote control trackpad to select it. It will navigate the users to the corresponding app.

The following table lists the main status icons used on GVC3210.

<span id="page-31-1"></span>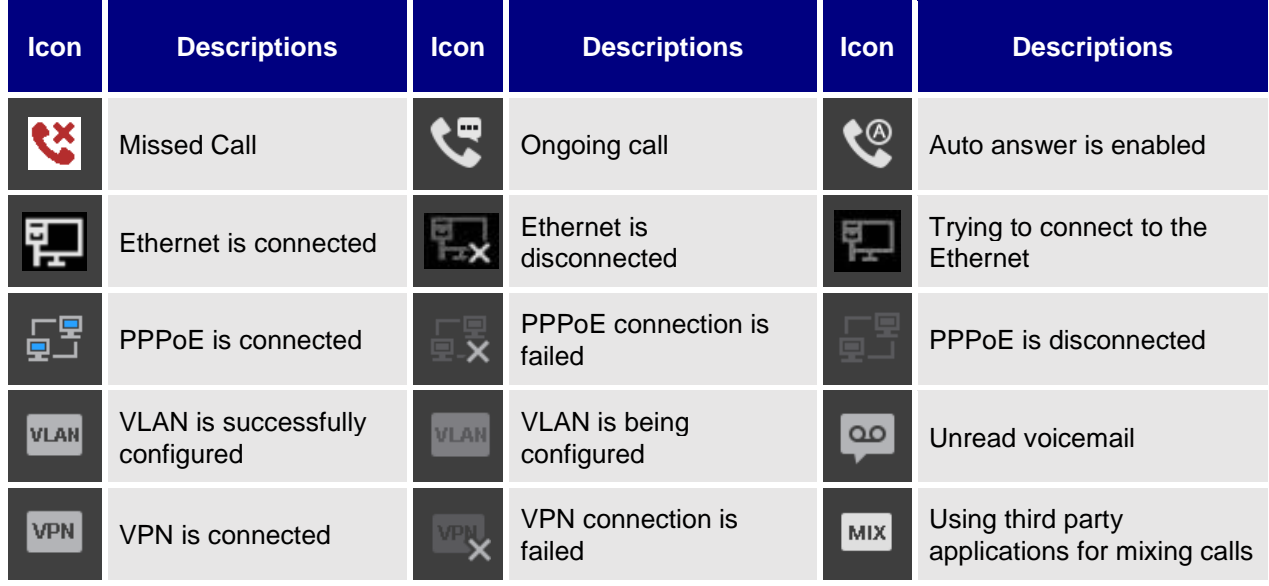

#### **Table 7: GVC3210 Status Icons Descriptions**

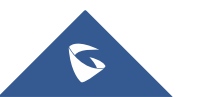

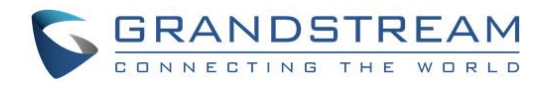

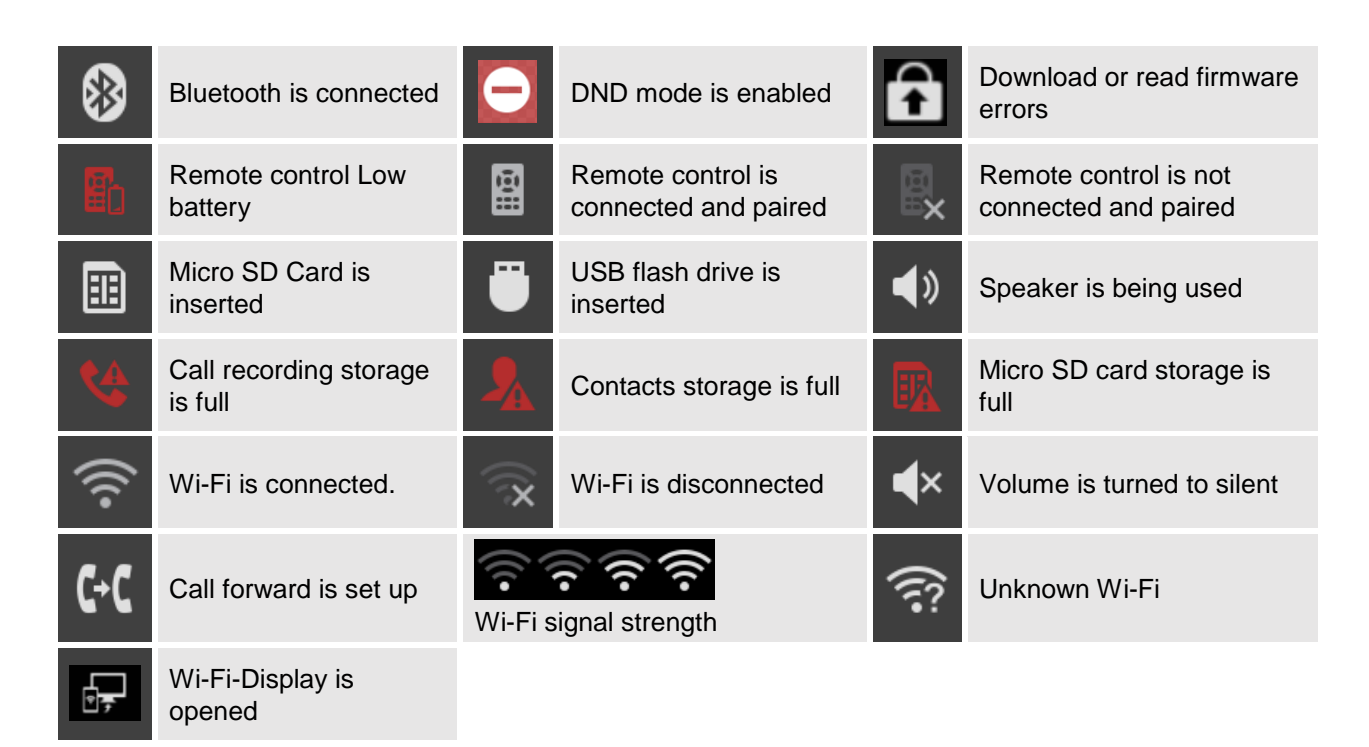

# <span id="page-32-0"></span>**Using the Onscreen Keyboard**

### <span id="page-32-1"></span>**English Keyboard**

This is the default keyboard on GVC3210. The English keyboard supports multiple languages input

雪 methods. Users could tap on **the same of the switch among different languages. See figure below.** 

| $\mathbf{q}$       | W                                                           | $\mathbf{e}$              | r            | t           | $\overline{\mathbf{v}}$ | Ū            | i           | $\bullet$    | p                       | $\bullet$          |
|--------------------|-------------------------------------------------------------|---------------------------|--------------|-------------|-------------------------|--------------|-------------|--------------|-------------------------|--------------------|
| $\mathbf{a}$       | $\mathbf{s}$                                                | $\mathbf d$               | f            | g           | $\mathbf h$             | R            | $\mathbf k$ |              |                         | <b>Next</b>        |
| $\hat{\mathbf{G}}$ | $\mathbf{z}$                                                | $\boldsymbol{\mathsf{x}}$ | $\mathbf{c}$ | $\mathbf v$ | $\mathbf b$             | $\mathsf{n}$ | m           | Д            | $\overline{\mathbf{?}}$ | $\hat{\mathbf{G}}$ |
| ?123               | $\Xi_{\!\scriptscriptstyle\! F}^{\!\scriptscriptstyle\! E}$ |                           |              |             |                         |              |             | $\mathbf{r}$ | п                       | $\odot$            |

**Figure 8: Soft Keyboard - English Input Method**

<span id="page-32-2"></span>Tap on  $\hat{\mathbf{r}}$  to switch Caps Lock:

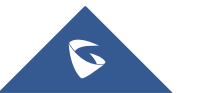

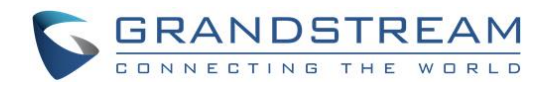

| $\overline{Q}$ | W            | E           | $\overline{\mathbf{R}}$ | Т           | $\overline{\mathsf{v}}$ | U           | П           | $\mathbf 0$ | P                       | $\bullet$        |
|----------------|--------------|-------------|-------------------------|-------------|-------------------------|-------------|-------------|-------------|-------------------------|------------------|
| $\overline{A}$ | $\mathbf{s}$ | D           | F                       | G           | H                       | $\mathbf J$ | $\mathsf K$ | L           |                         | <b>Next</b>      |
| $\bullet$      | Z            | $\mathbf x$ | $\mathbf c$             | $\mathbf v$ | $\overline{B}$          | N           | M           | g           | $\overline{\mathbf{?}}$ | $\blacktriangle$ |
| ?123           | 華            |             |                         |             |                         |             |             | D           | п                       | $\odot$          |

**Figure 9: English Input Method – Capslock**

#### <span id="page-33-2"></span><span id="page-33-0"></span>**Numbers and Symbols**

To input numbers and symbols, tap on button  $\begin{bmatrix} 2123 \\ 0 \end{bmatrix}$  on the default keyboard to switch to numbers/symbols. Tap on  $\sqrt{\frac{N}{N}}$  for more numbers/symbols.

| ∿          |             | 2 <sup>2</sup> | 3 | $\overline{4}$ | 5            | $6\phantom{1}$ |   | 7  | $\bf{8}$ | $\boldsymbol{9}$ | $\overline{0}$ | $\bullet$                |
|------------|-------------|----------------|---|----------------|--------------|----------------|---|----|----------|------------------|----------------|--------------------------|
|            | $\circledR$ | #              |   | \$<br>%        |              | &              | о | ÷  |          |                  |                | $\overline{\phantom{0}}$ |
| $\sim$ [ < |             |                | Е | $\star$        | $\mathbf{u}$ | п              |   | ÷. | о<br>π   | п<br>н           | ?              | $\sim$ [ <               |
| <b>ABC</b> |             | -              |   |                |              |                |   |    | $\sim$   | п                | п              | $_{\odot}$               |

**Figure 10: Soft Keyboard - Symbols and Numbers**

<span id="page-33-3"></span>

| $\sim$     | -       |         | о            | V                      | П             | ÷ | $\boldsymbol{\mathsf{x}}$ | Я  | $\Delta$ | $\bullet$                |
|------------|---------|---------|--------------|------------------------|---------------|---|---------------------------|----|----------|--------------------------|
| £          | ¢       | €       | ¥            | $\boldsymbol{\Lambda}$ | $\bullet$     |   | Е                         |    |          | $\leftarrow$<br>$\cdots$ |
| ?123       |         | $\odot$ | $^\circledR$ | <b>TM</b>              | $\frac{1}{6}$ | г |                           | f. | خ        | ?123                     |
| <b>ABC</b> | $\prec$ | $\geq$  |              |                        |               |   |                           | ,  | п        | $\odot$                  |

**Figure 11: Soft Keyboard - More Symbols and Numbers**

# <span id="page-33-4"></span><span id="page-33-1"></span>**Home Screen**

GVC3210 Home screen displays the icons for users to easily access applications, camera, schedule, call, contacts, settings and custom applications. Press the Left/Right keys on the GVC3210 remote control to navigate.

If there is no activity on main screen, the icons will be hidden and the video local loopback is displayed. Press OK button on the GVC3210 remote control to bring up the icons to display again.

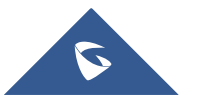

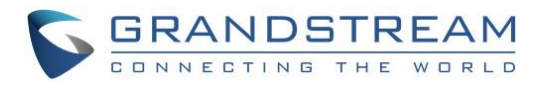

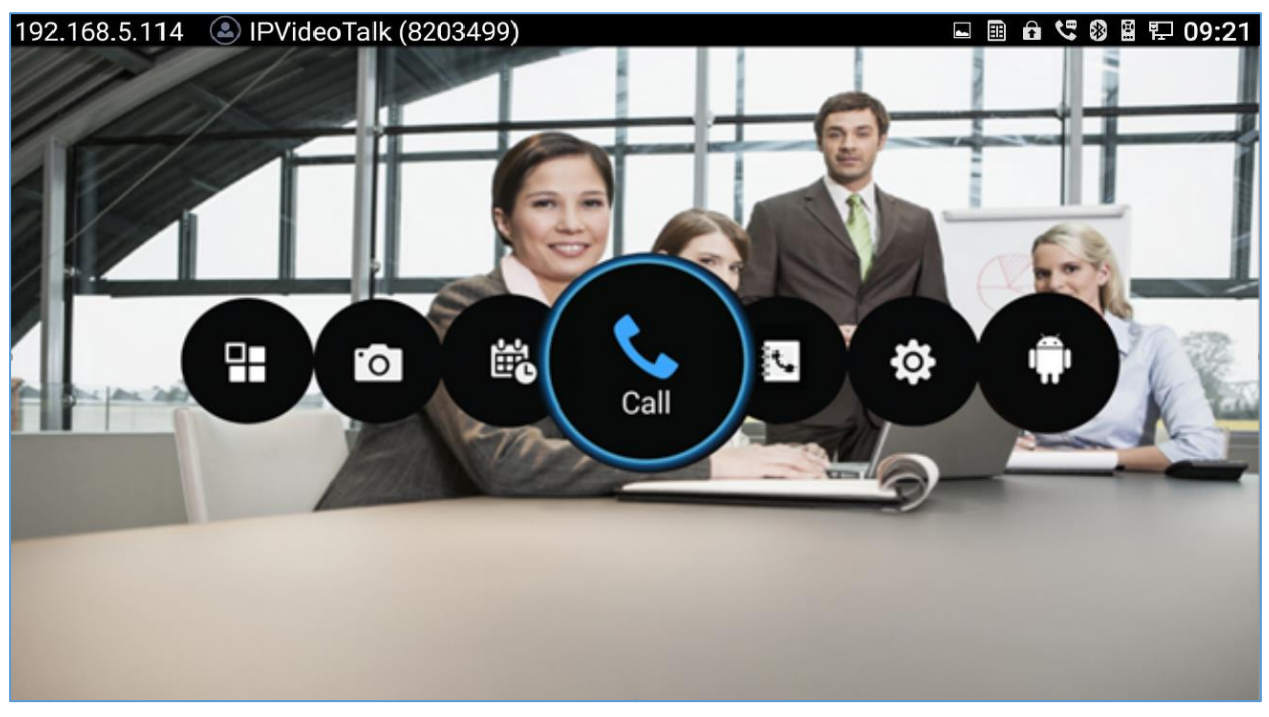

#### **Figure 12: GVC3210 Home Screen**

# <span id="page-34-1"></span><span id="page-34-0"></span>**Screen Lock**

The GVC3210 supports screen lock. When it's enabled and configured, the user will be required to enter the lock code to unlock on the home screen.

To use this feature:

- 1. On GVC3210 LCD menu **Settings System Security**, select Screen Lock and set Screen Lock code.
- 2. Reboot, enter sleep mode or power off the GVC3210.
- 3. When the GVC3210 boots up again, a screen lock code will be required. The user can unlock the screen by entering the code using the GVC remote control.

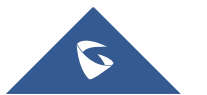

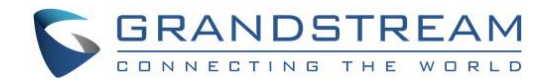

# <span id="page-35-0"></span>**CONNECTING TO NETWORK AND DEVICES**

GVC3210 supports a variety of network connections (Ethernet, Wi-Fi) and device connections, including USB, Micro SD card and Bluetooth devices. When the GVC3210 boots up for the first time, a setup wizard will guide the users to pair and connect the remote control to GVC3210 and get started with the basic configurations.

### <span id="page-35-1"></span>**Ethernet**

If the user would like to use Ethernet connection for network access, please plug the Ethernet cable into the LAN port on the back of GVC3210. Ethernet connection is turned on as DHCP by default on both IPv4 and IPv6 protocols.

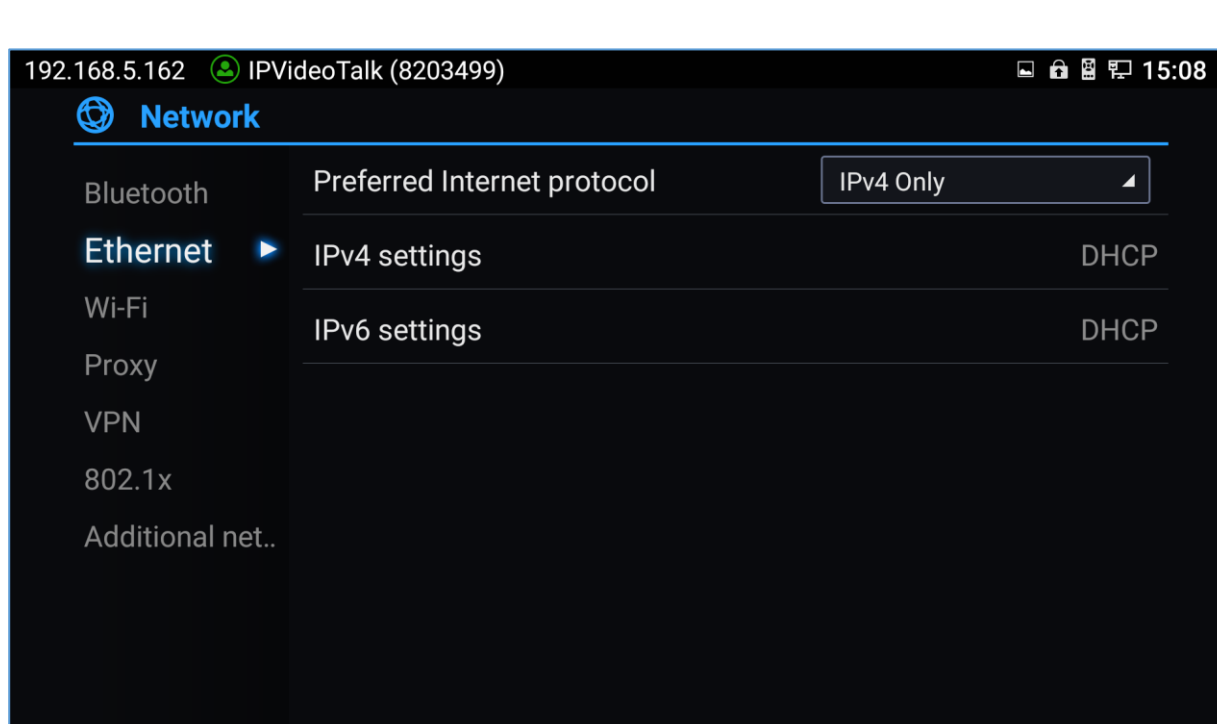

To configure Ethernet settings on GVC3210, go to LCD menu **Settings Network Ethernet**.

**Figure 13: Ethernet Settings**

<span id="page-35-3"></span>The GVC3210 offers the possibility to prioritize a protocol over another by setting Preferred Internet protocol to "IPv4", "IPv6", "Both, prefer IPv4" or "Both, prefer IPv6".

#### <span id="page-35-2"></span>**Using IPv4**

To configure the GVC3210 using IPv4 protocol, follow the below steps:

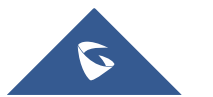

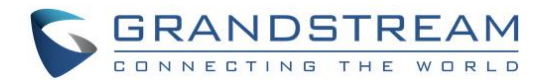

- 1. Plug the Ethernet cable into the LAN port on the back of GVC3210.
- 2. Go to LCD menu  $\rightarrow$  Settings  $\rightarrow$  Network  $\rightarrow$  Ethernet  $\rightarrow$  IPv4 Settings.
- 3. Tap on "Address Type" to select DHCP, Static IP or PPPoE as the address type.
	- $\triangleright$  For DHCP, save the setting and GVC3210 should be able to get IP address from the DHCP server in the network.
	- For static IP, enter IP Address, Subnet Mask, Default router, DNS Server 1 and DNS server 2 for GVC3210 to correctly connect to the network.
	- $\triangleright$  For PPPoE, enter PPPoE account ID and password so that GVC3210 can get IP address from the PPPoE server.

#### <span id="page-36-0"></span>**Using IPv6**

To configure the GVC3210 using IPv6 protocol, follow the below steps:

- 1. Plug the Ethernet cable into the LAN port on the back of the GVC3210
- 2. Go to LCD menu  $\rightarrow$  Settings  $\rightarrow$  Network  $\rightarrow$  Ethernet  $\rightarrow$  IPv6 Settings.
- 3. Tap "Address Type" to select DHCP or Static IP as the address type.
	- For DHCP, save the setting and GVC3210 should be able to get IP address from the DHCP server in the network.
	- $\triangleright$  For static IP, configure IPv6 address, DNS server 1, DNS server 2 and Preferred DNS server, enter the IPv6 address in the format of 2001:db8:1:2::3.

#### **Note**:

The same steps are applied in the case of using "Both, prefer IPv4" and "Both, prefer IPv6" and the user needs to configure the options of both protocols IPv4 and IPv6.

#### <span id="page-36-1"></span>**Wi-Fi**

#### <span id="page-36-2"></span>**Connecting to Wi-Fi Network**

On the LCD display, go to **Settings**  $\rightarrow$  **Network**  $\rightarrow$  Wi-Fi to turn on and configure Wi-Fi.

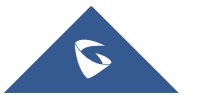

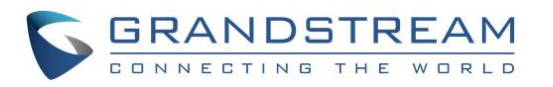

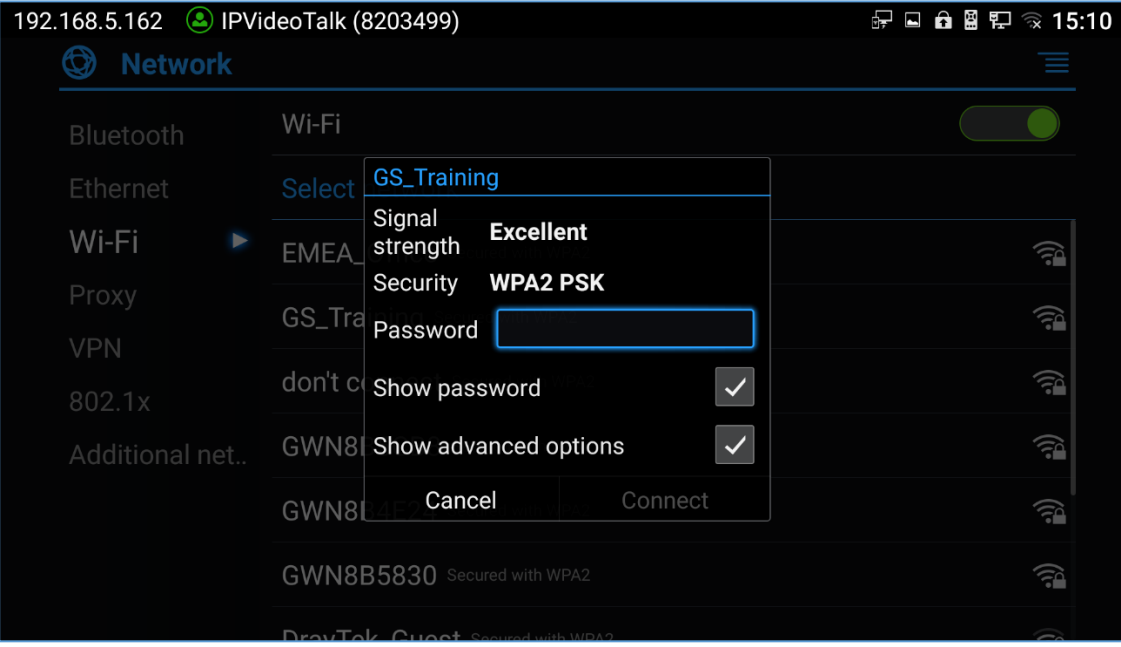

**Figure 14: GVC3210 Add Wi-Fi Screen**

<span id="page-37-1"></span>Once Wi-Fi is turned on, GVC3210 will automatically start the scanning within the range. A list of Wi-Fi networks will be displayed as scanning result. Tap on the SSID and enter the correct password information to connect to the selected Wi-Fi network.

Follow the steps below for static IP usage under Wi-Fi environment:

- 1. Tap on one Wi-Fi network in the scanned Wi-Fi list to bring up the dialog that shows signal strength, security, password and option "Show advanced options".
- 2. Select "Show advanced options". The dialog will show additional option "IP settings".
- 3. In "IP settings", select Static IP, enter IP Address, Subnet Mask, and Default router for GVC3210 to correctly connect to the network.

#### <span id="page-37-0"></span>**Wi-Fi Protected Setup (WPS)**

In order to connect the GVC3210 to a secure Wireless Network without selecting the network name and entering the password, WPS can be used in two ways to perform this feature:

#### **Push button WPS**

On the Wi-Fi page, press the MENU key  $\equiv$  on the remote control, and select "Push button WPS". Then, look on your Wi-Fi Router to see if it has a WPS button. Once the WPS button is found, press it to establish the connection with the GVC3210.

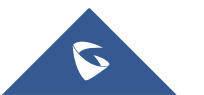

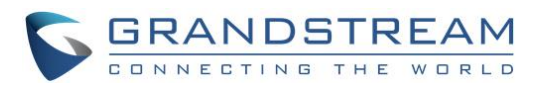

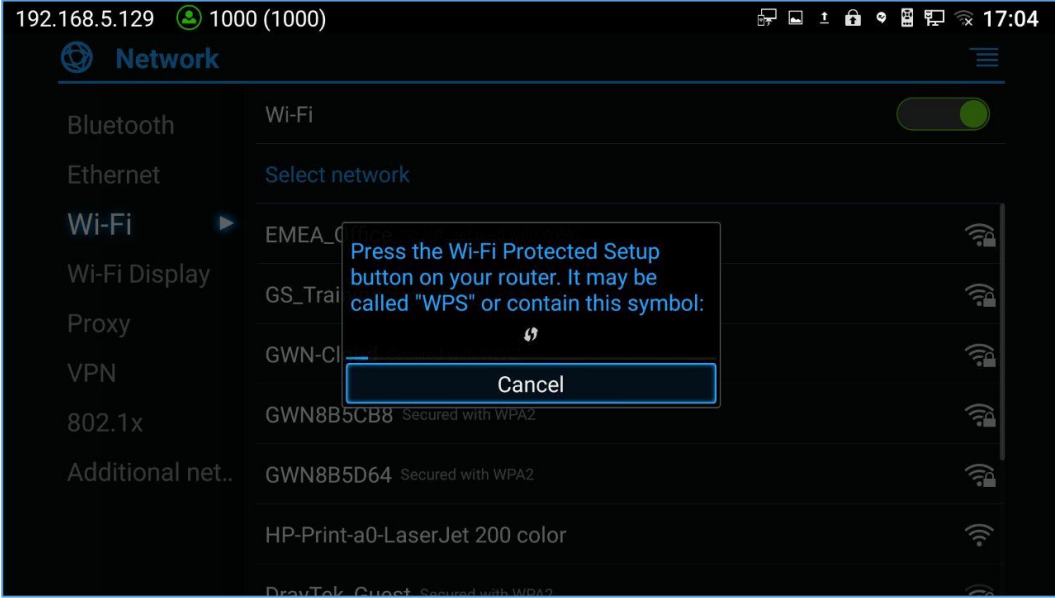

**Figure 15: GVC3210 Push button WPS feature**

#### <span id="page-38-1"></span>**PIN Entry WPS**

On the Wi-Fi page, press the MENU key  $\equiv$  on the remote control, and select "PIN Entry WPS". A PIN code will be generated by GVC3210 and the user will need to enter it and register it in the "Wi-Fi Protected Setup" page of the Wi-Fi Router.

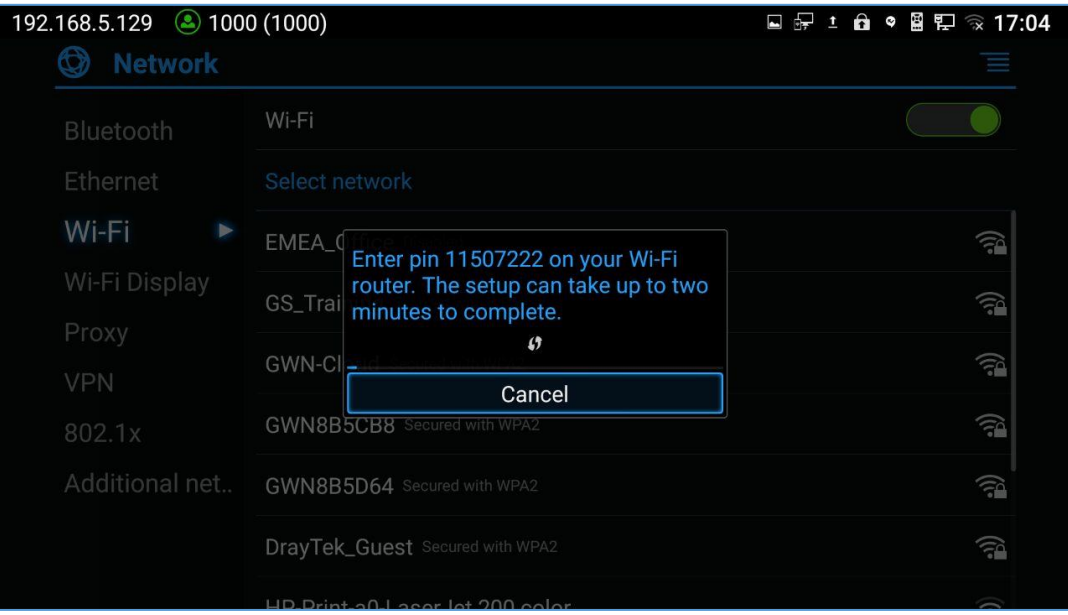

**Figure 16: GVC3210 PIN Entry WPS feature**

#### <span id="page-38-2"></span><span id="page-38-0"></span>**Add Network**

The user can automatically connect the GVC3210 to the network using Wi-Fi by adding the network on your GVC3210. To do so, Please, refer to the following steps:

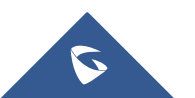

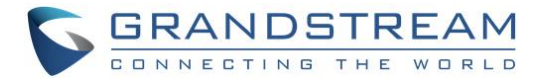

- 1. Go to the Wi-Fi page and press the MENU key  $\equiv$  on the remote control, then select "Add Network"
- 2. Enter the Network SSID.
- 3. Tap the security type that your network is using (None, WEP, WPA/WPA2 PSK, 802.1x EAP)
- 4. Enter the Password.
- 5. Click on "Save".

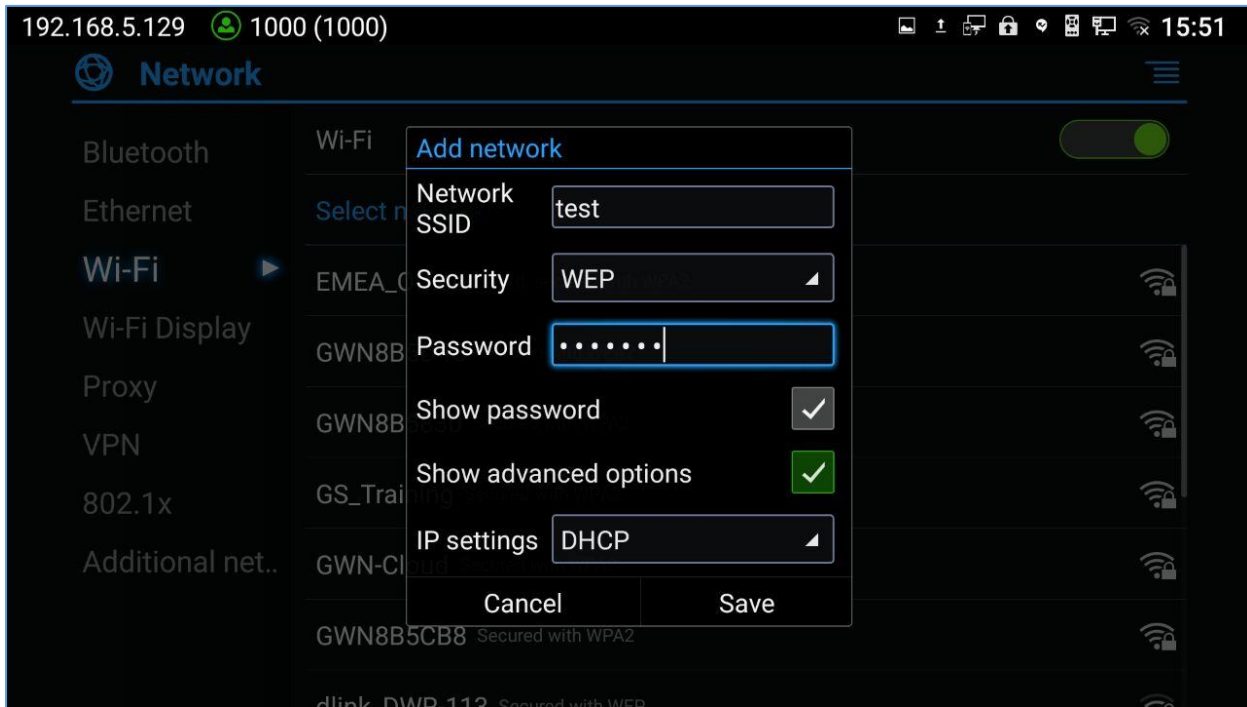

**Figure 17: GVC3210 Add network feature**

#### <span id="page-39-1"></span><span id="page-39-0"></span>**Wi-Fi Direct**

The Wi-Fi Direct feature gives the ability to the user to connect the GVC3210 with another device supporting Wi-Fi direct as well with no requirement of the Wi-Fi Router, and it is generally used for "file transfer" between the two devices. At the same time, Wi-Fi Direct only work in 2.4G Wi-Fi mode.

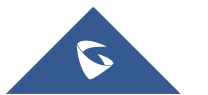

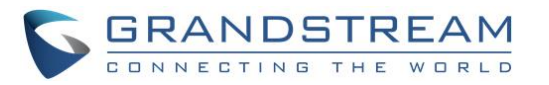

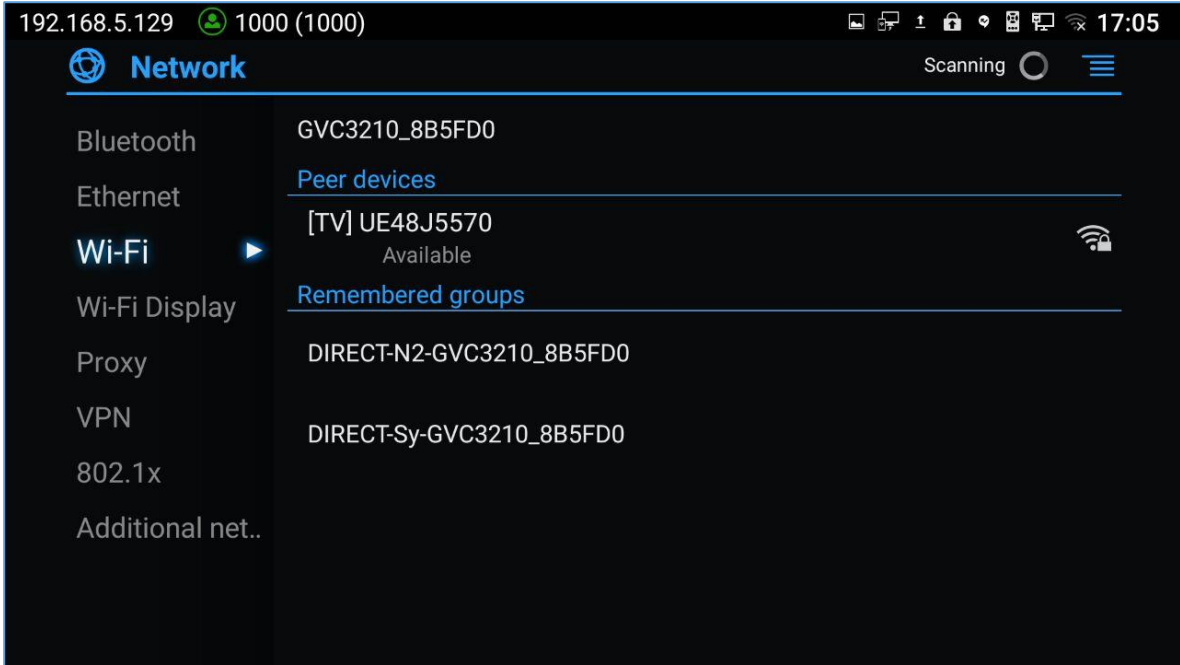

#### **Figure 18: GVC3210 Wi-Fi Direct feature**

### <span id="page-40-1"></span><span id="page-40-0"></span>**Advanced Settings**

On the Wi-Fi page, press the MENU key  $\equiv$  on the remote control, and select "Advanced Settings". In this page, the user can enable/disable "Network Notifications" and to set the "Wi-Fi frequency band" to Auto, 5GHz only or 2.4 GHz only.

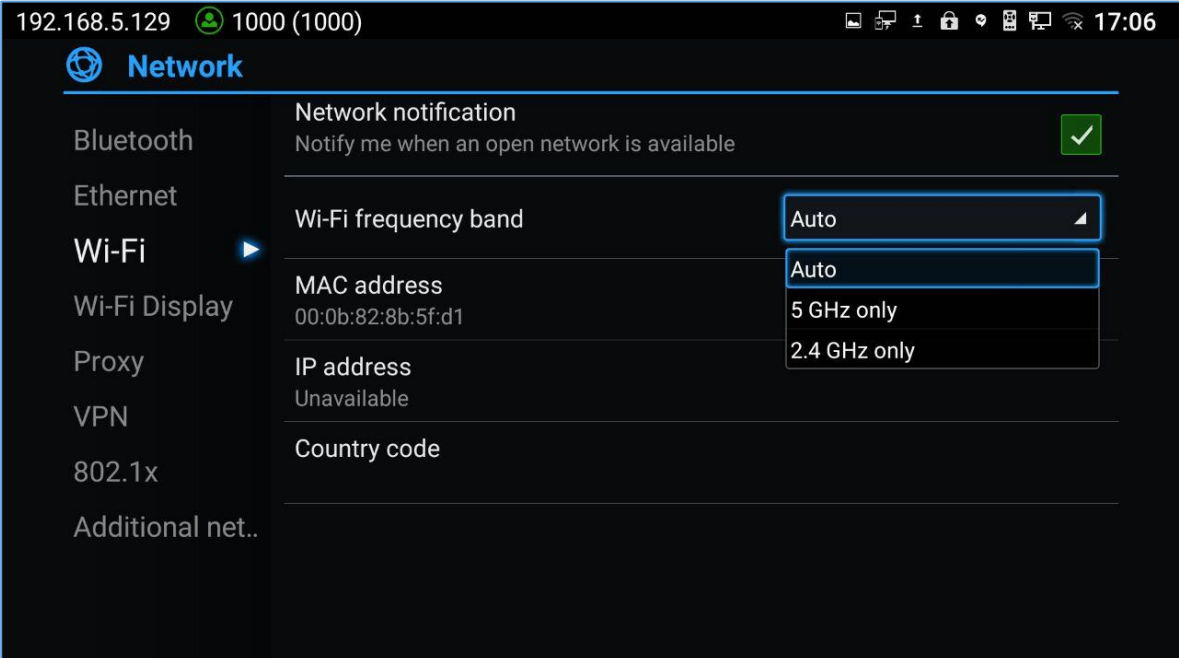

#### **Figure 19: GVC3210 Wi-Fi Advanced Settings page**

<span id="page-40-2"></span>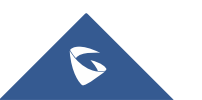

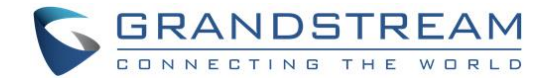

# <span id="page-41-0"></span>**Wi-Fi Display**

Wi-Fi Display feature is used for screen stream mirroring of other devices in the GVC3210 via Wi-Fi. Please refer to the following steps to display your device's screen on the GVC3210 screen:

- 1. On the LCD display, go to **Settings Network Wi-Fi** to turn on Wi-Fi.
- 2. Go to **Settings Network Wi-Fi Display** and enable Wi-Fi Display.

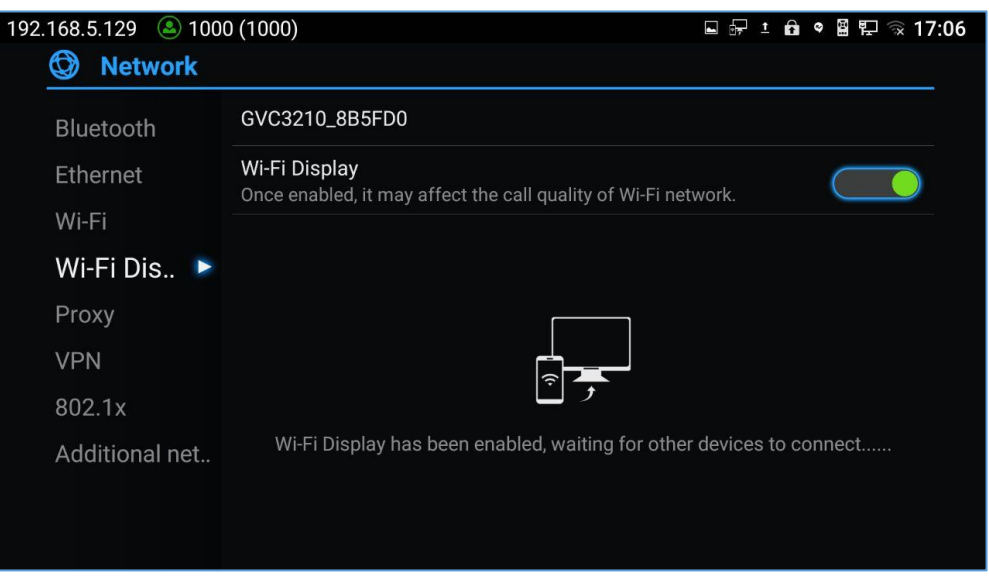

**Figure 20: Wi-Fi Display feature**

- <span id="page-41-1"></span>3. On the device you want to cast its screen, go to "Screen mirroring" feature page and enable Wireless display.
- 4. The phone will show the GVC3210 in the devices list. Select the GVC3210.
- 5. On the GVC3210, select the display screen and the screen mirroring will start immediately.

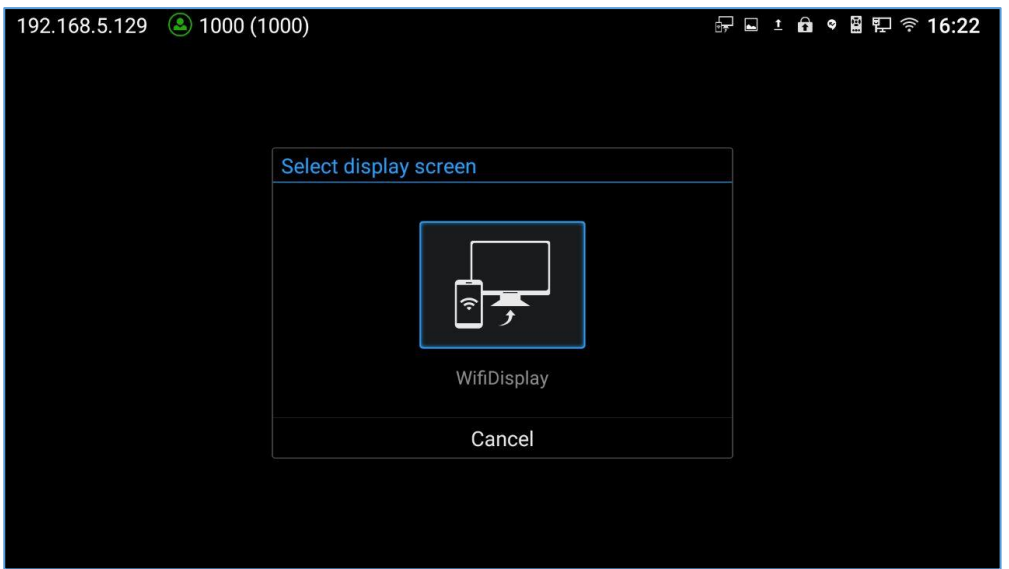

**Figure 21: Select display screen**

<span id="page-41-2"></span>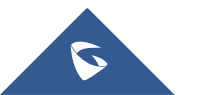

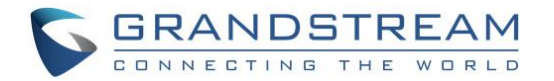

# <span id="page-42-0"></span>**Bluetooth**

On GVC3210, Bluetooth is enabled by default. Users could connect Bluetooth by remote control, send or receive files to cellphone, or use Bluetooth speaker and etc on GVC3210.

#### <span id="page-42-1"></span>**Pairing GVC3210 with a Bluetooth Device**

Before connecting GVC3210 with other Bluetooth device, users must pair them first. They will stay paired afterwards unless they are manually unpaired. To pair Bluetooth device:

- 1. On the LCD display device, go to **Settings**  $\rightarrow$  **Network**  $\rightarrow$  **Bluetooth**.
- 2. Press  $\equiv$  button on the remote control and select "Search for devices".
- 3. GVC3210 scans and displays the IDs of all available Bluetooth devices in range. Once the Bluetooth device shows up in the result, tap on it to start pairing.
- 4. Confirm the passkey in the prompted message (if any). Or, if passcode is required, please refer to the device's documentation or contact with the device administrator to obtain the passcode.

--------------------------------------------------------------------------------------------------------------------------------------------

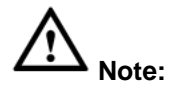

The external speaker provided with GVC3210 is not pre-paired to GVC3210. If the user would like to use external speaker via Bluetooth connection with GVC3210, the user must pair and connect it to GVC3210 manually before using it for audio output.

#### <span id="page-42-2"></span>**Connecting to a Bluetooth Device**

After pairing successfully, the device will be connected to GVC3210 immediately. Users will see this device

listed under "Paired Devices". Tap on  $\|\vec{=}$  next to the connected device. Users will see options "Rename", "Unpair" and etc.

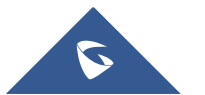

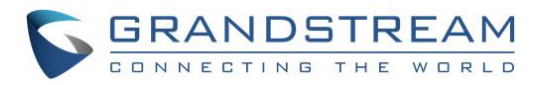

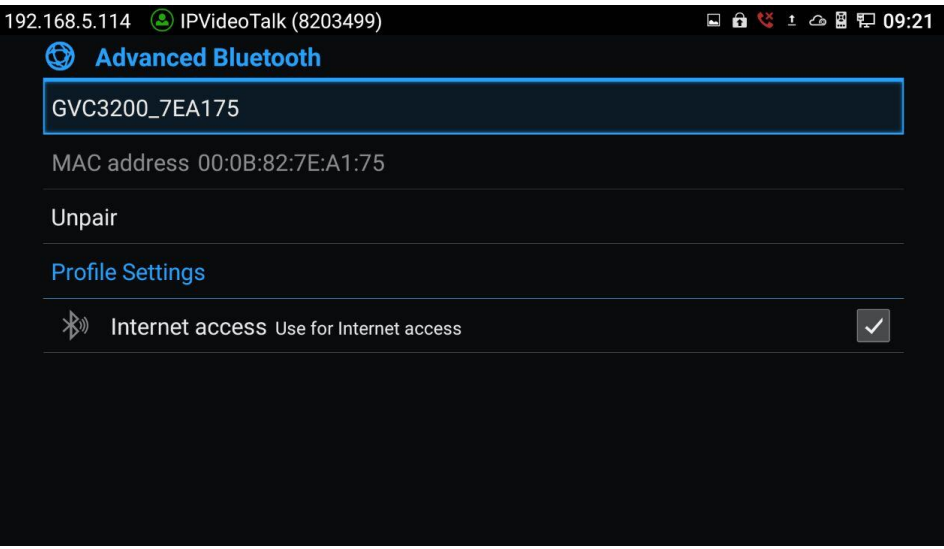

**Figure 22: GVC3210 Bluetooth - Paired Device**

<span id="page-43-1"></span>If the connection is lost between the Bluetooth device and GVC3210, go to LCD menu  $\rightarrow$  Settings  $\rightarrow$ **Network → Bluetooth** and click on the device name under "Paired devices" again to reconnect.

#### <span id="page-43-0"></span>**Using Bluetooth Remote Control**

Users could use GVC3210 Bluetooth remote control that comes with the GVC3210 packaging to control and configure a GVC3210. When the GVC3210 boots up for the first time, a setup wizard will guide the users to pair and connect the remote control to the GVC3210.

When the remote control is connected to GVC3210, users will see in icon on the top status bar of the LCD display device.

If the remote control is not paired with the GVC3210 anymore (e.g., a factory reset is made), press OK button and number 5 button at the same time for about 4 seconds. This will initiate pairing process on the remote control.

**Note**: The remote control needs to be placed within the Bluetooth effective range, i.e., 10m from GVC3210.

If the user needs to pair a different remote control to GVC3210, please follow the methods below:

Connect a second remote control to GVC3210 and both remote controls can be used at the same time.

- 1. When remote control A is paired and connected to GVC3210, press OK + 5 keys at the same time for about 5 seconds on remote control B to trigger pairing process.
- 2. Now both remote controls can be used with GVC3210.
- 3. (Optional) If you wish to use only one remote control, Long press OK+0 keys at the same time for about 5 seconds to trigger unpair process on the remote control. Or you can try this, use the desired

remote control to go to GVC3210 LCD Settings  $\rightarrow$  Network  $\rightarrow$  Bluetooth, Tap on  $\frac{1+\frac{1}{2}}{1+\frac{1}{2}}$  next to the other connected remote, then click on "Unpair" to disconnect and unpair it from the GVC3210.

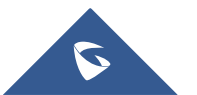

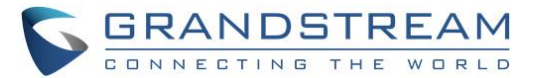

**Note:** Please use the proprietary factory remote control that comes with the GVC3210 packaging.

--------------------------------------------------------------------------------------------------------------------------------------------

--------------------------------------------------------------------------------------------------------------------------------------------

#### <span id="page-44-0"></span>**Transfer Files with Bluetooth**

Users could transfer files, share contacts information with other Bluetooth portable devices after pairing and connection. A prompt for file transferring will be displayed on GVC3210 LCD display device when it receives the file transferring request. Accept the request to receive the file and it will be stored under LCD  $\rightarrow$ **Applications File Manager Internal Storage Bluetooth** folder.

#### <span id="page-44-1"></span>**Using Bluetooth Headset**

Once the Bluetooth headset is connected with GVC3210, it will automatically use Bluetooth headset for calls. By default, the ringing tone will be generated in Bluetooth headset when there is an incoming call.

#### <span id="page-44-2"></span>**VPN Settings**

Users can add VPN using different protocols (PPTP, L2TP/IPSec PSK, L2TP/IPSec RSA, IPSec Xauth PSK, IPSec Xauth RSA and IPSec Hybrid RSA). Follow the steps below to set up VPN:

- 1. Access GVC3210 home screen, go to **Applications**  $\rightarrow$  **Settings**  $\rightarrow$  **Network**  $\rightarrow$  **VPN**.
- 2. Tap on "Add VPN file" to access configuration page as shown below:

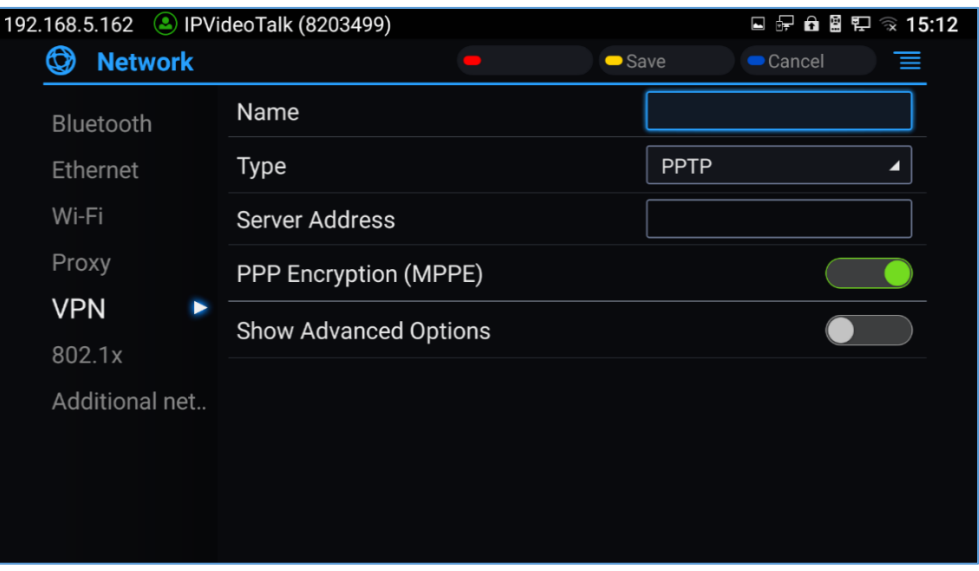

**Figure 23: GVC3210 Add VPN Files Screen**

<span id="page-44-3"></span>3. Fill in and save the configurations, go back to VPN page, you will find the new VPN file you just added.

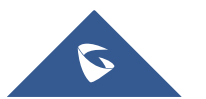

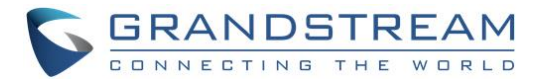

4. Tap on the VPN file to open the validation page as shown below:

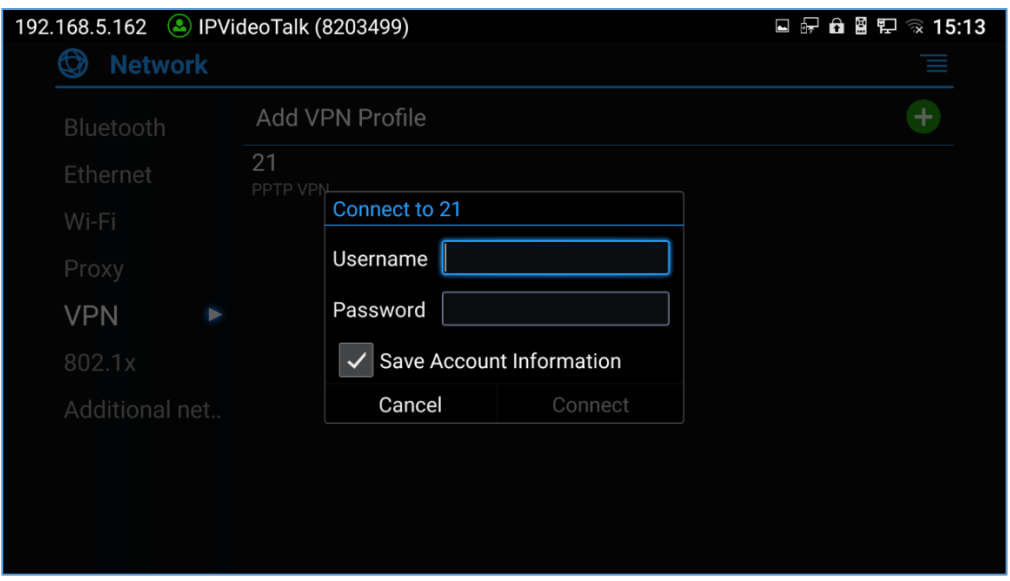

**Figure 24: GVC3210 VPN Validation Screen**

<span id="page-45-1"></span>5. Fill in correct username and password to connect to VPN.

If GVC3210 is connected to VPN successfully, icon will be shown in the top status bar; if the connection is failed, a prompt box will pop up to remind users whether to reconnect to VPN. If icon displays in the top status bar, please check whether if your VPN configuration is correct. **VPN** 

#### **Table 8: GVC3210 VPN File Parameters**

<span id="page-45-0"></span>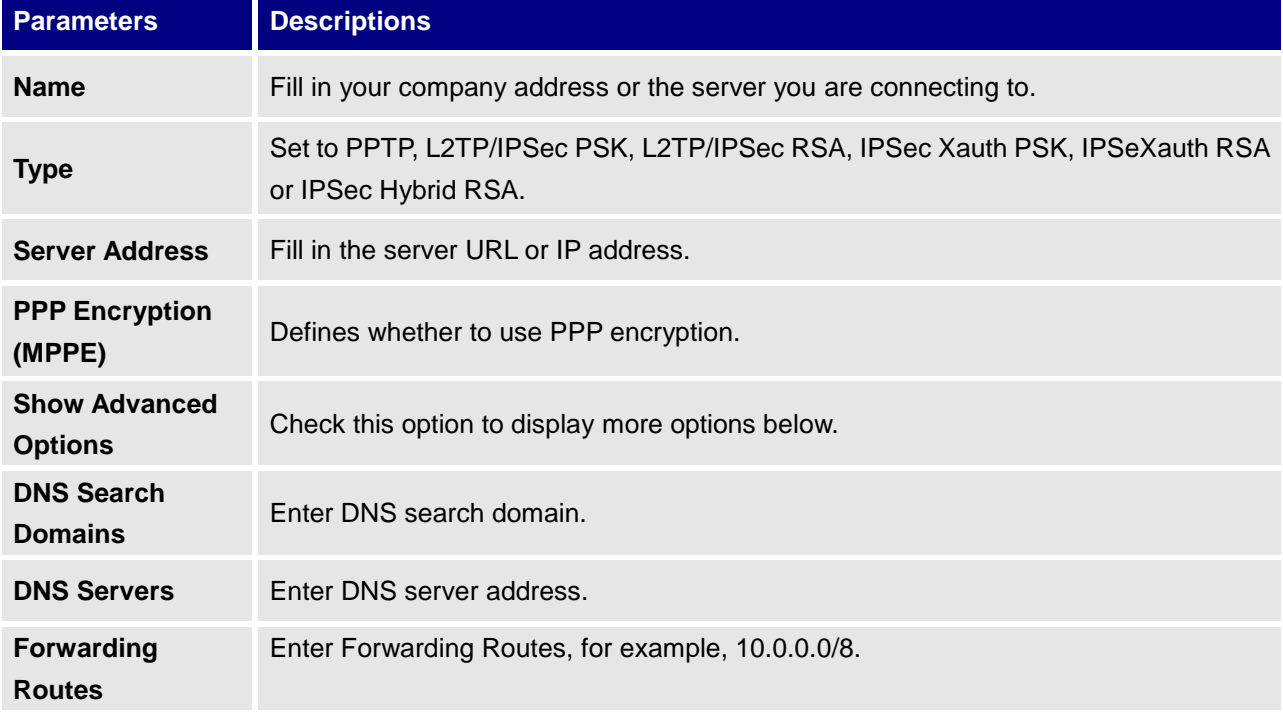

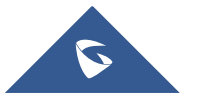

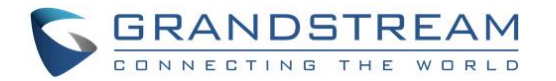

# <span id="page-46-0"></span>**VLAN Settings**

Access GVC3210 home screen, go to **Applications Settings Network Additional Network Settings → VLAN** to configure VLAN settings on GVC3210.

#### **Table 9: GVC3210 VLAN Configuration Parameters**

<span id="page-46-2"></span>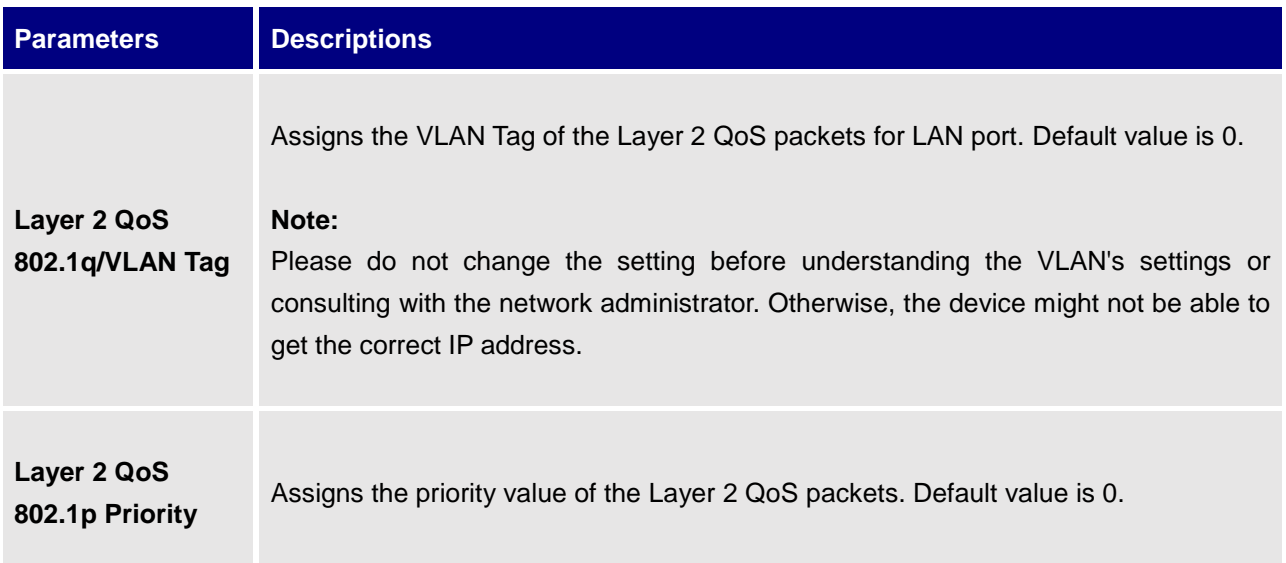

# <span id="page-46-1"></span>**LLDP Settings**

Access GVC3210 home screen, go to **Applications Settings Network Additional Network Settings → LLDP** to configure LLDP settings on GVC3210.

<span id="page-46-3"></span>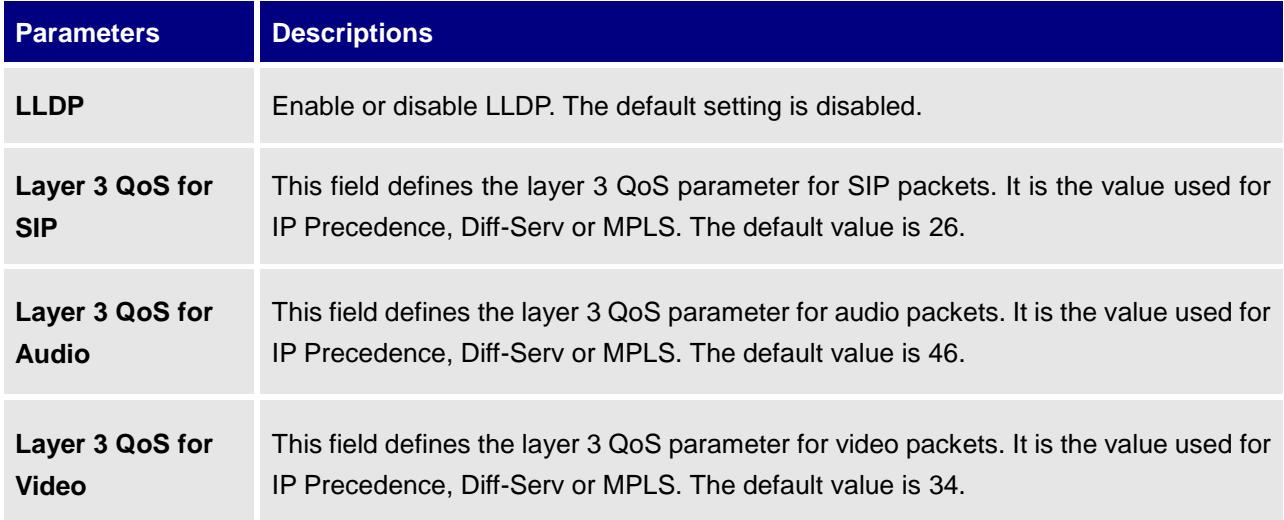

#### **Table 10: GVC3210 LLDP Configuration Parameters**

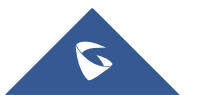

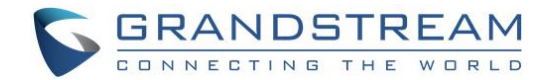

### <span id="page-47-0"></span>**802.1X Mode**

Access GVC3210 home screen, go to **Applications Settings Network 802.1x**.

By default, 802.1x is disabled. Selecting 802.1x mode to "EAP-MD5", "EAP-TLS" or "EAP-PEAP" to turn on 802.1x. Once it is enabled, the user will be required to enter the identity and password to be authenticated in the network.

<span id="page-47-1"></span>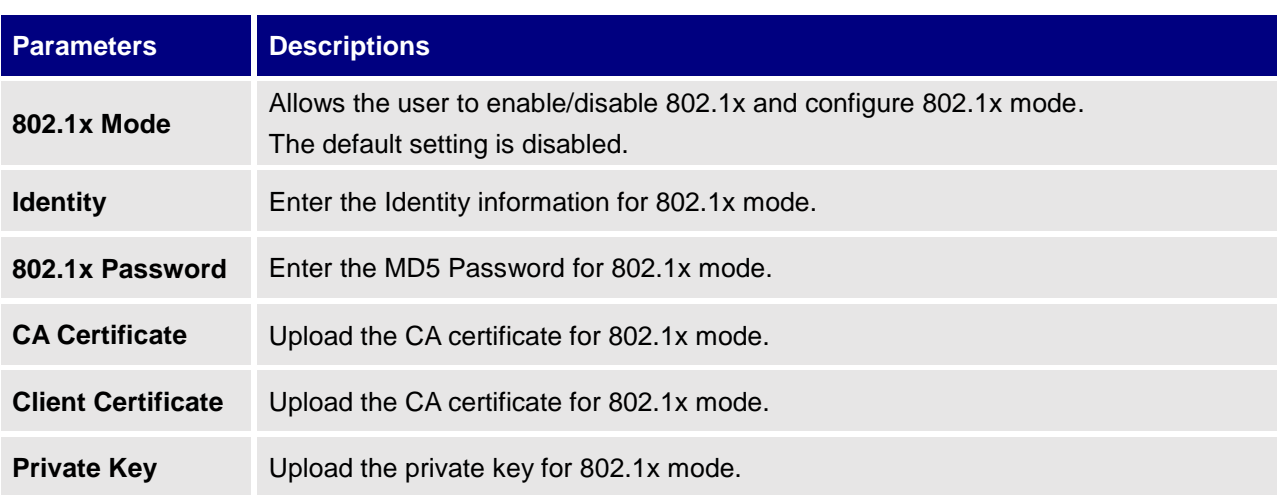

#### **Table 11: 802.1x Mode Parameters on GVC3210**

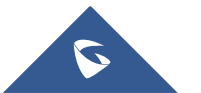

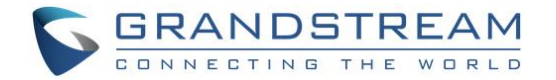

# <span id="page-48-0"></span>**CAMERA**

Users could set preset, configure camera parameters, start recording and make screenshots on camera screen. There are 3 ways to access camera screen:

- $\bullet$ Click on **icon** on home screen.
- Press key  $\blacksquare$  on the remote control.
- Select on home screen to access Applications, then click on 93

GVC3210 camera screen has the following options:

- Press recording button on the remote control to start or stop local recording. Please, refer to the chapter **Recording** for more details.
- Press the red shortcut button on the remote control to edit preset.
- Press the yellow shortcut button on the remote control to edit image parameters such as scene, white balance, etc.
- Press the blue shortcut button on the remote control for screenshot.
- Press digit key on the remote control to apply a pre-configured preset.

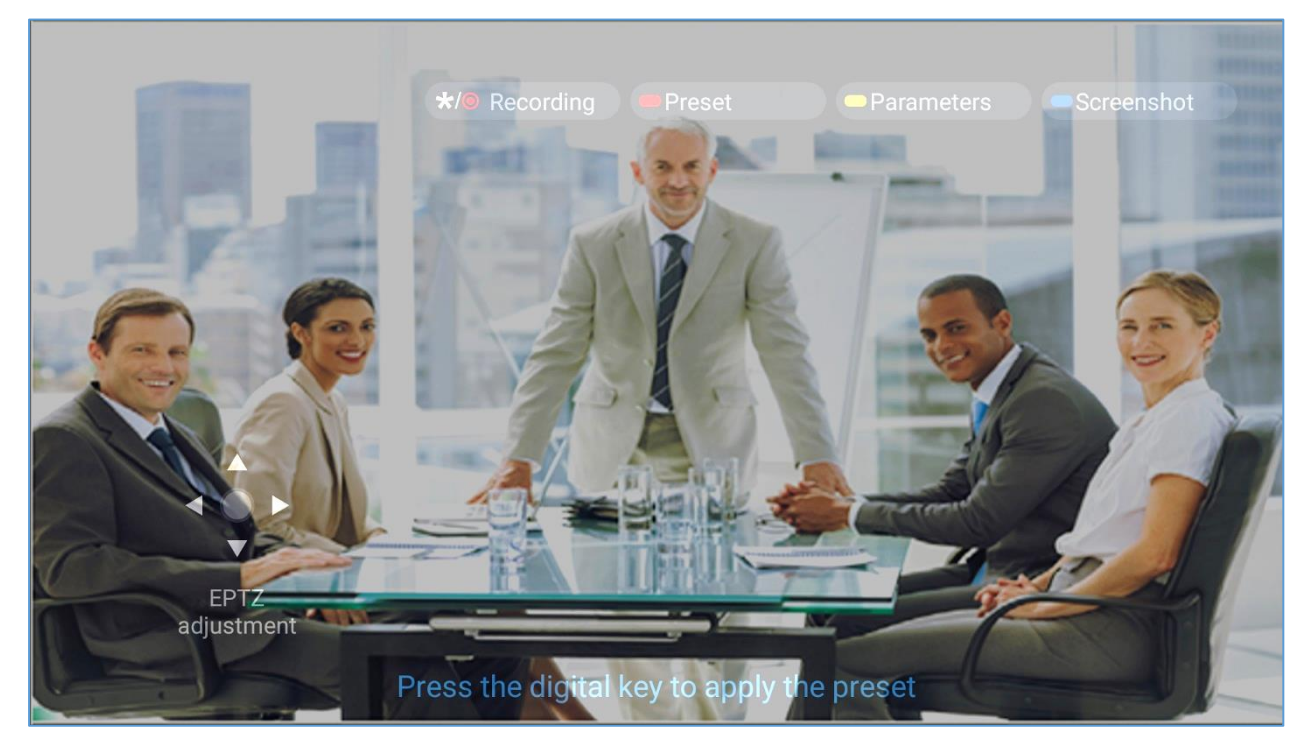

**Figure 25: GVC3210 Camera Screen**

<span id="page-48-1"></span>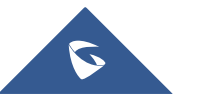

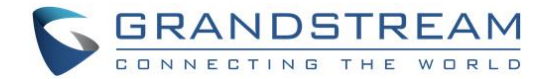

### <span id="page-49-0"></span>**Preset**

#### <span id="page-49-1"></span>**Add Preset**

Users can create and save maximum of 24 camera presets, with each preset storing the camera position and focal length. Follow the steps below to add preset:

1. Access camera screen and press the red shortcut key on the remote control to access preset screen.

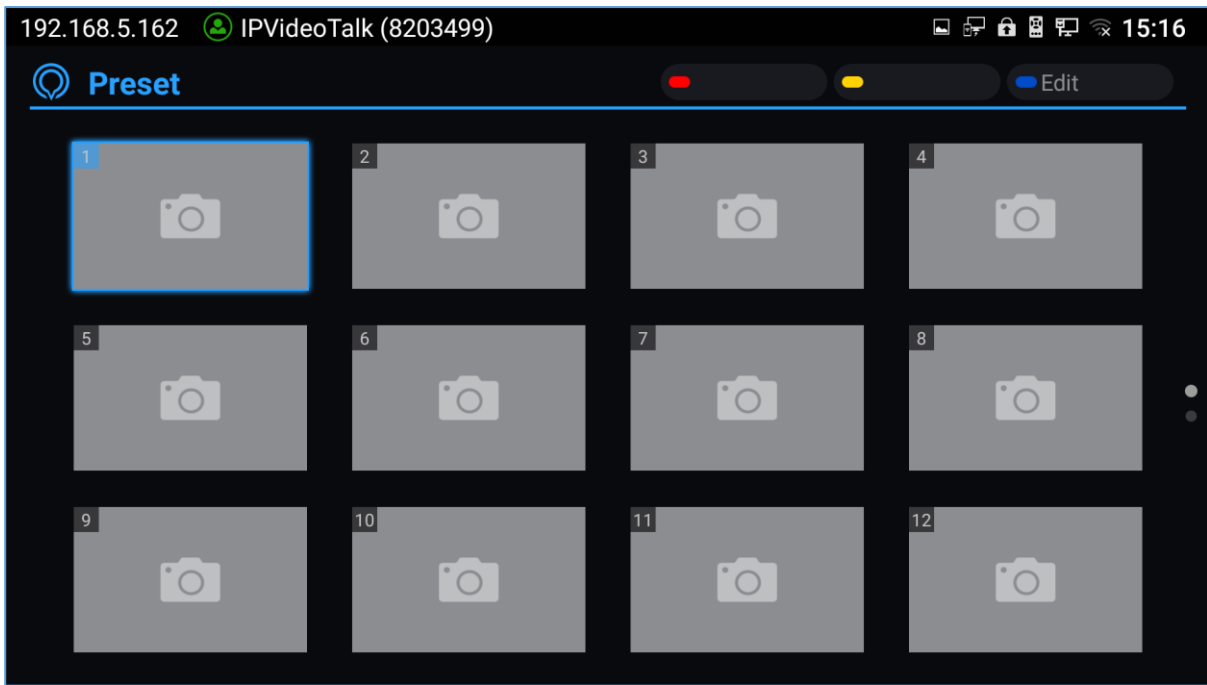

**Figure 26: GVC3210 Add Preset Screen**

- <span id="page-49-4"></span>2. Select the preset window and press the blue shortcut key on the remote control to access the editing screen.
- 3. Adjust camera position and zoom in/zoom out using the remote control.
- 4. On GVC3210 remote control, press "OK" key to save the preset, or press Back key  $\Rightarrow$  to cancel.

#### <span id="page-49-2"></span>**Edit Preset**

To edit an existing preset, press the blue shortcut key on the remote control to access the editing screen to edit. The created preset can also be renamed by pressing the yellow shortcut key on the remote control for better identification purpose.

#### <span id="page-49-3"></span>**Delete Preset**

Access the preset editing screen, select preset and press the red shortcut key on GVC3210 remote control to delete it.

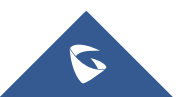

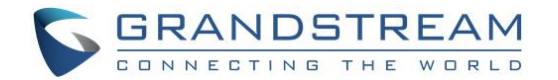

#### <span id="page-50-0"></span>**Apply Preset**

If you have already set preset on camera, you can apply preset via one of the following two ways:

- Access camera screen and press the digital keys on the remote control to adjust camera to the preset.
- Access preset screen and press the digital keys to switch to the corresponding preset, press the yellow shortcut key to apply.

#### <span id="page-50-1"></span>**Initial Position**

Users can also define a preset as initial position when the GVC3210 boots up from LCD **menu Settings**  $\rightarrow$  **Peripheral**  $\rightarrow$  **Camera**, three options are available:

- **System default position**: The GVC3210 will boot up at default camera position.
- **Position when power off**: The GVC3210 will return to the last position before power off.
- **Custom**: The GVC3210 will boot up at a custom position. When chosen, users will be redirected to Preset settings page to set a custom preset.

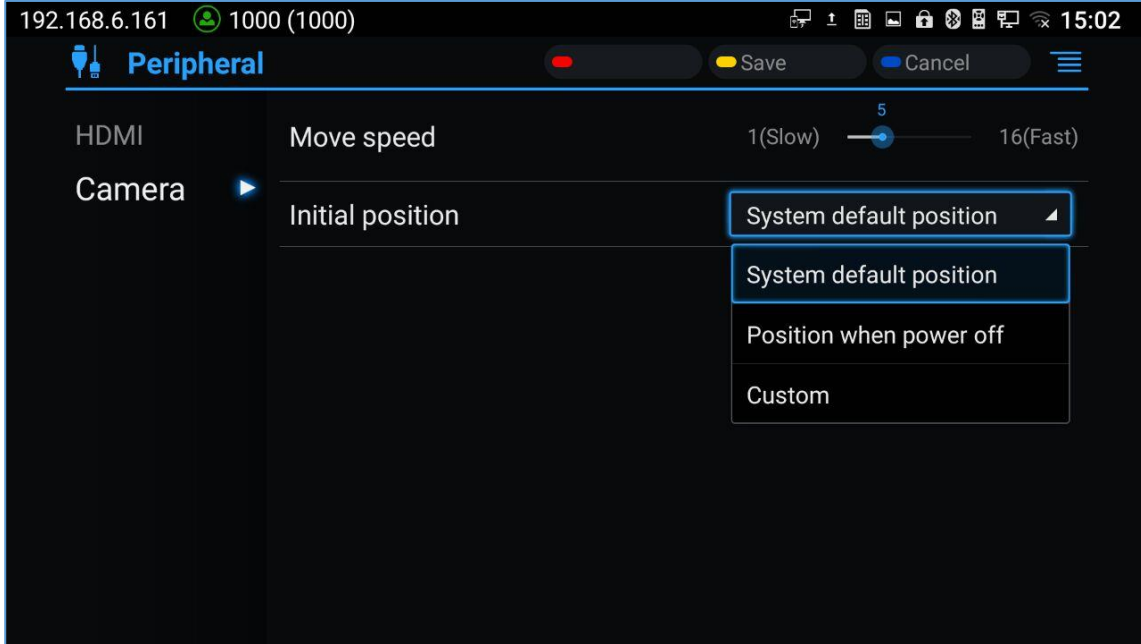

#### **Figure 27: Initial Position**

# <span id="page-50-3"></span><span id="page-50-2"></span>**Camera Parameters Configurations**

Press the yellow shortcut key on GVC3210 remote control to bring out camera parameters setting screen as shown below. Refer to the table below and configure the parameters using navigation keys on the remote control.

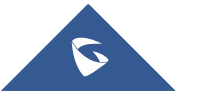

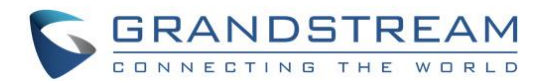

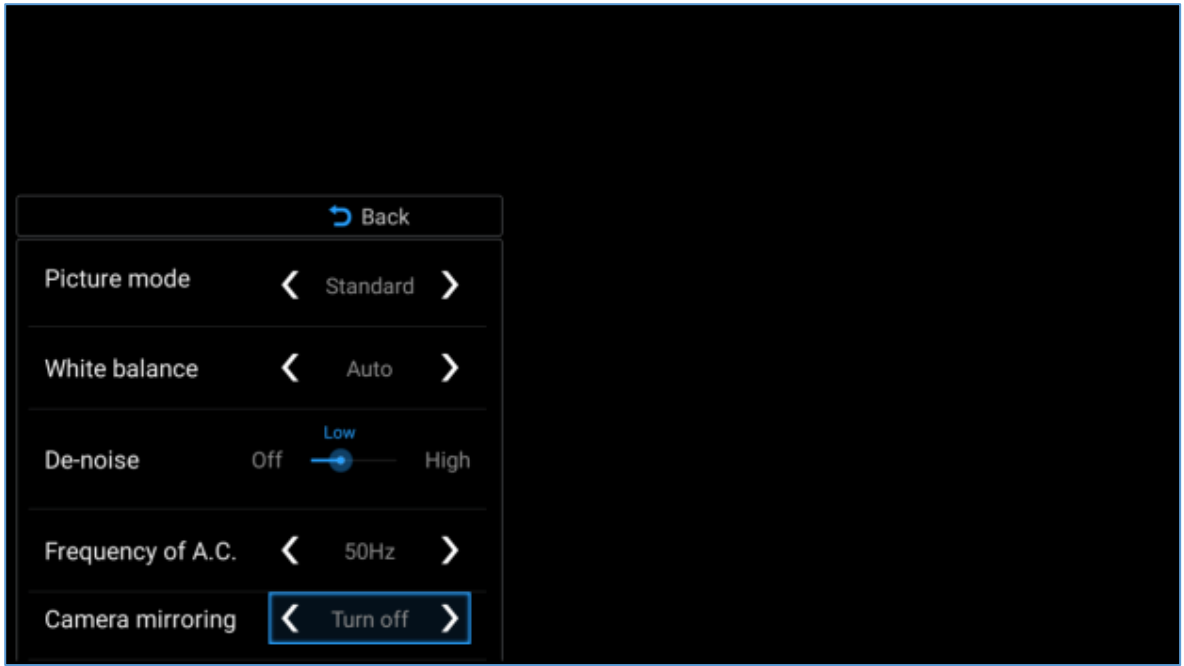

#### **Figure 28: GVC3210 Camera Parameters Setting Screen**

#### **Table 12: GVC3210 Camera Parameters**

<span id="page-51-1"></span><span id="page-51-0"></span>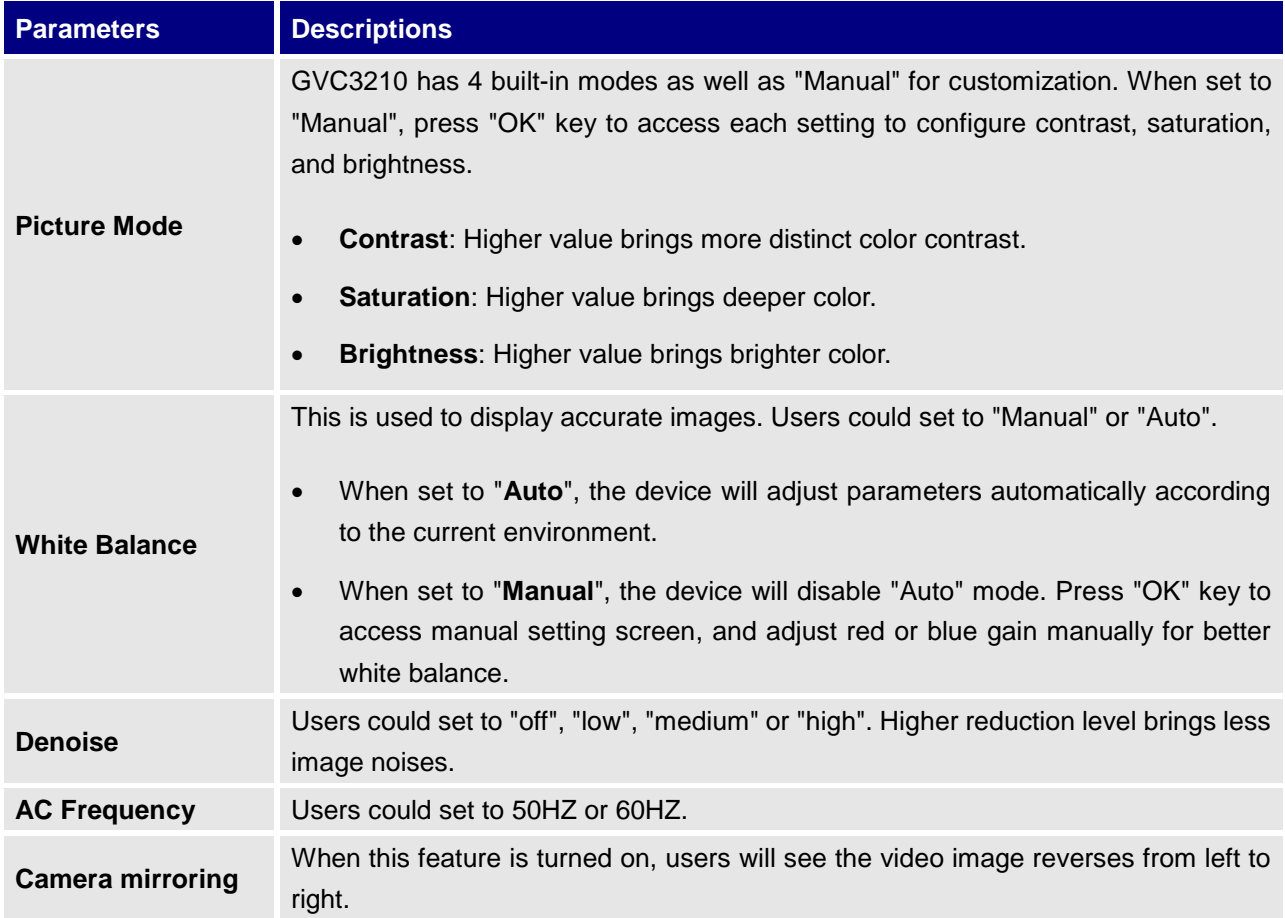

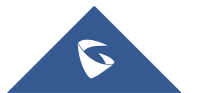

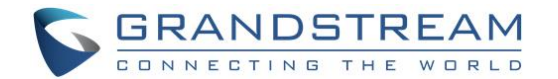

# <span id="page-52-0"></span>**PERIPHERAL**

# <span id="page-52-1"></span>**External USB Device**

GVC3210 USB interface could be connected with a USB mouse, a USB keyboard, or a USB storage device.

#### <span id="page-52-2"></span>**Using USB Mouse/Keyboard**

When a USB mouse is plugged into GVC3210, users could see the cursor on the screen, move the cursor to perform operations. When a USB keyboard is plugged into GVC3210, users could use GVC3210 remote control to navigate to an input interface, and click on the keys on the keyboard to check if it is installed successfully.

#### <span id="page-52-3"></span>**Using USB Storage Device**

To connect and access USB storage device:

- 1. Insert USB storage device intone of the GVC3210 USB ports.
- 2. It will take a few seconds for GVC3210 to prepare the connection.
- 3. Once it is installed successfully, the USB storage icon will show up on the status bar. Users could go to GVC3210 LCD **Applications File Manager USB** to access and manage your data.
- 4. Users could view, copy and paste files by using the USB storage device.

# <span id="page-52-4"></span>**Micro SD Card**

- 1. Insert your Micro SD card into Micro SD card slot at the back of GVC3210. Please make sure the Micro SD card is inserted with right direction on GVC3210.
- 2. It will take a few seconds for GVC3210 to prepare the connection. Then, the Micro SD card icon will show up on the status bar.
- 3. To access the Micro SD Card, go to GVC3210 LCD **Applications File Manager sdcard**. Tap on it to access and manage your data.

--------------------------------------------------------------------------------------------------------------------------------------------

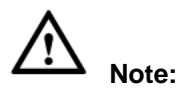

The external Micro SD card must be plugged in if the users would like to record calls and the recording files will be automatically saved in the external Micro SD card. It is recommended to use a Micro SD card with large capacity for call recording purpose. Please, refer to the chapter **Recording** for more details.

--------------------------------------------------------------------------------------------------------------------------------------------

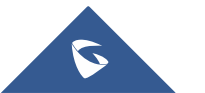

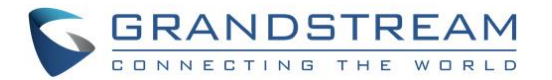

# <span id="page-53-0"></span>**Microphone and Speaker**

GVC3210 is equipped with a built-in microphone. Alternatively, you can connect external audio devices to GVC3210 as audio input/output sources.

If the external speaker supports Bluetooth, users could also pair and connect the speaker to the GVC3210 via Bluetooth. This will provide better mobility and make cabling easier when deploying the GVC3210 conference Endpoint in your conference room.

When there are multiple audio devices connected to the GVC3210, the users could configure the audio device priority from LCD **Menu Settings Audio Audio Priority**, or from web UI **Device Control Audio Control**: "Audio Device". Please refer to more details in "**Audio Device**" section.

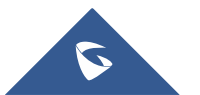

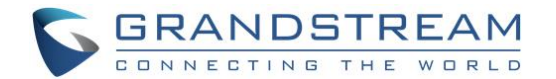

# <span id="page-54-0"></span>**MAKING PHONE CALLS**

### <span id="page-54-1"></span>**Account**

GVC3210 comes with one IPVideoTalk account, supports one configurable SIP account registration, one H.323 account and one Blue Jeans account. Please enable the IPVideoTalk account, or register SIP account to a SIP server before making calls. The following figure shows the SIP account is registered successfully (account icon is green). This displays on the left side of the top status bar on your LCD display device.

# 192.168.125.106 31628

**Figure 29: GVC3210 SIP Account**

# <span id="page-54-3"></span><span id="page-54-2"></span>**Dial Screen**

Once the account is registered successfully, users could use one of the following 3 ways to bring up dial screen to start making calls.

- Press the DIAL icon  $\bullet$  in the lower right corner of the remote control.
	- On the LCD display device, click on icon  $\Box$  on home screen.

On the LCD display device, click on Applications and select  $\bullet$  to bring up dial screen.

Enter digits in the dial-up box. If the digits or the letters for the digit match contacts and call history in GVC3210, a dropdown list of numbers will be displayed. For example, entering 5 (JKL), 6 (MNO), 4 (GHI) and 6 (MNO) will display "5646" or "john" if contact "john" exists. The matching characters will be highlighted in red.

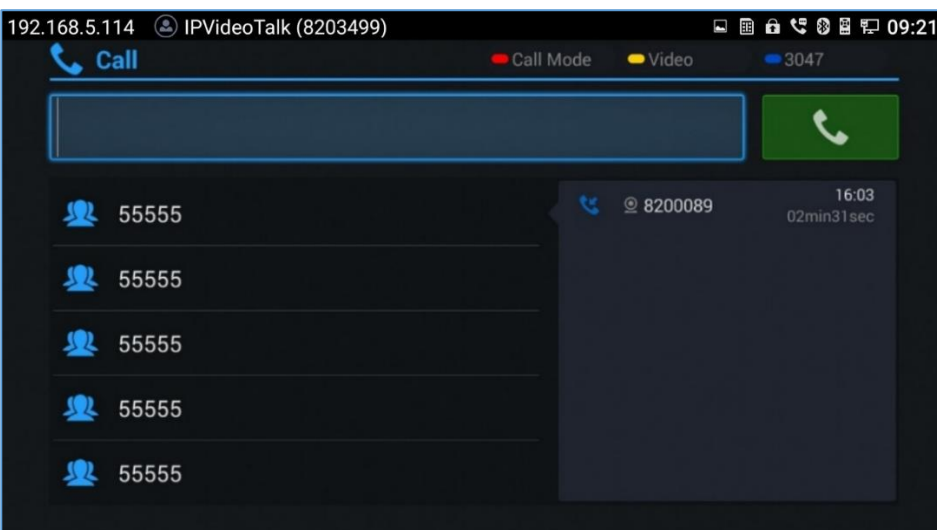

**Figure 30: GVC3210 Call Screen**

<span id="page-54-4"></span>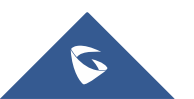

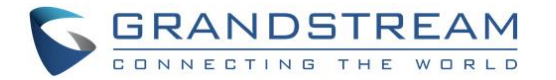

- Press the red shortcut key on the GVC3210 remote control to bring up call mode setting screen, set call mode to Call or IP call.
- Press the yellow shortcut key to set call type to Audio or Video.
- Press the blue shortcut key to switch account among SIP account, H.323 account, IPVideoTalk account and Blue Jeans account.
- Click on "Cancel" icon on the screen, or press  $\Box$  key on the remote control to cancel the call.

#### <span id="page-55-0"></span>**Dialing a Number Directly**

- 1. Open the dial screen.
- 2. Use the remote control keyboard to enter digits, or click the input box to enter digits using the pop out soft keyboard.
- 3. Press  $\sim$  on the remote control to dial out, or move the cursor to the icon  $\sim$  on dial screen and click it to dial out.

--------------------------------------------------------------------------------------------------------------------------------------------

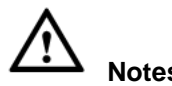

# **Notes:**

- 1. By default, GVC3210 allows users to press # key as SEND key. This behavior can be disabled via option "Use # as Dial Key" in web GUI **SIP Account Call page**.
- 2. When entering initials or full spellings of a name that exists in the contact, this contact will show up in the dropdown list. For example, if the user inputs Amy by pressing the corresponding digits "2" (ABC), "6" (MNO), "9" (WXYZ) on the remote control, Amy's name and number will be displayed in the list if it exists in the contact, users can select it to dial out.
- 3. In order to make the calls to Polycom MCU, users need to do it with the number format "IP##ID". ----------------------------------------------------------------------------------------------------

#### <span id="page-55-1"></span>**Redial**

Users can dial out the last dialed number if there is dialed call log. Access the dial screen, and then press "#" key or  $\ell$  on the remote control to dial out.

#### <span id="page-55-2"></span>**Dialing a Number via Contact**

Follow the steps below to dial a number via Contacts.

- 1. On the LCD display device, access Contacts by tapping on button  $\mathbb{R}$  on home screen.
- 2. Navigate and select in the contacts entries using the remote control navigation keys.
- 3. Press  $\bullet$  on the remote control to dial out.

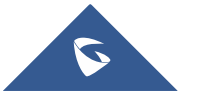

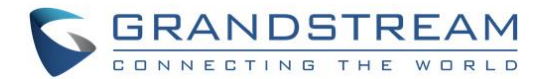

#### <span id="page-56-0"></span>**Dialing a Number via Call History**

1. On the LCD display device, access Applications on home screen and access call history by selecting

the icon  $\mathbf{G}$ 

- 2. The LCD will display all call history types. Navigate in the call history list by selecting the call history category. Select the call history entry you would like to dial out.
- $3.$  Press  $\bullet$  on the remote control to dial out.

#### <span id="page-56-1"></span>**Direct IP Call**

Direct IP Call allows GVC3210 and another VoIP device to talk to each other in an ad-hoc fashion without a SIP proxy. Direct IP calls can be made if:

- Both GVC3210 and VoIP phone have public IP addresses, Or
- Both GVC3210 and VoIP phone are under the same LAN / VPN using private or public IP addresses, Or
- NAT is disabled or GVC3210 NAT is disabled.

Both devices can be connected through a router using public or private IP addresses (with necessary port forwarding or DMZ).

To make a direct IP call, please follow the steps below:

- 1. Access the dial screen on GVC3210 LCD.
- 2. Press the red shortcut key on the remote control to bring up call mode setting screen, set the mode to "IP Call".
- 3. Input the target IP address. For example, if the target IP address is 192.168.124.123 and the port is 5062, input the following: 192\*168\*124\*123#5062

The \* key represents the dot (.) and the # key represents the colon (:).

- 4. Press the yellow shortcut key on the remote control to select "Audio Call" or "Video Call".
- 5. Press  $\bullet$  on the remote control to dial out.

#### <span id="page-56-2"></span>**Paging/Intercom**

Before placing paging/intercom, please make sure the callee has paging/intercom enabled so that it can answer the paging/intercom call automatically. To make paging/intercom call:

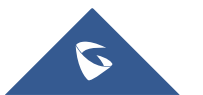

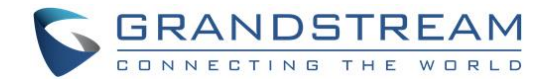

- 1. Access the dial screen on GVC3210.
- 2. Enter the number to dial followed by \*74. Please refer to **Call Features** for more details.
- 3. Press the yellow shortcut key on the remote control to select "Audio Call" or "Video Call".
- 4. Press  $\bullet$  on the remote control to dial out.

# <span id="page-57-0"></span>**Answering a Call**

When the device is in idle and there is an incoming video call made by SIP or IPVideoTalk account, the device will show the call screen as below:

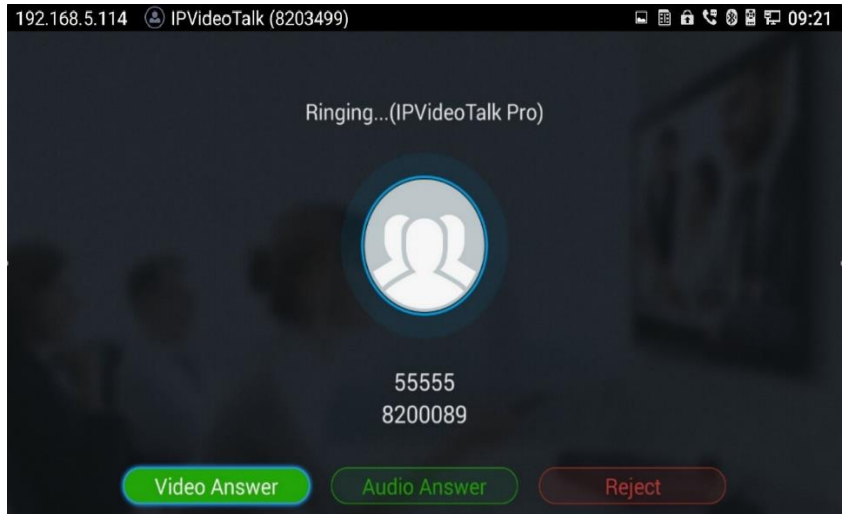

**Figure 31: GVC3210 Single Incoming Call Screen**

<span id="page-57-1"></span>If the incoming video call is made by H.323 account, the call screen will display as bellow:

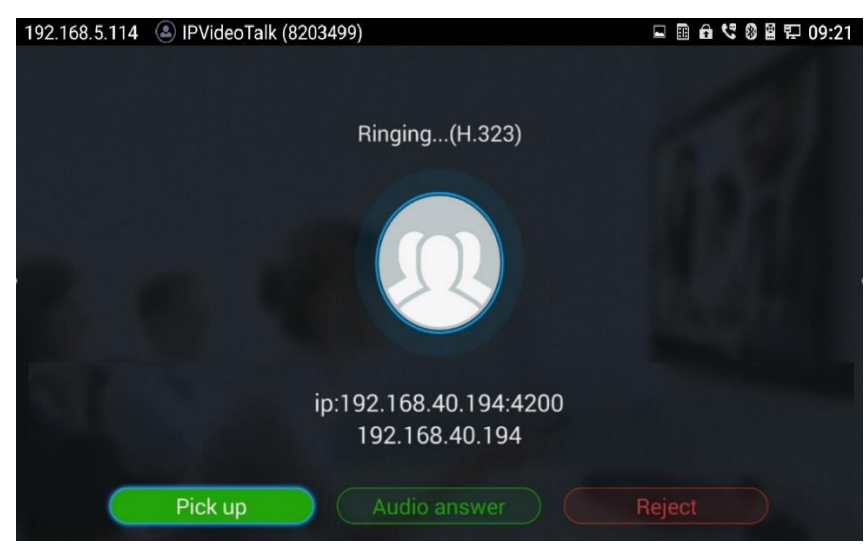

#### **Figure 32: GVC3210 Single Incoming H.323 Call Screen**

<span id="page-57-2"></span>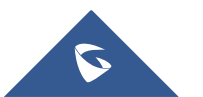

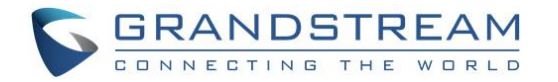

Select "Video Answer" or "Pick up" to answer the call with both video and audio, "Audio Answer" to answer the call with audio only, or "Reject" to reject the call.

# <span id="page-58-0"></span>**Call Hold**

During an active call, press HOLD button  $\overline{w}$  to put the call on hold.

- On the LCD display, click on  $\Box$  to resume the call.
- On the LCD display, click on  $\overline{\otimes}$  or press  $\blacksquare$  on the remote control to end the call.

If the current call is a video call, the screen will not display remote video when the call is on hold.

# <span id="page-58-1"></span>**Mute Local Audio**

During an active call, press the MUTE button  $\tilde{\mathcal{Z}}$  to mute the call, press the button again to unmute the call.

# <span id="page-58-2"></span>**Call Recording**

During an active call, users could record the video to the external Micro SD card plugged into GVC3210. Once recorded, users can view the recorded video in Recorder application, and download the video from web UI → Maintenance → Recording. For more details, please refer to the chapter Recording.

- 1. During an active call, press the recording key  $*\sqrt{\ }$  on the remote control. A red Rec icon will show up on the upper left of the screen.
- 2. The recording files will be saved to the configured save path automatically when the call is finished. Users could also press  $\sqrt[*]{\bullet}$  on the remote control to stop recording anytime.

# <span id="page-58-3"></span>**DND (Do Not Disturb)**

When DND is on, the incoming calls to GVC3210 will be blocked without ringing. Users could see the blocked calls in call history. Once it is enabled, the DND icon  $\Box$  DND will be displayed in the status bar on the top of the screen.

- When GVC3210 is in idle screen, users can press  $\tilde{\mathbf{4}}$  button on the remote control to turn on/off DND.
- When GVC3210 is in an active call, users could turn on/off DND in call screen $\rightarrow$ MORE options. This will not affect the current call, and it will take effect starting from the next incoming call.

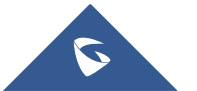

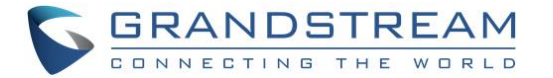

 At any time, users could log in GVC3210 web UI and click on "DND" on the top tool bar of the web page to turn on/turn off DND.

--------------------------------------------------------------------------------------------------------------------------------------------

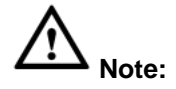

After enabling DND mode during a conference, the DND mode will remain effective after the call is over.

#### <span id="page-59-0"></span>----------------------------------------------------------------------------------------------------

# **Missed Call**

When there is a missed call, the call icon  $\sum$  on home screen will show the number of missed calls. Once accessed the dial screen, the reminder icon will disappear.

# <span id="page-59-1"></span>**Call Forward**

Call forward (Unconditional/No Answer/Busy/Time Based) can be set up from web GUI. Log in GVC3210 web GUI and go to **Settings**  $\rightarrow$  **SIP Account**  $\rightarrow$  Call. For details, please refer to "GVC3210 Administration Guide".

# <span id="page-59-2"></span>**Remote Camera Control in Call (FECC)**

During the video call, if the local party (GVC3210) and remote party support FECC, the remote camera can be controlled on the GVC3210.

Here is how to use FECC on the GVC3210 to control remote party's camera:

- 1. Make sure the GVC3210 and the remote party support FECC and it's enabled on both parties. For GVC3210, FECC setting is under web UI **Settings Account Settings Codec**: "Enable FECC". If the remote party is another vendor's video device, please check the documentation from the vendor to enable FECC.
- 2. Establish video call between GVC3210 and the remote party.
- 3. On the GVC3210 remote control, press the camera button  $\Box$  and the following prompt pops up on GVC3210 display device.

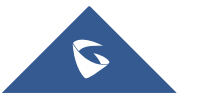

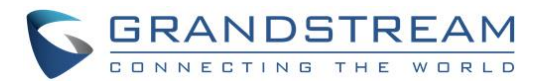

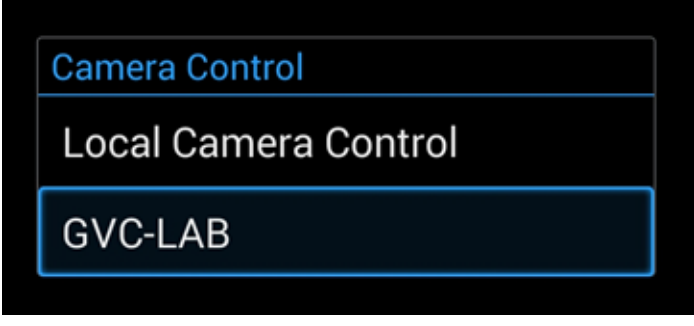

**Figure 33: FECC – Remote Camera Control**

- <span id="page-60-0"></span>4. Use UP/DOWN/OK navigation keys on the GVC3210 remote control to select the remote party, e.g., GVC-LAB in the above figure. This will bring up camera control interface.
- 5. On the GVC3210 remote control, press the navigation keys and zoom in/zoom out buttons on trackpad to adjust remote camera.

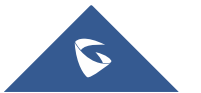

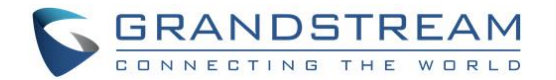

# <span id="page-61-0"></span>**UCM Conference Control**

Users can join an UCM conference room and control it with GVC3210. This is a compatible feature with Grandstream UCM product. Users could create video conference room in an UCM device, and register SIP account in GVC3210 to join into the conference.

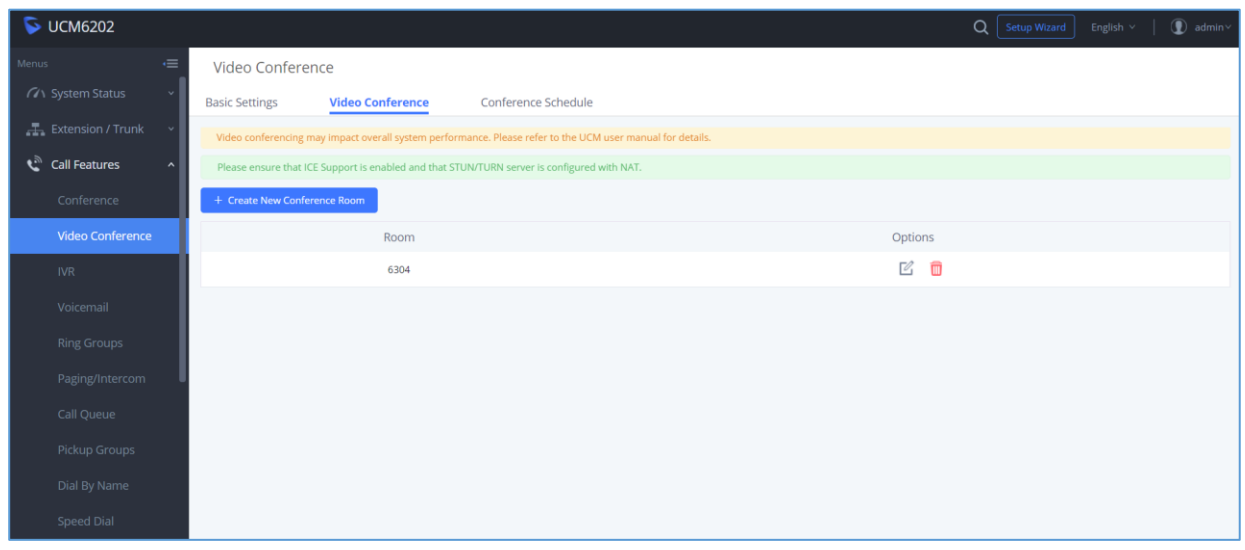

**Figure 34:Create a Conference room in the UCM**

<span id="page-61-1"></span>The conference supports up to 4 video members to join into the conference's room. GVC3210 conference host could also control the UCM conference as the following:

- 1. Support to switch video layout of multiple video members.
- 2. Display UCM conference information.

| 192.168.1.109 3  | 1002 (1002)                                                                    |          |         |                                                        |                                            | 2 | ↓ 图 13 令 03:16 |
|------------------|--------------------------------------------------------------------------------|----------|---------|--------------------------------------------------------|--------------------------------------------|---|----------------|
|                  |                                                                                |          |         |                                                        |                                            |   |                |
|                  |                                                                                |          |         |                                                        | <b>Dial keyboard O</b> Notification Status |   |                |
|                  |                                                                                |          |         |                                                        |                                            |   | 1              |
|                  |                                                                                |          |         |                                                        |                                            |   | $\circledcirc$ |
|                  |                                                                                |          |         |                                                        |                                            |   |                |
|                  |                                                                                |          |         |                                                        |                                            |   |                |
|                  |                                                                                |          |         |                                                        |                                            |   |                |
|                  |                                                                                |          |         |                                                        |                                            |   |                |
|                  |                                                                                |          |         |                                                        |                                            |   |                |
|                  |                                                                                |          |         |                                                        |                                            |   |                |
|                  |                                                                                |          |         |                                                        | Lock meeting                               |   |                |
|                  |                                                                                |          |         |                                                        | Enable DND                                 |   |                |
|                  |                                                                                |          |         |                                                        | Meeting info                               |   |                |
|                  |                                                                                |          |         |                                                        | Call details                               |   |                |
|                  |                                                                                |          |         |                                                        | Open Dial keyboard                         |   |                |
| $\mathbf{2}_{+}$ | $\left( \begin{smallmatrix} \textbf{0} \ \textbf{0} \end{smallmatrix} \right)$ | $\oplus$ | $\circ$ | $\left(\overline{\mathbf{F}}_{\!\!\mathcal{O}}\right)$ | $\bullet\bullet\bullet$                    |   | 00:07:31       |

**Figure 35: View Conference information**

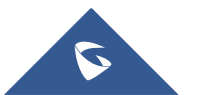

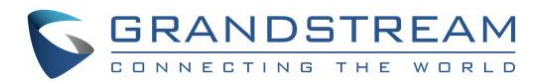

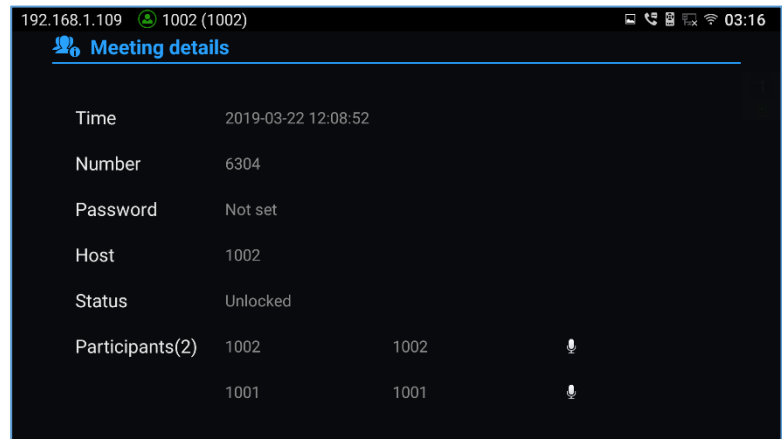

**Figure 36: Conference details**

- 3. Lock the conference.
- 4. Freely select video member recording, maximum support for recording 3 video members.
- 5. The member's name is displayed in the upper left corner of the video source.
- 6. Host Conference Control.

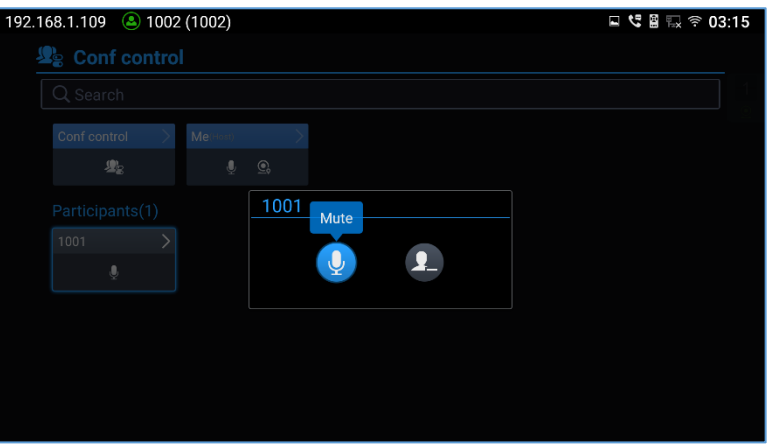

**Figure 37: Host Conference Control**

The conference host can:

- $\bullet$  Mute other participants.
- Remove the participant.
- **•** Grant the participant as the host.
- The host can close the presentation opened by the participant.

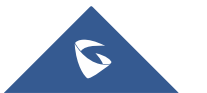

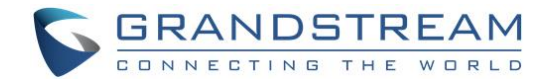

# <span id="page-63-0"></span>**IPVIDEOTALK CONFERENCE**

# <span id="page-63-1"></span>**Device Layout**

GVC3210 supports IPVideoTalk conference and it can be the host to initiate a conference or join other conferences as a member.

Users can connect two HDMI output devices for conference. HDMI 1 interface is the primary output when plugging in the two HDMI display devices. The device connected to HDMI 1 interface will display local site by default while other devices automatically display the remote site.

During a conference, user can tap on  $\Rightarrow$  button on GVC3210 remote control trackpad to go back to HOME screen, with the conference video displayed in the background.

# <span id="page-63-2"></span>**Initiating Conference**

The conference can be initiated in multiple ways:

- **From Call Screen:**
	- 1. Access the call screen, enter the number in the text box or select the member from the list below.
	- 2. Press on the remote control or click on button **the search on the screen to dial out.**

 **From Schedule:** For more details, please refer to section **Schedule**.

# <span id="page-63-3"></span>**Answering an Incoming Call in Conference**

You can specify how your GVC3210 handles incoming calls. Depending on your configuration, your GVC3210 answers a call automatically or prompts you to answer a call manually:

- Log in GVC3210 web GUI and go to **Settings→IPVideoTalk Account→Call page**, and set "Autoanswer when idle" option to "Yes". All incoming calls will be answered automatically. If it is an IPVideoTalk call to join a conference, it will be answered with video as well.
- If "Auto Answer when idle" is set to "No", users will need to select to answer with video manually, audio or reject the call using the remote control on the LCD prompt.
- If the conference host answers the call, the caller will join into the current active conference.

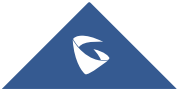

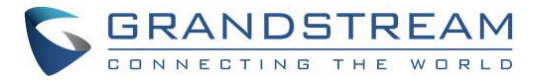

# <span id="page-64-0"></span>**Conference Management**

The following figure shows a 3-way IPVT conference:

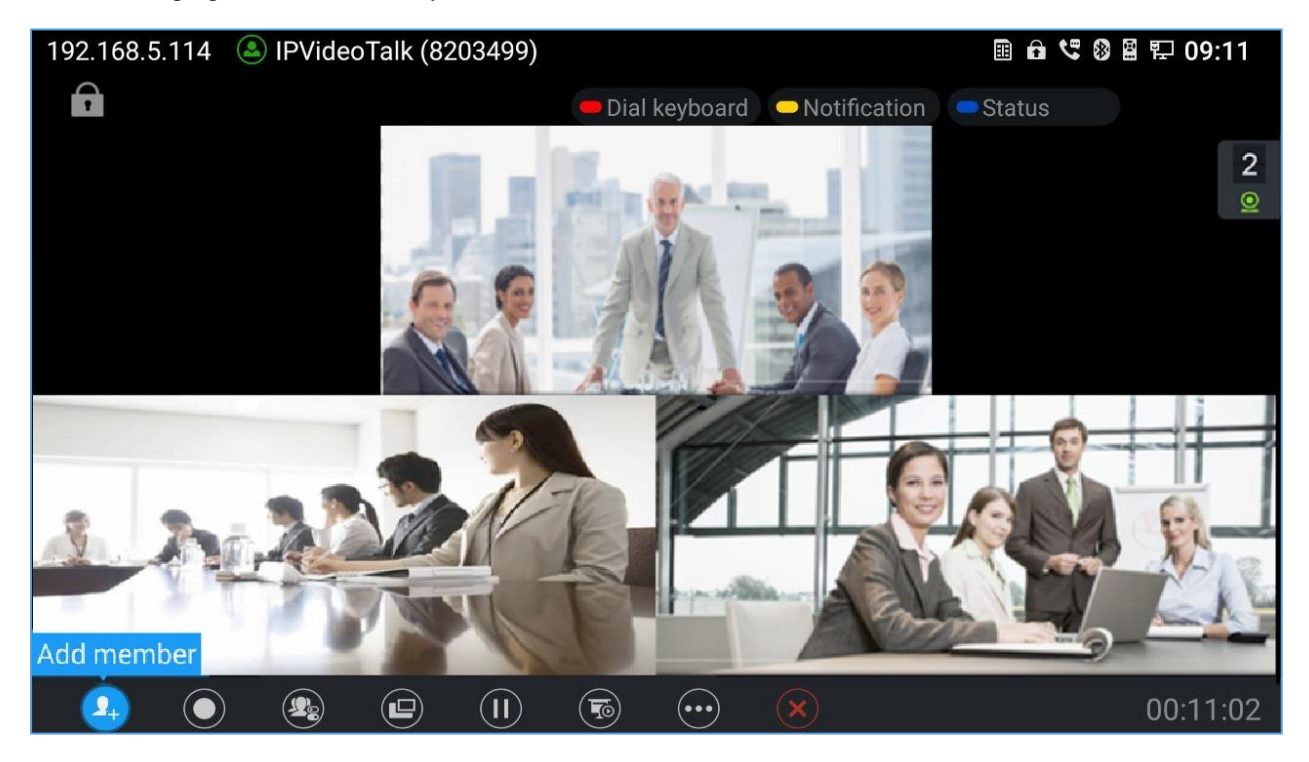

**Figure 38: GVC3210 3-Way IPVT Conference**

<span id="page-64-2"></span>On the bottom of the call screen, users will see a list of icons for menu options. This menu will be automatically hidden if there is no operation in 5 seconds. Press any key to bring up the menu options again. Here are the functions for each icon.

<span id="page-64-1"></span>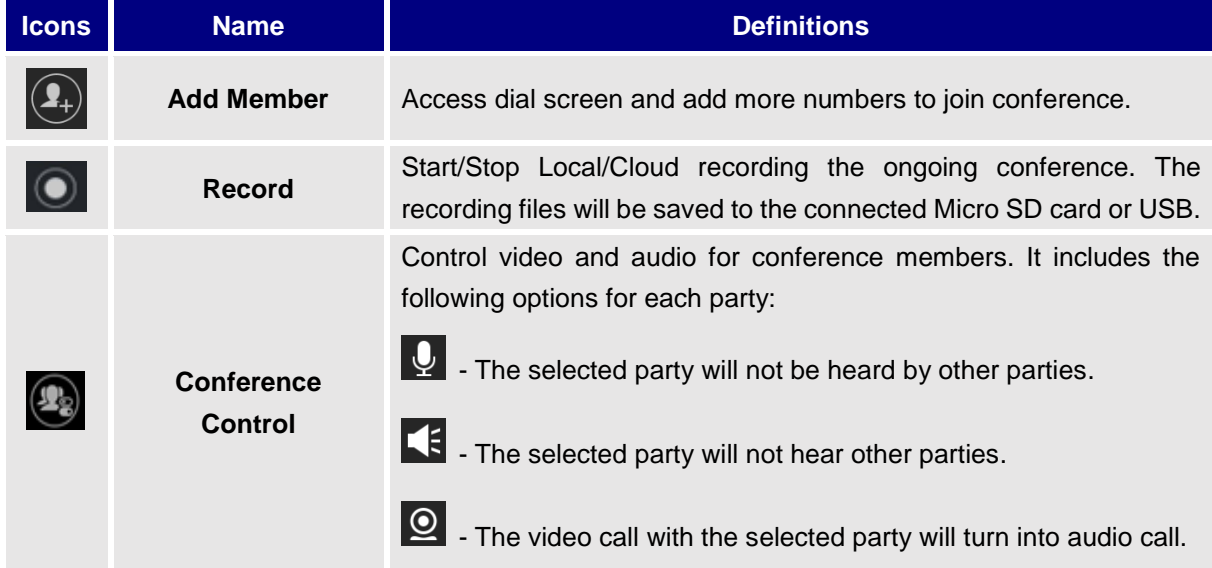

#### **Table 13: GVC3210 IPVT Call Screen Bottom Menu Icons**

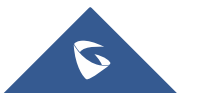